# **ΠΤΥΧΙΑΚΗ ΕΡΓΑΣΙΑ**

# **ΔΗΜΙΟΥΡΓΙΑ ΗΛΕΚΤΡΟΝΙΚΟΥ ΚΑΤΑΣΤΗΜΑΤΟΣ ΜΕ ΤΟ ΣΥΣΤΗΜΑ ΔΙΑΧΕΙΡΙΣΗΣ ΠΕΡΙΕΧΟΜΕΝΟΥ ΑΝΟΙΧΤΟΥ ΚΩΔΙΚΑ (CMS) DRUPAL**

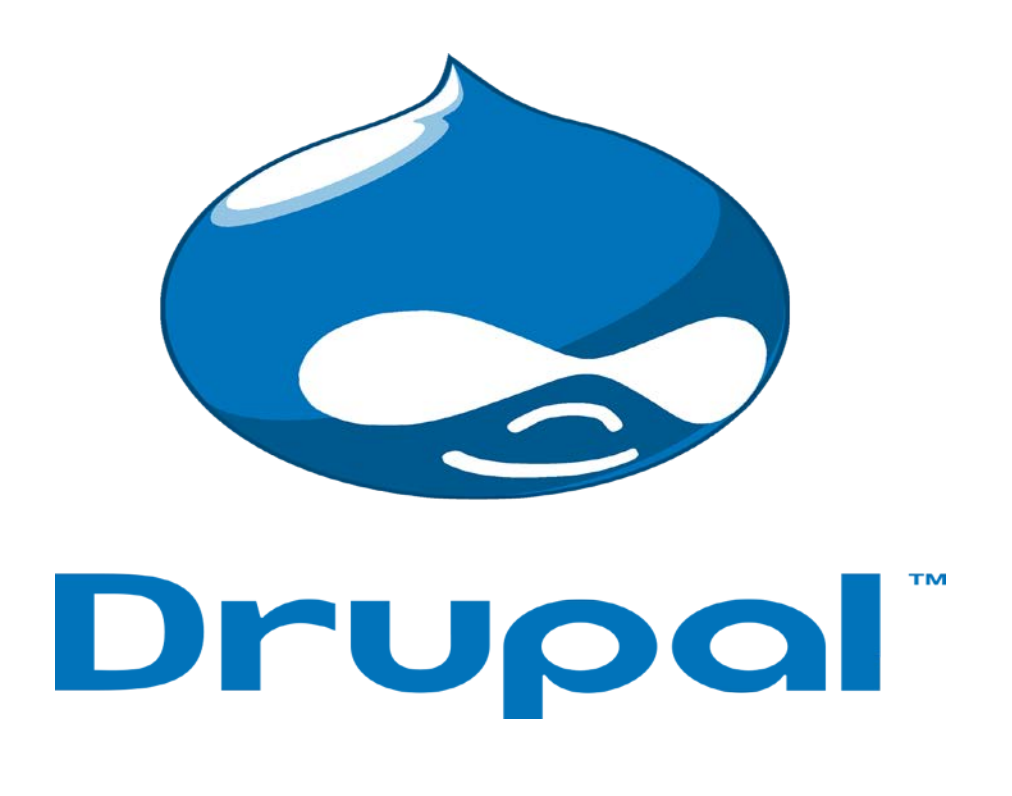

**ΦΟΙΤΗΤΡΙΑ: Αγγέλη Αλεξάνδρα Α.Μ:9881**

**ΕΠΙΒΛΕΠΩΝ ΚΑΘΗΓΗΤΗΣ: Τσούλος Ιωάννης** 

# **Πίνακας Περιεχομένων**

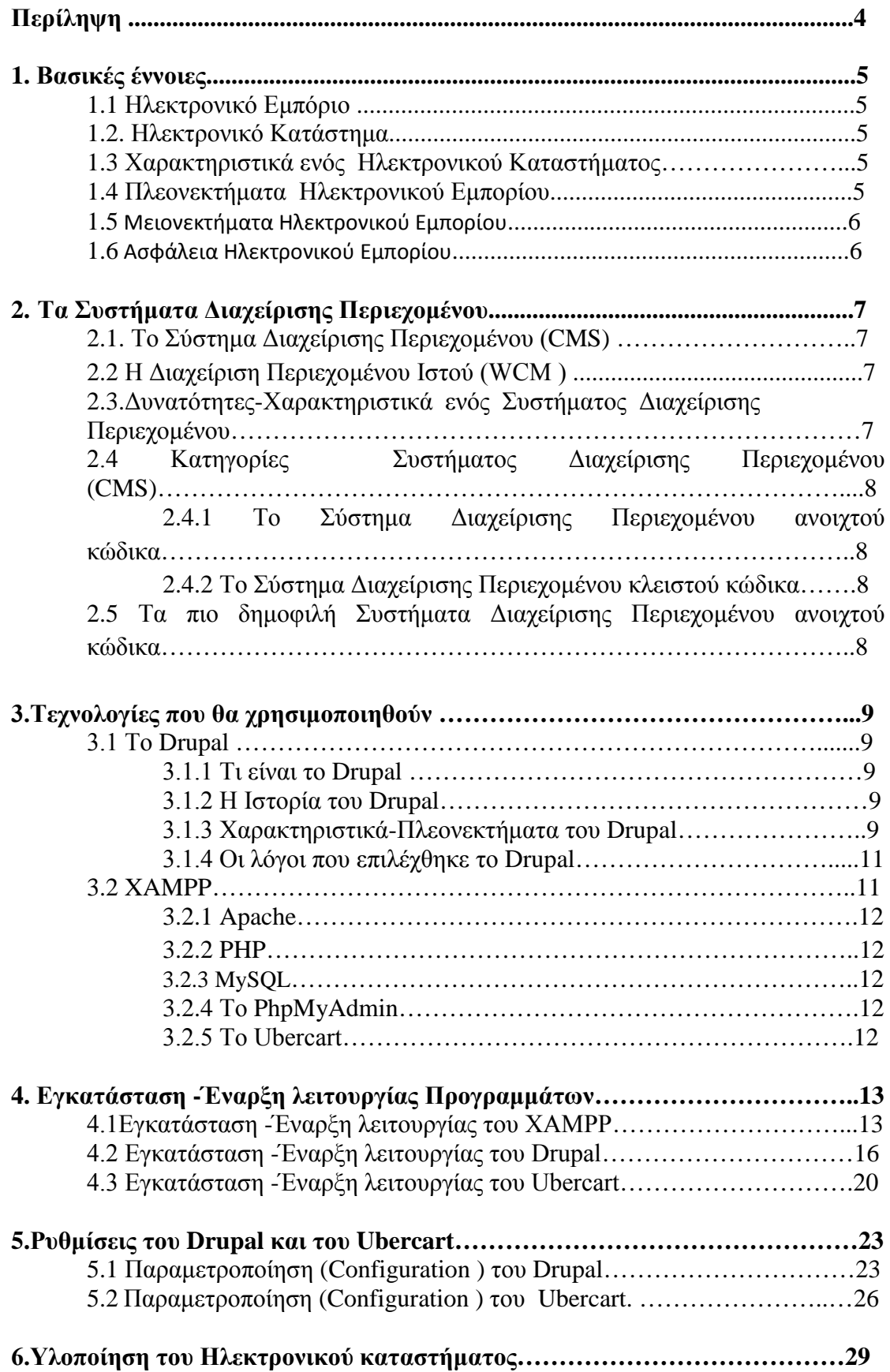

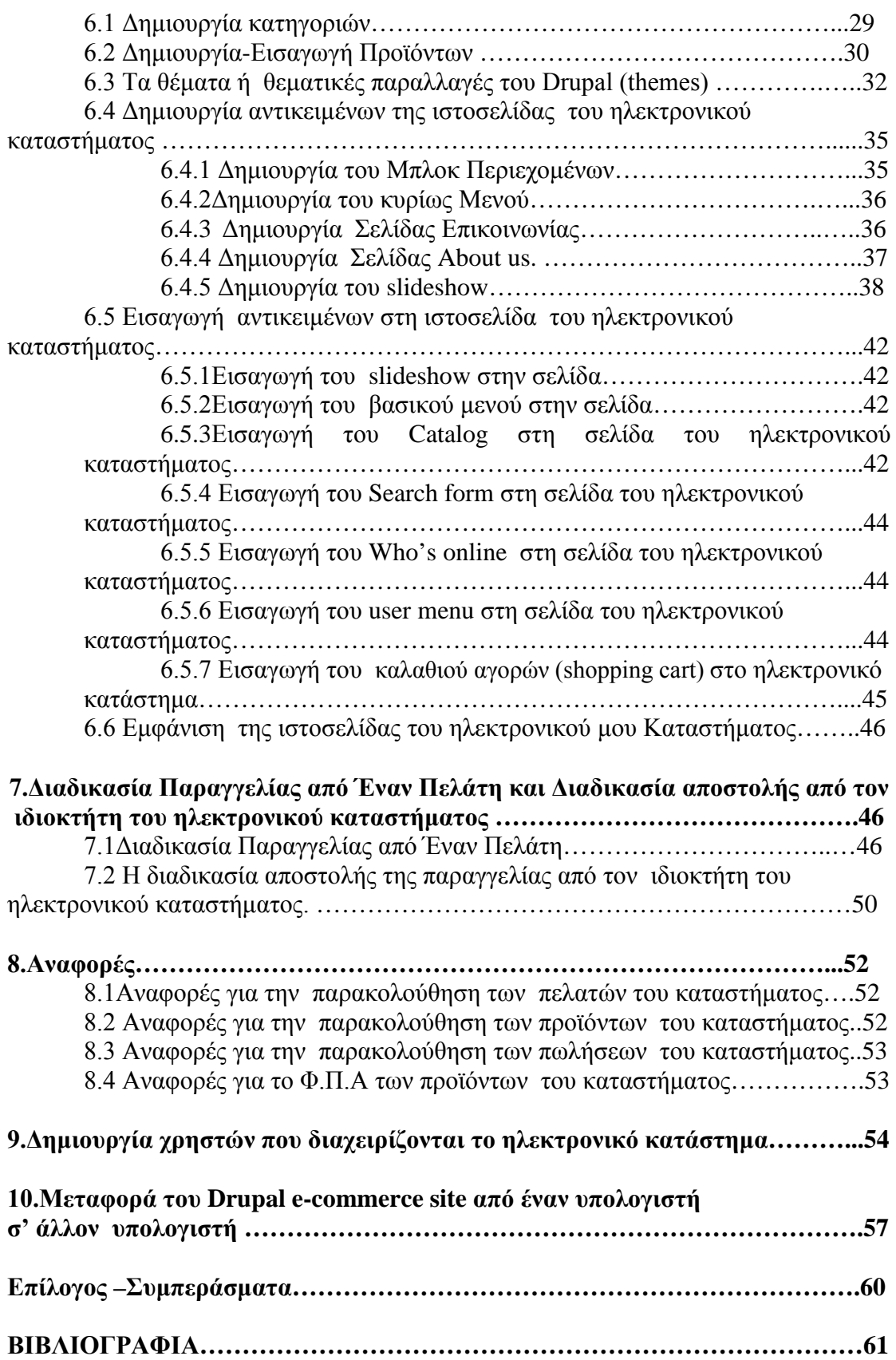

## **Περίληψη**

Tα τελευταία χρόνια με την Επανάσταση της Πληροφορικής και τη συνεχή ανάπτυξη του διαδικτύου, όλο και περισσότερες εταιρίες, έμποροι και ιδιώτες<br>δημιουργούνε ηλεκτρονικά καταστήματα. Τα ηλεκτρονικά καταστήματα δημιουργούνε ηλεκτρονικά καταστήματα. Τα ηλεκτρονικά καταστήματα αναπτύσσονται διεθνώς, και προσφέρουν ημερησίως χιλιάδες προϊόντα σε προσιτές χαμηλές τιμές. Ο διαδικτυακός πελάτης μπορεί να αναζητήσει ανάμεσα σε πολλά προϊόντα το προϊόν που επιθυμεί να αγοράσει .Μπορεί να μάθει την τιμή ,τον τρόπο και τον χρόνο αποστολής εφόσον το αγοράσει ηλεκτρονικά .Επίσης έχει τη δυνατότητα να δει το προϊόν σε εικόνες ή σε βίντεο και να κάνει συγκρίσεις τιμών με άλλα ηλεκτρονικά καταστήματα . Όλα αυτά τα πλεονεκτήματα που προσφέρει ένα ηλεκτρονικό κατάστημα σε αντίθεση με ένα φυσικό κατάστημα με ώθησαν στο να δημιουργήσω και να αναπτύξω ένα δικό μου ηλεκτρονικό κατάστημα.

Το ηλεκτρονικό κατάστημα θα είναι απλό και λιτό . Τα προϊόντα θα παρουσιάζονται με τέτοιο τρόπο ώστε να μπορεί ο πελάτης να επιλέξει και να δημιουργήσει το δικό του καλάθι . Τα προϊόντα ομαδοποιούνται σε κατηγορίες ανάλογα με το είδος για τον ευκολότερο εντοπισμό τους. Έτσι οι πελάτες θα έχουν τη δυνατότητα ευκολότερης αναζήτησης των προϊόντων.

Μέσα από την δημιουργία του ηλεκτρονικού καταστήματος ,θα μάθω και θα εξοικειωθώ με ένα σύγχρονο σύστημα διαχείρισης περιεχομένου το Drupal. Το Drupal δίνει τη δυνατότητα στο διαχειριστή συστήματος να οργανώνει το περιεχόμενο της ιστοσελίδας , να αυτοματοποιεί κάποιες λειτουργίες του συστήματος και να υπάρχει σωστή επικοινωνία και συνδιαλλαγή με τους πελάτες του ηλεκτρονικού καταστήματος. Επιπλέον, εξαιτίας ότι το Drupal συνδέεται άμεσα με άλλες τεχνολογίες όπως HTML, PHP ,MySQL και τον εξυπηρετητή Apache αποκομίσθηκαν γνώσεις το πως θα χρησιμοποιηθούν σε συνδυασμό με το Drupal. Τέλος χρησιμοποιώ το Ubercart ,το βασικό module που θα το εισάγω στο Drupal για την ανάπτυξη του ηλεκτρονικού καταστήματος.

Για όλες αυτές τις τεχνολογίες θα αναφερθώ λεπτομερώς παρακάτω στην παρούσα εργασία.

# **1.Βασικές έννοιες**

## **1.1Ηλεκτρονικό Εμπόριο**

To Ηλεκτρονικό Εμπόριο (e-commerce) είναι το εμπόριο υπηρεσιών και αγαθών που πραγματοποιείται εξ αποστάσεως με ηλεκτρονικά μέσα χωρίς να είναι αναγκαία η φυσική παρουσία των ατόμων που συνδιαλέγονται.

Το Ηλεκτρονικό Εμπόριο δεν είναι μόνο η αγορά του προϊόντος αλλά περιλαμβάνει και τη προώθησης, τη πώλησης, τη παράδοσης, και τη πληρωμή ενός προϊόντος ή μιας και υπηρεσίας.

## **1.2 Ηλεκτρονικό Κατάστημα**

Ένα ηλεκτρονικό κατάστημα (E-Shop) είναι ο όρος που χρησιμοποιείται για ένα ένα [Διαδικτυακό τόπο \(site\)](http://el.wikipedia.org/wiki/%CE%99%CF%83%CF%84%CF%8C%CF%84%CE%BF%CF%80%CE%BF%CF%82) μέσω του οποίου πραγματοποιούνται ηλεκτρονικές πωλήσεις. Το ηλεκτρονικό κατάστημα μοιάζει με το παραδοσιακό κατάστημα, η διαφορά όμως είναι ότι στο ηλεκτρονικό κατάστημα οι πωλήσεις πραγματοποιούνται ηλεκτρονικά.

## **1.3 Χαρακτηριστικά ενός Ηλεκτρονικού Καταστήματος**

- 1) Καταχώρηση απεριόριστων προϊόντων από τον διαχειριστή του ηλεκτρονικού καταστήματος.
- 2) Δυνατότητα αποστολής emails στους πελάτες του ηλεκτρονικού καταστήματος με τις προσφορές του ηλεκτρονικού καταστήματος.
- 3) Δυνατότητα αναλυτικής παρουσίασης των προϊόντων στο ηλεκτρονικό κατάστημα με χρήση φωτογραφιών ,βίντεο και σχολίων .
- 4) Δυνατότητα παρακολούθησης της επισκεψιμότητας του ηλεκτρονικού καταστήματος
- 5) Το ηλεκτρονικό κατάστημα μπορεί να προβάλλεται σε περισσότερες γλώσσες έτσι ώστε να μην απευθύνεται μόνο σε πελάτες μιας χώρας
- 6) Η ύπαρξη μηχανή αναζήτησης των προϊόντων έτσι ώστε ο καταναλωτής να μπορεί εύκολα να βρει το προϊόν που αναζητεί .
- 7) Η ύπαρξη φόρμα εγγραφής έτσι ώστε ο καταναλωτής να εγγραφτεί ως πελάτης.
- 8) Η ύπαρξη ηλεκτρονικού καλαθιού έτσι ώστε ο καταναλωτής να επιλέγει τα προϊόντα που τον ενδιαφέρουν.
- 9) Η ύπαρξη φόρμας για τυχόν απορίες για ένα προϊόν ή σχόλια για το αν είναι ικανοποιημένος ο πελάτης από μια παραγγελία .
- 10) Η αποστολή emails προς στον πελάτη για τον ολοκληρώθηκε η παραγγελία ή πότε θα λάβει την παραγγελία.

9) Δυνατότητα πληρωμή των προϊόντων με διαφόρους τρόπους όπως με PayPal ,με αντικαταβολή, με Πιστωτική ή Προπληρωμένη κάρτα, και με κατάθεση σε τράπεζα

## **1.4 Πλεονεκτήματα Ηλεκτρονικού Εμπορίου**

 Εύκολη και άμεση πρόσβαση 24 ώρες το 24άωρο. Πλέον έχουμε τη δυνατότητα να αγοράζουμε πράγματα από οπουδήποτε βρισκόμαστε και όποια ώρα εμείς θέλουμε, χωρίς να εξαρτόμαστε από τα ωράρια των καταστημάτων.

- Η ηλεκτρονική αγορά δεν περιορίζεται σε συγκεκριμένα γεωγραφικά διαμερίσματα
- Μεγάλη ποικιλία . Μπορούμε να ανακαλύψουμε πολλά προϊόντα τα οποία δεν υπάρχουν στα ράφια των καταστημάτων.
- Καταργείται το μονοπώλιο. Αυξημένος ανταγωνισμός καλύτερη ποιότητακαλύτερη τιμή
- Δυνατότητα σύγκρισης τιμών.([http://www.skroutz.gr](http://www.skroutz.gr/)) Μπορούμε να εξοικονομούμε χρήματα ενώ αγοράζουμε αυτό που χρειαζόμαστε.
- Δυνατότητα λήψης πληροφοριών σχετικά με τα προϊόντα για τα οποία ενδιαφερόμαστε
- Ανωνυμία. Για να πραγματοποιήσουμε τις αγορές μας χρειάζεται μόνο μια διεύθυνση και ο αριθμός της πιστωτικής μας κάρτας.
- Προσφορές, εκπτώσεις και ειδικές τιμές όλο το χρόνο. Αφού δεν υπάρχουν ενδιάμεσοι μεταξύ του προϊόντος και του αγοραστή ,το λειτουργικό κόστος είναι μικρότερο ,έτσι μειώνονται οι δαπάνες της επιχείρησης και συνεπώς οι τιμές πώλησης.

## **1.5 Μειονεκτήματα Ηλεκτρονικού Εμπορίου**

- Αγορά προϊόντων χωρίς να τα έχουμε δει από κοντά, αγγίξει ή δοκιμάσει. Πολλοί άνθρωποι θεωρούν σημαντικό μειονέκτημα να αγοράζουν προϊόντα χωρίς να μπορούν να ελέγξουν την ποιότητά τους.
- Ανασφάλεια για τις ηλεκτρονικές συναλλαγές. Οι καταναλωτές φοβούνται για τυχόν υποκλοπή.
- Απρόσωπη εξυπηρέτηση. Δεν γνωρίζεις με ποιόν συνεργάζεσαι για να πραγματοποιήσεις την αγορά σου. Κάτι το οποίο δημιουργεί δυσπιστία σε πολλούς καταναλωτές.
- Απεριόριστες δυνατότητες αγοράς που μπερδεύουν τον καταναλωτή. Ο αγοραστής χάνεται σε μια θάλασσα προϊόντων και πληροφοριών και τελικά μπορεί να μην καταφέρει να προμηθευτεί αυτό που πραγματικά θέλει.
- Η χρήση εταιρικών ή προσωπικών δεδομένων από μη εξουσιοδοτημένους φορείς είναι πιθανόν να στιγματίσει μία επιχείρηση
- Απαιτείται η συνεχής παρακολούθηση και ενημέρωση νέων ηλεκτρονικών καταστημάτων .

## **1.6 Ασφάλεια Ηλεκτρονικού Εμπορίου**

H Ασφάλεια του Ηλεκτρονικού Εμπορίου ήταν ένα από τα πιο σημαντικά ζητήματα που τέθηκαν στα πρώτα βήματα της χρήσης και της διάδοσης του Ηλεκτρονικού Εμπορίου.

Οι απαιτήσεις για την ασφαλή λειτουργία των Ηλεκτρονικών συναλλαγών είναι:

- 1) Η Αυθεντικοποίηση (Authentication)
- 2) Η Εμπιστευτικότητα (Confidentiality)
- 3) Η Ακεραιότητα (Integrity)
- 4) Η Εξουσιοδότηση (Authorization).
- 5) Μη αποποίηση ευθύνης (Non-repudiation).

Η Αυθεντικοποίηση είναι η υπηρεσία επαλήθευσης της εγκυρότητας της ταυτότητας ενός χρήστη, αλλά και η σιγουριά ότι το περιεχόμενο του μηνύματος παρέμεινε αναλλοίωτο κατά την μεταφορά από την πηγή των δεδομένων. Αυθεντικοποίηση παρέχεται μέσω ψηφιακής υπογραφής. Η Ψηφιακή Υπογραφή είναι ένα μαθηματικό σύστημα που χρησιμοποιείται για την απόδειξη της γνησιότητας ενός ψηφιακού μηνύματος ή εγγράφου. Μια έγκυρη ψηφιακή υπογραφή δίνει στον παραλήπτη την πιστοποίηση ότι το μήνυμα που δημιουργήθηκε ανήκει στον αποστολέα που το υπέγραψε ψηφιακά και ότι δεν αλλοιώθηκε-παραποιήθηκε κατά την μεταφορά.

Η εμπιστευτικότητα είναι ένα ακόμα στοιχείο για την ασφάλεια του ηλεκτρονικού εμπορίου. Η εξασφάλιση της ιδιωτικότητας του χρήστη καθώς και της προστασίας των μυστικών πληροφοριών είναι απαραίτητα σε κάθε ηλεκτρονική συναλλαγή . Η εμπιστευτική πληροφορία που διακινείται στο δίκτυο μπορεί να προστατευθεί με κρυπτογράφηση και χρήση μυστικών κωδικών. Η κρυπτογράφηση είναι η κωδικοποίηση του μεταδιδόμενου κειμένου κατά τέτοιο τρόπο ώστε να μπορεί να αποκρυπτογραφηθεί μόνο με τη χρήση του ειδικού κλειδιού αποκρυπτογράφησης

Ακεραιότητα σημαίνει ότι τα δεδομένα που αποστέλλονται για να ολοκληρωθεί η ηλεκτρονική συναλλαγή δεν πρέπει να έχουν τροποποιηθεί κατά τη διάρκεια της μεταφοράς τους .

Η Εξουσιοδότηση έχει σχέση με την παραχώρηση δικαιωμάτων από τον ιδιοκτήτη στον χρήστη.

Μη αποποίηση ευθύνης (Non-repudiation) σημαίνει ότι και από τις δυο συναλλασσόμενες μεριές δεν έχουν τη δυνατότητα να αρνηθούν τη συμμετοχή τους σε μια συναλλαγή.

Οι απαιτήσεις αυτές για την ασφαλή λειτουργία των Ηλεκτρονικών συναλλαγών ικανοποιούνται με τους μηχανισμούς ασφαλείας. Τέτοιοι μηχανισμοί είναι :μηχανισμοί κρυπτογράφησης, ψηφιακές υπογραφές ,μηχανισμοί ελέγχου πρόσβασης, μηχανισμοί ακεραιότητας δεδομένων και μηχανισμοί αυθεντικοποίησης.

## **2.Τα Συστήματα Διαχείρισης Περιεχομένου**

## **2.1 Το Σύστημα Διαχείρισης Περιεχομένου (CMS)**

Το Σύστημα Διαχείρισης Περιεχομένου CMS (Content Management Systems, CMS) είναι λογισμικό το οποίο δίνει τη δυνατότητα στο σχεδιαστή ιστοσελίδας, να δημιουργήσει και να διαχειριστεί με εύκολο και γρήγορο τρόπο μια ιστοσελίδα . Ο χρήστης διαχειρίζεται ολόκληρο τον κύκλο ζωής μιας σελίδας από τη δημιουργία της μέχρι και την αρχειοθέτησή της.

## **2.2 Η Διαχείριση Περιεχομένου Ιστού (WCM )**

Η Διαχείριση Περιεχομένου Ιστού WCM (Web Content Management System) είναι το λογισμικό που παρέχει επιπλέον λειτουργίες για την δημοσίευσης ηλεκτρονικού περιεχομένου σε μία ιστοσελίδα .

## **2.3 Δυνατότητες-Χαρακτηριστικά ενός Συστήματος Διαχείρισης Περιεχομένου**

• Πολύ καλή οργάνωση και αρχειοθέτηση της πληροφορίας.

• Εύκολος διαμοιρασμός της πληροφορίας.

• Δημοσίευση περιεχομένου βάσει αυτόματου χρονοδιαγράμματος

• Ένας απλός χρήστης έχει τη δυνατότητα να διαχειριστεί μια ιστοσελίδα χωρίς να χρειάζεται εξειδικευμένες προγραμματιστικές γνώσεις ή την βοήθεια κάποιο τεχνικού .

• Εύκολη διαχείριση υλικού πολυμέσων όπως φωτογραφίες, βίντεο, flash και ήχος.

• Ο χρήστης μπορεί να κάνει τις ανανεώσεις στον ιστότοπο οπουδήποτε και οποιαδήποτε ώρα αν βρίσκεται .

• Με το Σύστημα Διαχείρισης Περιεχομένου μπορούμε να αυτοματοποιήσουμε εργασίες που επαναλαμβάνονται .

• Με το Σύστημα Διαχείρισης Περιεχομένου μπορούμε να πετύχουμε μεγαλύτερη ομοιομορφία και συνοχή των πληροφοριών μιας ιστοσελίδας.

• Τον ιστότοπο μπορούν να τον διαχειρίζονται διαφορετικοί χρήστες με διαφορετικά δικαιώματα πρόσβασης.

• Μπορούμε να αποφύγουμε την επανάληψη ίδιων πληροφοριών.

• Το Κόστος συντήρησης και διαχείρισης της ιστοσελίδας μειώνεται .

• Το Σύστημα διαχείρισης περιεχομένου μπορεί να περιέχει plug-ins ή modules τα οποία μπορούν εύκολα να εγκατασταθούν για να επεκτείνουν τις δυνατότητες ή τις λειτουργίες της ιστοσελίδας.

• Δυνατότητα προβολής διαφημιστικών banners και δημοσκοπήσεων

• Δυνατότητα παρουσίασης του περιεχομένου της ιστοσελίδας σε συνεργαζόμενες ιστοσελίδες

• Ο διαχειριστής της ιστοσελίδας μπορεί να παρακολουθεί στατιστικά στοιχεία του ιστότοπου όπως πόσοι κάθε μέρα μπαίνουν στην ιστοσελίδα ,τι είδους πληροφορίες προτιμούν περισσότερο να διαβάζουν κτλ.

## **2.4 Κατηγορίες Συστήματος Διαχείρισης Περιεχομένου (CMS)**

1)Το Σύστημα Διαχείρισης Περιεχομένου ανοιχτού κώδικα

2) Το Σύστημα Διαχείρισης Περιεχομένου κλειστού κώδικα

## **2.4.1 Το Σύστημα Διαχείρισης Περιεχομένου ανοιχτού κώδικα**

Το Σύστημα Διαχείρισης Περιεχομένου ανοιχτού κώδικα είναι δωρεάν. Οποιοσδήποτε μπορεί να τα χρησιμοποιήσει χωρίς κανένα οικονομικό κόστος. Επιπλέον μπορούμε να έχουμε πρόσβαση ή να αλλάξουμε τον πηγαίο κώδικα του Συστήματος Διαχείρισης Περιεχομένου. Παρ' όλου που είναι δωρεάν ,μπορούμε να προσθέσουμε plugins και modules . Επίσης παρέχεται τεχνική υποστήριξη και βοήθεια από άλλους που χρησιμοποιούν το ίδιο Σύστημα Διαχείρισης Περιεχομένου.

## **2.4.2 Το Σύστημα Διαχείρισης Περιεχομένου κλειστού κώδικα**

Το Σύστημα Διαχείρισης Περιεχομένου κλειστού κώδικα δεν δίνεται δωρεάν και απαιτείται κάποιο οικονομικό κόστος. Επίσης δεν επιτρέπεται η πρόσβαση ή αλλαγή του πηγαίου κώδικα. Τα θετικά του Συστήματος Διαχείρισης Περιεχομένου κλειστού κώδικα είναι η υψηλή ασφάλεια που παρέχει στον χρήστη και η εξειδικευμένη τεχνική υποστήριξη που παρέχει.

## **2.5 Τα πιο δημοφιλή Συστήματα Διαχείρισης Περιεχομένου ανοιχτού κώδικα**

**1)Drupal**: είναι το Σύστημα Διαχείρισης Περιεχομένου ανοιχτού κώδικα για το οποίο θα αναφερθώ αναλυτικά παρακάτω αφού αποτελεί το βασικό μας σύστημα Διαχείρισης Περιεχομένου που θα υλοποιήσω το ηλεκτρονικό κατάστημα.

**2 )Joomla**: Έχει χαρακτηριστεί ως το καλύτερο CMS και όχι άδικα γιατί έχει τεράστιες δυνατότητες και φιλικό περιβάλλον εργασίας .Δεν το επέλεξα να το χρησιμοποιήσω διότι είδα ότι έχουν υλοποιηθεί πολλές πτυχιακές εργασίες με Joomla και προτίμησα κάτι διαφορετικό.

**3)Mambo**: Το Mambo ήταν το πρώτο διάσημο σύστημα διαχείρισης περιεχομένου ανοικτού κώδικα. Ακόμα και σήμερα κατέχει μια υψηλή θέση στην αγορά αυτών συστημάτων.

**4)Wordpress**: Το Wordpress είναι το πιο ανερχόμενο Σύστημα Διαχείρισης Περιεχομένου ανοιχτού κώδικα. Είναι γραμμένο σε γλώσσα προγραμματισμού PHP Και χρησιμοποιεί ως βάση δεδομένων την MySQL.

## **3.Τεχνολογίες που θα χρησιμοποιηθούν**

## **3.1 Το Drupal**

## **3.1.1 Τι είναι το Drupal**

Το πακέτο Drupal είναι ένα αρθρωτό σύστημα διαχείρισης περιεχομένου (ContentManagement System, CMS) ανοικτού κώδικα. Είναι λογισμικό που επιτρέπει σε κάποιον ιδιώτη ή κοινότητα να προβάλει εύκολα και να διαχειριστεί υλικό σε μία ιστοσελίδα. Πιο συγκεκριμένα επιτρέπει στο χρήστη να οργανώνει εύκολα το περιεχόμενο της ιστοσελίδας , να προσαρμόζει την προβολή της ιστοσελίδας και να αυτοματοποιεί τις περισσότερες εργασίες με λίγο ή και καθόλου προγραμματισμό .Το Drupal είναι γραμμένο στη γλώσσα προγραμματισμού PHP και χρησιμοποιεί ως βάση δεδομένων τη Mysql ή την Postgresql για την αποθήκευση του περιεχομένου και των ρυθμίσεών του .Το Drupal είναι συμβατό με διάφορα λειτουργικά συστήματα όπως τα Windows, MacOS X, Linux και FreeBSD. Το Drupal λειτουργεί στο διακομιστή ιστοσελίδων Apache HTTP Server , είτεστο Internet Information Services ( IIS).

## **3.1.2 Η Ιστορία του Drupal**

Το Drupal στην αρχή δημιουργήθηκε ως σύστημα πίνακα ανακοινώσεων από τον Dries Buytaert. Αργότερα, το 2001 το Drupal μετατράπηκε σε ανοικτού κώδικα . Το όνομα του προήλθε από την ιστοσελίδα Drop.org, όπου ο κώδικας της εξελίχθηκε στο Drupal. Το Μάιο του 2006 το Drupal άρχισε να γίνεται διάσημο που μέσα σ ένα χρόνο 600.000 χρήστες κατέβασαν το Drupal από την επίσημη ιστοσελίδα του.

## **3.1.3 Χαρακτηριστικά-Πλεονεκτήματα του Drupal**

Ανοιχτός κώδικας: Όπως αναφέραμε ο πηγαίος κώδικας του Drupal είναι ανοιχτός. Το περιεχόμενο του Drupal μπορεί εύκολα να προσαρμοστεί ,να τροποποιηθεί και να επεκταθεί σύμφωνα με τις ανάγκες του κάθε χρήστη.

Δεν υπάρχει κόστος: Το Drupal όπως είπαμε είναι λογισμικό ανοιχτού κώδικα, άρα δεν υπάρχει κόστος για την δημιουργία της ιστοσελίδας.

Μονάδες: Ο αρθρωτός σχεδιασμός του Drupal επιτρέπει στους χρήστες που χρησιμοποιούν το Drupal και γνωρίζουν PHP να γράφουν-δημιουργούν μονάδες (modules), που υλοποιούν πρόσθετα χαρακτηριστικά. Αυτά παρέχουν επιπρόσθετη λειτουργικότητα στο σύστημα.

Οι μονάδες είναι έτοιμα κομμάτια κώδικα που παρέχουν επιπλέον λειτουργίες στην ιστοσελίδα .Τα πιο βασικά και δημοφιλή παρέχονται με την αρχική εγκατάσταση του Drupal .Κάποια από αυτά είναι υποχρεωτικά ενεργοποιημένα γιατί απαιτούνται για την λειτουργία του Drupal .

Σήμερα στη επίσημη ιστοσελίδα του Drupal [\(https://www.drupal.org/\)](https://www.drupal.org/) υπάρχουν πάρα πολλές μονάδες ,που έχουν δημιουργηθεί από χρήστες του Drupal που παρέχονται δωρεάν. Τέτοιες μονάδες είναι για ηλεκτρονικό εμπόριο ( που μια θα χρησιμοποιήσουμε και εμείς παρακάτω για την υλοποίηση της πτυχιακή) ,γκαλερί φωτογραφιών, σελίδες ,και χάρτες ιστοτόπου . Ο κάθε δημιουργός ιστοσελίδας μπορεί να κατεβάσει όποιο modules χρειάζεται ανάλογα με τις ανάγκες τις ιστοσελίδας του..

Το Drupal είναι Επεκτάσιμο: Εφόσον στο Drupalυπάρχουν μονάδες (modules) και δημιουργούνται και συνεχώς νέες από τους χρήστες δίνεται έτσι η δυνατότητα στο Drupal να επεκτείνεται. Προστίθενται έτσι νέες έξτρα λειτουργίες.

Προσωποποιημένο περιβάλλον: Το Drupal περιέχει πολλές ρυθμίσεις έτσι ώστε ο κάθε χρήστη να επιλέξει πως θέλει να είναι η μορφή του Drupal.

Δημιουργία προτύπων(Templates): Στο σύστημα του Drupal ο χρήστης μπορεί να διαχωρίζει το περιεχόμενο από την παρουσίασή του. Ο χρήστης μπορεί να επιλέξει κάποιο πρότυπο για την εμφάνιση της ιστοσελίδας. Το πρότυπο καθορίζει το ύφος, το χρώμα, το μέγεθος της γραμματοσειράς και πολλά άλλα εικαστικά κομμάτια μιας ιστοσελίδας.

Εύκολη ενημέρωση της ιστοσελίδας :Ο χρήστης της ιστοσελίδας μπορεί εύκολα να την ενημερώσει χωρίς να χρειάζεται την βοήθεια κάποιου ειδικού.

Αναζήτηση: Το Drupal περιέχει μονάδα αναζήτησης, με την χρήση της μπορεί κανείς να διενεργήσει αναζήτηση σε όλο το σύστημα και εύκολα να βρει αυτό που ψάχνει.

Συλλέκτης ειδήσεων: Το Drupal έχει ενσωματωμένο ένα συλλέκτη ειδήσεων για την ανάγνωση νέων ειδήσεων και άρθρα από άλλες ιστοσελίδες.

 Διάθεση Περιεχομένου: Ένα ακόμα χαρακτηριστικό **τ**ου Drupal είναι να εξάγει το περιεχόμενό που δημιουργεί ο χρήστης σε μορφή RDF/RSS. Με αυτό τον τρόπο άλλες ιστοσελίδες που διαθέτουν ένα συλλέκτη ειδήσεων μπορούν να παίρνουν τα νέα άρθρα ενός διαδικτυακού χώρου Drupal.

Web-based διαχείριση: Ένας χρήστης του Drupal το διαχειρίζεται χρησιμοποιώντας κάποιον φυλλομετρητή όπως το internet explorer,google chrome ,Mozilla κ.τ.λ. Αυτό σημαίνει ότι ο χρήστης έχει την δυνατότητα να διαχειρίζεται το Drupal από οπουδήποτε και αν βρίσκεται.

Έλεγχος εκδόσεων: Το σύστημα εκδόσεων του Drupal καταγράφει κάθε κίνηση που κάνει ο χρήστης .Όπως πότε ενημέρωσε ο χρήστης το περιεχόμενο, ποιός τροποποίησε το περιεχόμενο, καθώς και ποια μέρη του περιεχομένου έχουν τροποποιηθεί. Επίσης με τον έλεγχο εκδόσεων μπορεί ο χρήστης εφόσον μετανιώσει για κάποιες αλλαγές που έκανε να επανέλθει σε προηγούμενα σημείο που βρισκόταν και να ακυρωθούν όλες του οι αλλαγές.

Φιλικά URLs: Το Drupal δημιουργεί φιλικά URLs τα οποία μπορεί ο χρήστης εύκολα να τα θυμάται και μηχανές αναζήτησης πολύ γρήγορα να εντοπίζουν το εκάστοτε ιστότοπο που είναι δημιουργημένο με Drupal. Εφόσον ο χρήστης που αναζητεί την ιστοσελίδα βάλει την κατάλληλη κωδικολέξη στην μηχανή αναζήτησης. Επίσης με το Drupal ένας χρήστης επιλέγει το URL που επιθυμεί , είτε με αυτόματο τρόπο, είτε να καθορίσει τη διεύθυνση έχοντας τα δικαιώματα διαχειριστή.

Δυνατότητα πολλαπλών γλωσσών: Το Drupal έχει δημιουργηθεί με τέτοιο τρόπο ώστε να μπορεί ο χρήστης να δημιουργεί πολυγλωσσικούς διαδικτυακούς ιστότοπους.

Σύστημα δικαιωμάτων με βάση το ρόλο: Οι διαχειριστές του Drupal δεν είναι παρέχουν ξεχωριστά δικαιωμάτων σε ρόλους .Ο κάθε ρόλος δεν απευθύνεται σε κάθε χρήστη αλλά σε ομάδες χρηστών.

Πιστοποίηση χρήστη: Οι χρήστες μπορούν να εγγραφούν δημιουργώντας λογαριασμό και να πιστοποιηθούν.

Στατιστικά-Δημοσκοπήσεις: Το Drupal μπορεί να μνημονεύσει πόσοι, πόσες φορές και πόσο τακτικά επισκέπτονται οι χρήστες κάποιο περιεχόμενο της ιστοσελίδας. Με βάση την στατιστική απομνημόνευση το Drupal διαθέτει μονάδα δημοσκοπήσεων που οι διαχειριστές μπορούν να διενεργούν δημοσκοπήσεις .

Forum συζήτησης: Μία από τις μονάδες (modules), που προσφέρει το Drupal είναι η εισαγωγή forum συζητήσεων μέσα στην ιστοσελίδα που δημιουργεί ο κάθε χρήστης.

Online βοήθεια: Τέλος ένα ακόμα χαρακτηριστικό του Drupal **,**είναι ότι διαθέτει online βοήθεια που ο χρήστης μπορεί να απευθυνθεί για τυχόν απορίες ή να ζητήσει βοήθεια για το οποιοδήποτε πρόβλημα αντιμετωπίσει ο χρήστης.

#### **3.1.4 Οι λόγοι που επιλέχθηκε το Drupal**

• Το Drupal μπορεί να εγκατασταθεί σε οποιοδήποτε λειτουργικό σύστημα όπως Windows, Linux, MacOSX, Solaris κ.α. .

• Το Drupal μπορεί να λειτουργεί με ελληνικό περιβάλλον διαχείρισης.

• Για το Drupal υπάρχουν πολλά ηλεκτρονικά εγχειρίδια, videos και Forum που ο χρήστης μπορεί να μάθει πάρα πολλά για αυτό.

•Στο Drupal μπορεί ο κάθε χρήστης να εισάγει όσες μονάδες(modules) θέλει και όπως θέλει έτσι ώστε να δώσει στον ιστότοπο του το χαρακτήρα και το ύφος που θέλει να πετύχει.

• Το Drupal δεν απαιτεί καμία προγραμματιστική γνώση σε αντίθεση με άλλα συστήματα διαχείρισης περιεχομένου που απαιτούν την γνώση προγραμματισμού. Επίσης το Drupal διαθέτει PHP Template μηχανή που δημιουργεί αυτόματο κώδικα PHP, και έτσι ο χρήστης δεν χρειάζεται να γνωρίζει την script γλώσσα προγραμματισμού.

•Έλεγχος περιεχομένου με την ύπαρξη ιστορικού. – Με το Drupal ο χρήστης μπορεί να αποθηκεύει κάθε νέα ρύθμιση που κάνει .Αν το μετανιώσει για κάποιες αλλαγές που έκανε μπορεί να πάει βήματα πίσω και έτσι να αναιρέσει την αλλαγή που έκανε.

• Διαχείριση πολλών χρηστών με διαφορετικά δικαιώματα : Στο *Drupal* μπορούμε να δημιουργήσουμε όσους χρήστες θέλουμε με διαφορετικά δικαιώματα .Εδώ μπορούμε να πούμε επίσης ότι υπάρχει η δυνατότητα υλοποίησης της ιστοσελίδας από ομάδα ατόμων αφού κάθε μέλος της ομάδας θα έχει τα κατάλληλα δικαιώματα για να επεξεργάζεται ή να δημοσιεύει περιεχόμενο στην ιστοσελίδα.

• Τέλος ,προσωπικά όταν χρησιμοποίησα για πρώτη φορά το Drupal μου φάνηκε πιο φιλικό σε σχέση με τα άλλα διάσημα cms.

## **3.2 XAMPP**

Για την εγκατάσταση του Drupal στον υπολογιστή χρειάζεται έναν web server για να λειτουργήσει. Ένας τέτοιος ιδανικός web server είναι ο Apache. Επίσης στο Drupal είναι αναγκαία και η γλώσσα PHP. Τέλος χρειάζεται μια βάση δεδομένων τη MySQL .Και τα τρία Apache, PHP, MySQL τα περιλαμβάνει ένα πακέτο που λέγεται XAMPP. Επίσης διαθέτει και άλλα χρήσιμα εργαλεία, όπως το PhpMyAdmin. Το XAMPP διατίθεται και αυτό δωρεάν από την σελίδα http://www.apachefriends.org.

## **3.2.1 Apache**

Ο Apache είναι ένας εξυπηρετητής του παγκόσμιου ιστού . Όταν ο χρήστης επισκέπτεται έναν ιστότοπο ο πλοηγός επικοινωνεί με έναν διακομιστή HTTP.

Δηλαδή με απλά λόγια είναι ένα πρόγραμμα που τρέχει σε έναν υπολογιστή και τον μετατρέπει σε server στο διαδίκτυο. Αυτό σημαίνει ότι αν υπάρχει εγκαταστημένος ο Apache στον υπολογιστή και επιχειρήσει κάποιος να συνδεθεί σε αυτόν μέσω http τότε ο Apache θα απαντήσει.

O Apache είναι πολύ δημοφιλής, γιατί λειτουργεί σε διάφορα λειτουργικά συστήματα όπως τα Windows, το Linux, το Unix, και το Mac OS. Επιπλέον ο Apache είναι ένα ελεύθερο ανοικτού κώδικα λογισμικό. Τέλος είναι ιδιαίτερα διαμορφώσιμος .

## **3.2.2 PHP**

Η PHP είναι μια γλώσσα προγραμματισμού που σχεδιάστηκε για τη δημιουργία δυναμικών σελίδων στο διαδίκτυο. Με τη PHP γράφουμε σκριπτάκια τα οποία τρέχουν στην πλευρά του διακομιστή( server – side).Η PHP γράφεται σε συνδυασμό με την HTML, για την εμφάνιση των αποτελεσμάτων. Το αποτέλεσμα της PHP δεν στέλνεται άμεσα σε έναν πελάτη (client), αλλά πρώτα εκτελείται στο διακομιστή και μετά αποστέλλεται το παραγόμενο αποτέλεσμα στο πελάτη .

Η PHP έχει απεριόριστες δυνατότητες που μας δίνει.. Μερικές από τις δυνατότητες τις PHP μπορεί να δημιουργήσει εικόνες, να διαβάσει και να γράψει αρχεία, να θέσει sql ερωτήματα σε μια βάση δεδομένων κ.α.

## **3.2.3 MySQL**

Η MySQL είναι μια σχεσιακή βάση δεδομένων που επιτρέπει να αποθηκεύετε, να αναζητάτε, να ταξινομείτε και ανακαλείτε τα δεδομένα σας αποτελεσματικά. Το πρόγραμμα "τρέχει" σ' έναν εξυπηρετητή (Apache) δίνοντας πρόσβαση πολλών χρηστών σε ένα σύνολο βάσεων δεδομένων. Επομένως η mysql είναι πολυνηματική και πολυχρηστική και υποστηρίζει τα τελευταία standards της SOL.

## **3.2.4 Το PhpMyAdmin**

Τη βάση δεδομένων της MySQL τη διαχειριζόμαστε από το XAMPP με το εργαλείο PhpMyAdmin. Αυτό είναι ένα γραμμένο σε php και έχει πάρα πολλές δυνατότητες επεξεργασίας. Με το PhpMyAdmin μπορούμε να δημιουργούμε και να διαγράφουμε και γενικά να τροποποιούμε βάσεις δεδομένων και πίνακες. Επίσης με το PhpMyAdmin διαχειριζόμαστε τους χρήστες της MySQL και τα δικαιώματα πρόσβασης που έχουν.

## **3.2.5 Το Ubercart**

Μετά την εγκατάσταση του XAMPP και του Drupal θα εγκαταστήσω ένα βασικό module του Drupal που είναι το Ubercart. Το Ubercart είναι ένα plugin που μπορεί να εγκατασταθεί μαζί με το Drupal και να δώσει την δυνατότητα στο διαχειριστή της ιστοσελίδας να δημιουργήσει ηλεκτρονικό κατάστημα και να πωλεί προϊόντα μέσω της ιστοσελίδας. Το Ubercart δεν μπορεί να λειτουργήσει μόνο του χωρίς Drupal. Αλλά ενσωματώνεται με το Drupal, δηλαδή ενσωματώνεται το ηλεκτρονικό κατάστημά με το υπόλοιπο μέρος της ιστοσελίδας.

Το Ubercart όπως και το Drupal είναι προγραμματισμένο με την γλώσσα PHP.

Το Ubercart έχει πάρα πολλές δυνατότητες .Υποστηρίζει πολλές γλώσσες όπως και το Drupal και φυσικά υποστηρίζει και την ελληνική γλώσσα. Ως ηλεκτρονικό κατάστημα υποστηρίζει πολλούς τρόπους πληρωμής όπως είναι το Paypal, η Αντικαταβολή και η Πιστωτική Κάρτα .Επίσης υπάρχει συμβατότητα με τα συστήματα ηλεκτρονικών πληρωμών των τραπεζών Alpha Bank, Eurobank και Πειραιώς. Όσον αφορά τον επισκέπτη του ηλεκτρονικού καταστήματος μπορεί να κάνει αναλυτική αναζήτηση προϊόντων και σύγκριση τιμών και προϊόντων. Επίσης οι πελάτες μπορούν να αξιολογήσουν ή να κριτικάρουν τα προϊόντα ή τις υπηρεσίες που προσφέρει το ηλεκτρονικό κατάστημα .

## **4. Εγκατάσταση -Έναρξη λειτουργίας Προγραμμάτων 4.1Εγκατάσταση -Έναρξη λειτουργίας του XAMPP**

Όπως αναφέραμε το XAMPP διατίθεται και αυτό δωρεάν από την σελίδα http://www.apachefriends.org. Επομένως επισκέπτομαι το συγκεκριμένο site για να κατεβάσω το XAMPP. Επιλέγω να κατεβάσω την τελευταία έκδοση του .

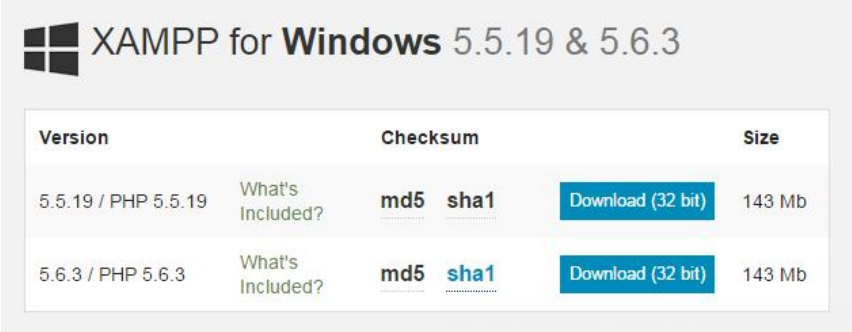

Εφόσον κατέβηκε το αρχείο εγκατάστασης του xampp, κάνω διπλό κλικ στο αρχείο για να ξεκινήσω την εγκατάσταση του .

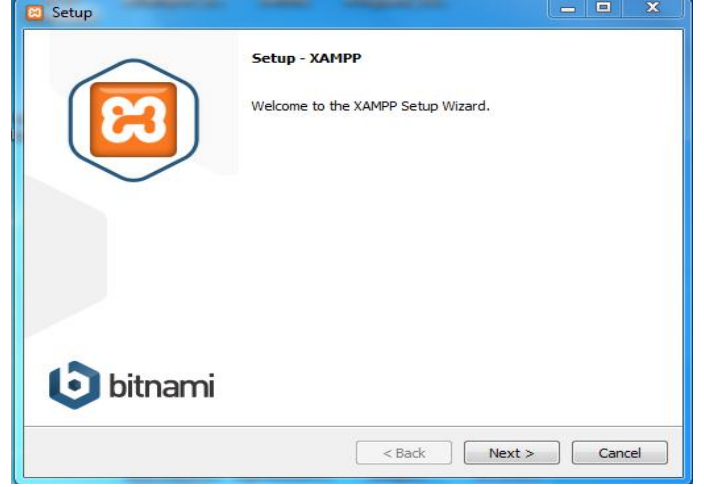

Το xampp μας καλωσορίζει για εγκατάσταση και πατάω Next για να πάω στο επόμενο βήμα .

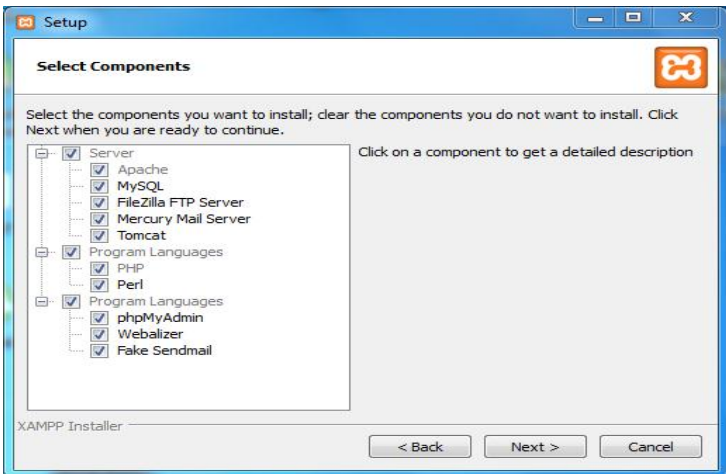

Σ' αυτό το βήμα επιλέγω ποια στοιχεία θέλω να εγκατασταθούν μαζί με το xampp όπως τον Apache ,τη MySQL και FileZila .Όποια δεν θέλω τα ξετσεκάρω για να μην εγκατασταθούν. Εγώ τα αφήνω όλα τσεκαρισμένα και πηγαίνω στο επόμενο βήμα.

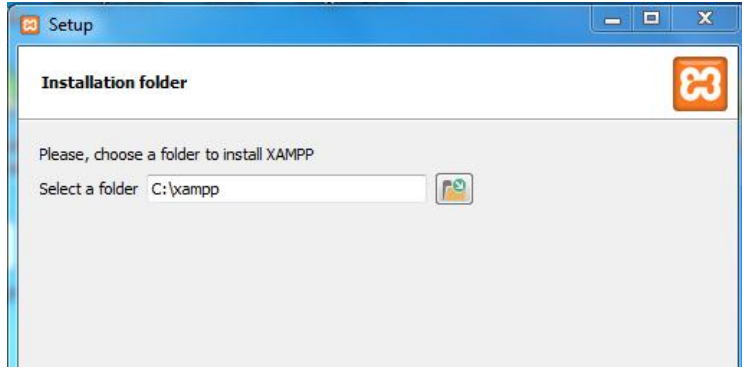

Τώρα ζητείται να ορίσω τη θέση στην οποία θα εγκατασταθεί η εφαρμογή του xampp. Μου προτείνει να το εγκαταστήσω σε μια συγκεκριμένη θέση .Εγώ διατήρησα τη θέση που μου πρότεινε .Σ' αυτό το φάκελο θα εγκατασταθούν όλες οι εφαρμογές του xampp .

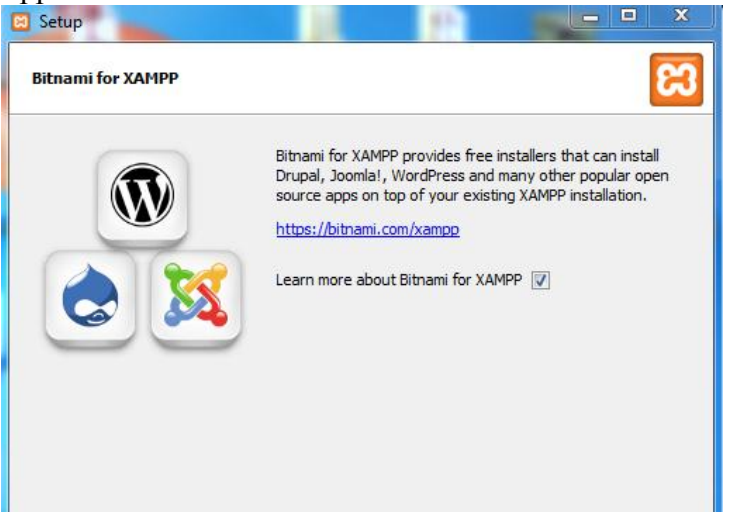

Στο επόμενο βήμα με ενημερώνει ότι το xampp υποστηρίζει γνωστά Συστήματα Διαχείρισης Περιεχομένου ανοιχτού κώδικα όπως το Joomla, Drupal WodPress.Βλέπω ότι το Drupal για το οποίο ενδιαφέρομαι το υποστηρίζει.<br>  $\begin{bmatrix} \text{E} & \text{Setup (Aev amospiveta)} \\ \text{B} & \text{Setup (Aev amospiveta)} \end{bmatrix}$ 

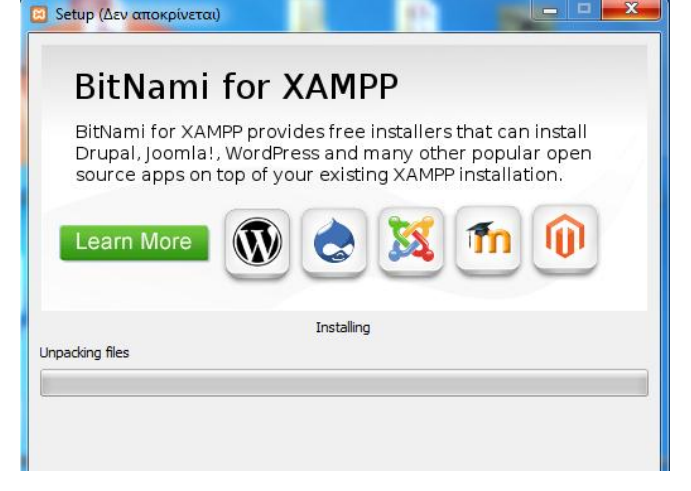

Πατώντας τώρα το κουμπί Install ξεκινάει η εγκατάσταση της εφαρμογής, η οποία θα διαρκέσει λίγα λεπτά.

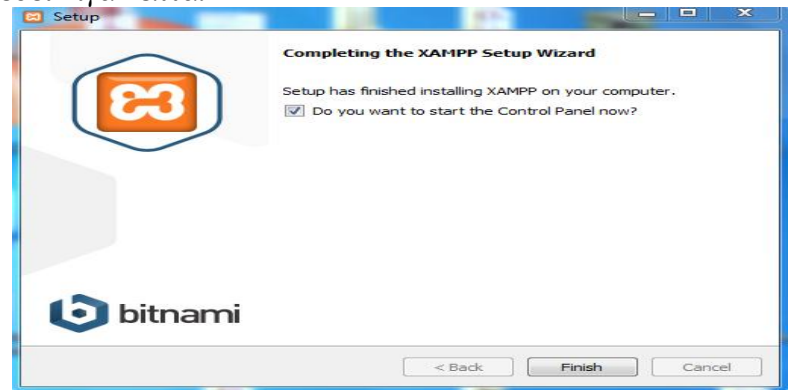

Εφόσον η εγκατάσταση ολοκληρωθεί, πατάω το κουμπί Finish για να κλείσω το παράθυρο της εγκατάστασης του xampp.

Είναι η στιγμή που πρέπει να λειτουργήσουμε το xampp. Πάω τώρα στην Επιφάνεια Εργασίας και από το μενού Έναρξη (Start) των windows επιλέγω όλα τα προγράμματα και βρίσκω έναν φάκελο με όνομα xampp, ανοίγω τον φάκελο και επιλέγω xampp control panel.

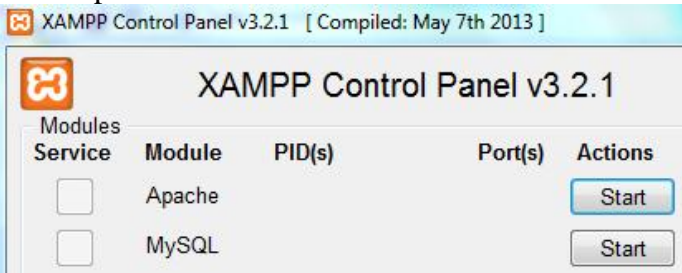

Από το Control Panel πατάω το κουμπί Start για να ξεκινήσει ο Apache και το κουμπί Start για να ξεκινήσει η MySql . Περιμένω να γίνει πράσινο η λέξη Apache και η λέξη MySql. Αυτό σημαίνει ότι και ο Apache και η MySql λειτουργούν σωστά.

Επόμενο βήμα είναι να ανοίξουμε τον φυλλομετρητή (web browser) ,όπως το Google Chrome, Internet Explorer, Firefox κτλ και να μεταβούμε στην διεύθυνση https://localhost ή στη διεύθυνση [https://127.0.0.1.](https://127.0.0.1/) Και οι δυο διευθύνσεις μας βγάζουν στην παρακάτω ιστοσελίδα .

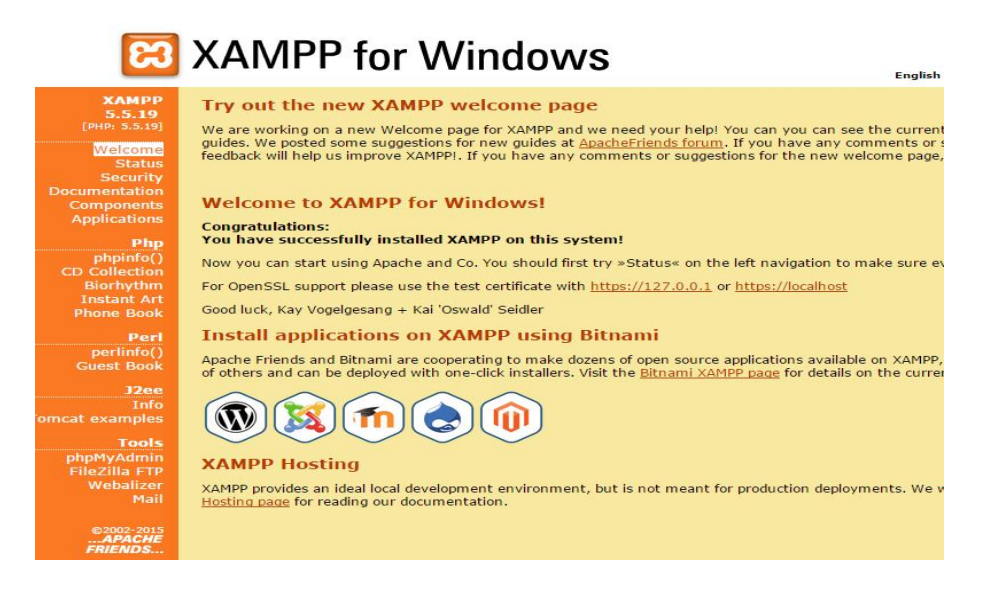

Από εδώ τώρα μπορώ να χρησιμοποιούμε διάφορα εργαλεία του xampp όπως το εργαλείο PhpMyAdmin για να διαχειριστούμε τη βάση δεδομένων της MySQL .Αλλά αυτά θα τα χρησιμοποιήσω αργότερα μέσα στην εργασία μου. Το μοναδικό τώρα που ρυθμίζω είναι η γλώσσα και επιλέγω την αγγλική. Προχωράω στην επόμενη εγκατάσταση που είναι η εγκατάσταση του και η λειτουργία του Drupal.

## **4.2 Εγκατάσταση -Έναρξη λειτουργίας του Drupal**

 $7.34$ 

Μετά την εγκατάσταση του πακέτου XAMPP ,πάμε τώρα να εγκαταστήσουμε το Drupal. Πάμε στην επίσημη σελίδα για το drupal [https://www.drupal.org](https://www.drupal.org/) και κατεβάζουμε την πιο πρόσφατη έκδοση του .Η τελευταία έκδοση αυτή τη στιγμή είναι η drupal 7.34.

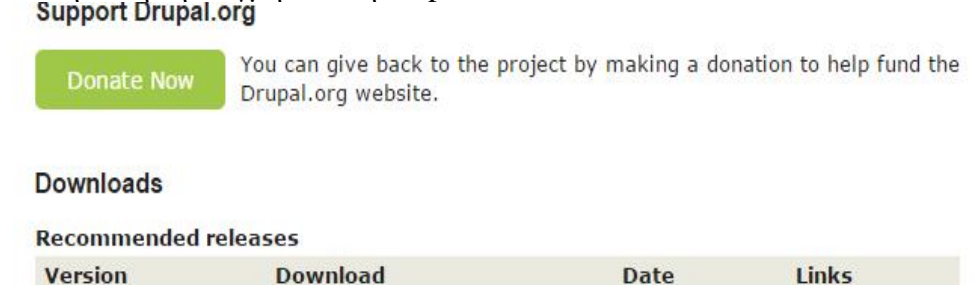

tar.gz (3.08 MB) | zip (3.54 MB)

 Κατεβάζουμε το Drupal σε zip μορφή. Αποσυμπιέζουμε(Ξεζιπάρουμε ) το αρχείο και δημιουργείται ένας φάκελος με όνομα drupal 7-34.Αλλάζουμε το όνομα του φακέλου και το ονομάζουμε drupal.Παίρνουμε το φάκελο και το μετακινούμε μέσα στο φάκελο xampp htdocs. Πάμε τώρα σε έναν φυλλομετρητή (web browser) ,όπως το Google Chrome, Internet Explorer, Firefox κτλ και γράφουμε την διεύθυνση <https://localhost/drupal/install.php>

2014-Nov-19

**Notes** 

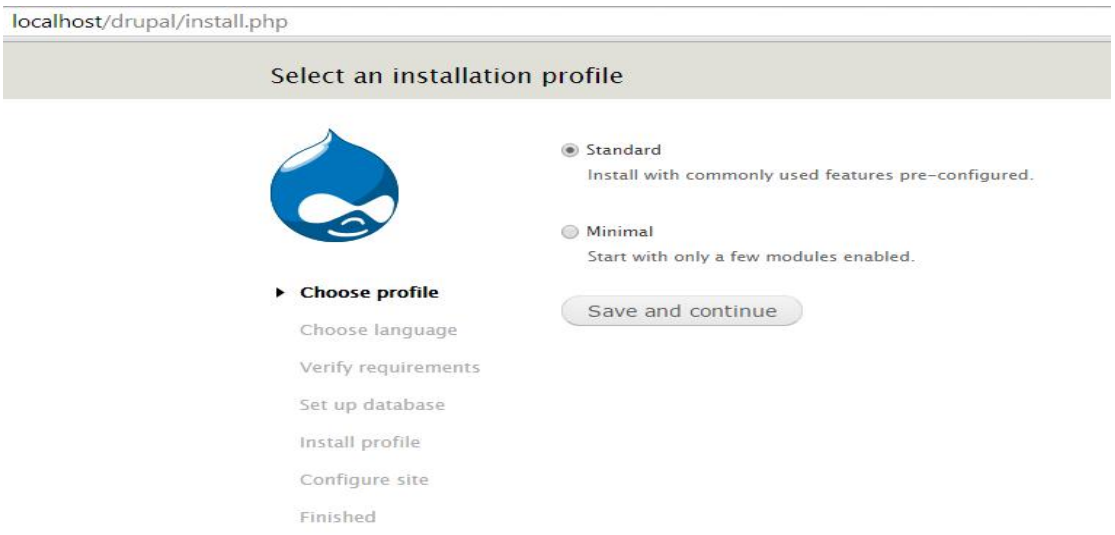

Στο 1ο βήμα της εγκατάστασης επιλέγουμε Standard και πατάμε Save and continue.

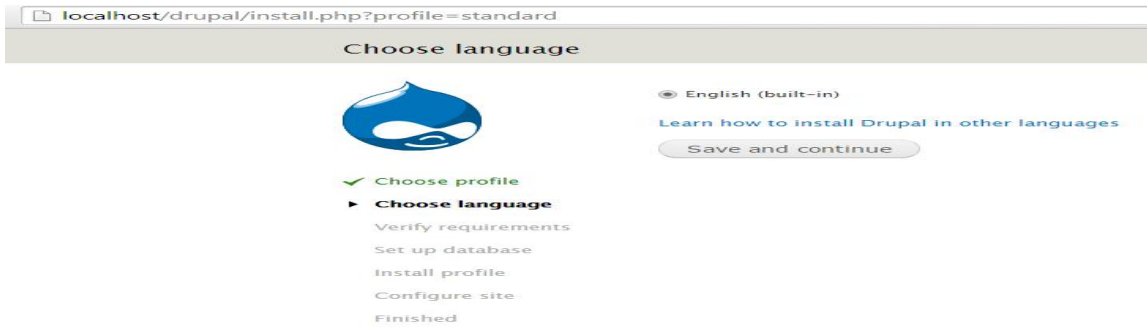

Στο επόμενο βήμα αφήνουμε τσεκαρισμένο το English και επιλέγουμε Save and continue.

#### Database type \*

MySQL, MariaDB, or equivalent

SQLite

The type of database your Drupal data will be stored in.

Στο επόμενο βήμα αφήνουμε τσεκαρισμένο το είδος της βάσης που θα δημιουργήσουμε που είναι η MySQL.

Πριν προχωρήσω στα επόμενα βήματα εγκατάστασης του Drupal πάω να δημιουργήσω μια βάση δεδομένων . Ανοίγω νέα καρτέλα στο φυλλομετρητή και γράφω https://localhost/PhpMyAdmin. Εδώ δημιουργώ μια Βάση δεδομένων με όνομα Drupal.

**Αλημιουργία βάσης δεδομένων** 

Drupal

Σύνθεση

Δημιουργία

 $\blacktriangledown$ 

Έπειτα δημιουργώ έναν χρήστη για τη Βάση με όνομα drupal , φιλοξενητή localhost και κωδικό 9881

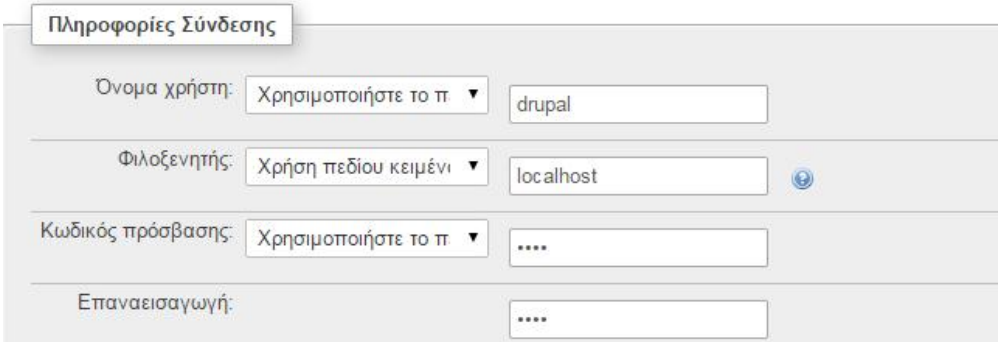

Έπειτα ξαναπάω στα βήματα που εγκαθιστώ το Drupal. Δίνω ότι το όνομα της Βάσης το Drupal. Δίνω ως Database username: drupal και Database password :9881.

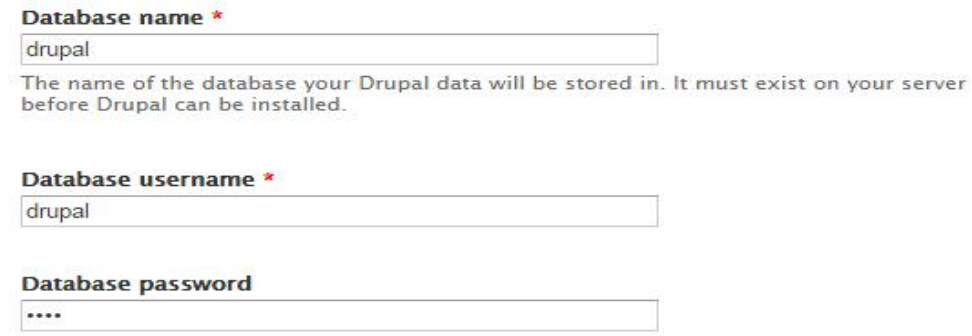

#### Επιλέγω Save and continue και αμέσως εμφανίζεται η παρακάτω εικόνα

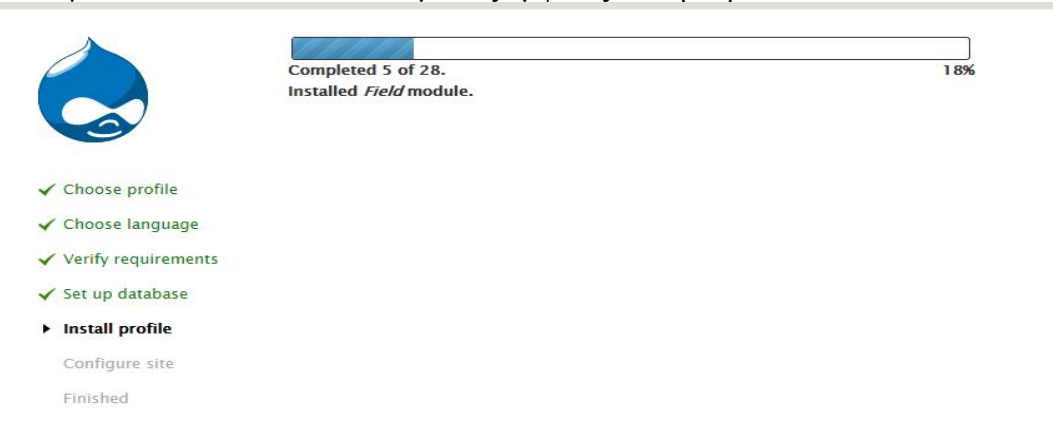

Αφού φορτώσει όλο το Drupal ,στο επόμενο βήμα ρυθμίζω τις παραμέτρους του Drupal .Δίνω ως Site Name το Drupal **,** Site e-mail address [alexandraaggeli89@gmail.com](mailto:alexandraaggeli89@gmail.com) username:alexia e-mail address [alexandraaggeli89@gmail.com](mailto:alexandraaggeli89@gmail.com) password :alexia9881.Επειτα επιλέγω ως χώρα την Ελλάδα και επιλέγω ως ώρα και ημερομηνία την πόλη της Αθήνας.

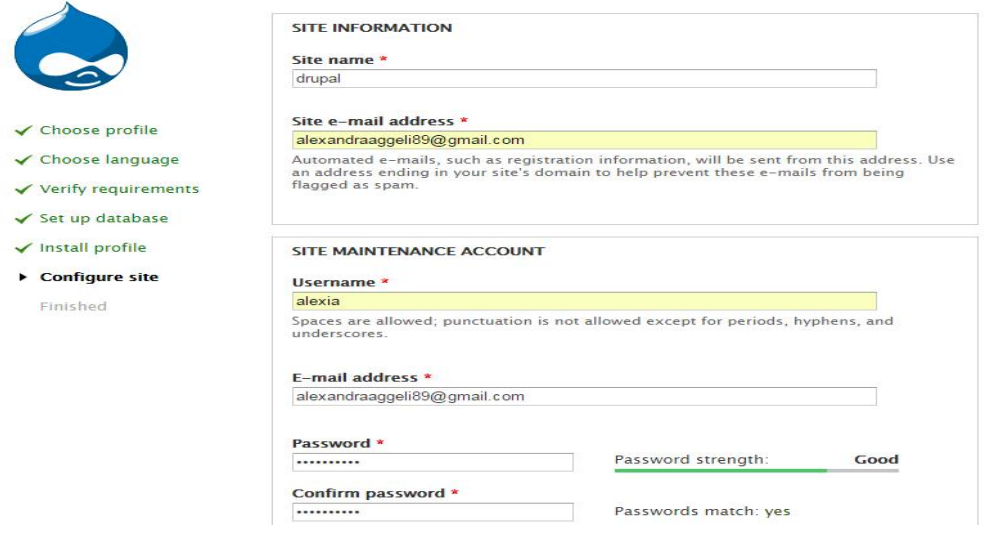

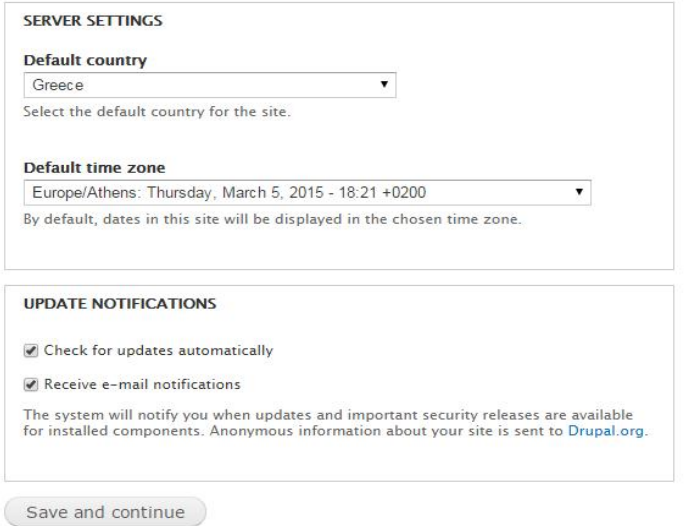

Τέλος επιλέγω Save and continue και μου εμφανίζει την παρακάτω εικόνα. **Drupal installation complete** 

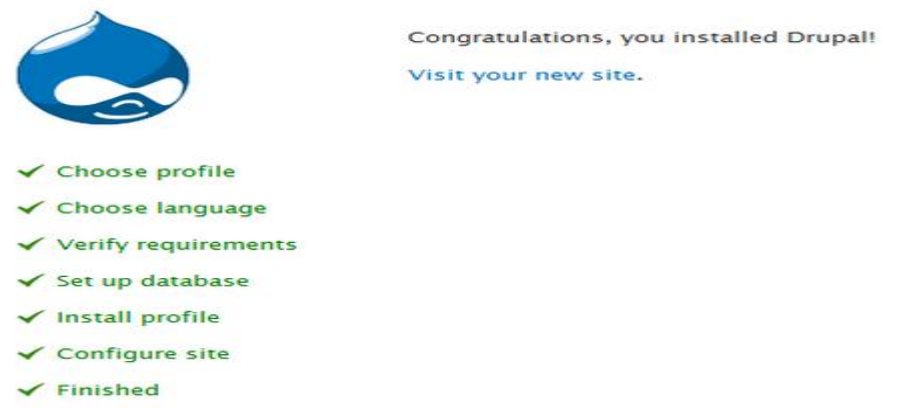

Επιλέγω τώρα το link (visit your new site) και πηγαίνω στο αρχικό site που φαίνεται παρακάτω. Εκεί δίνω το username:alexia και password :alexia9881 και πατάω το κουμπί login

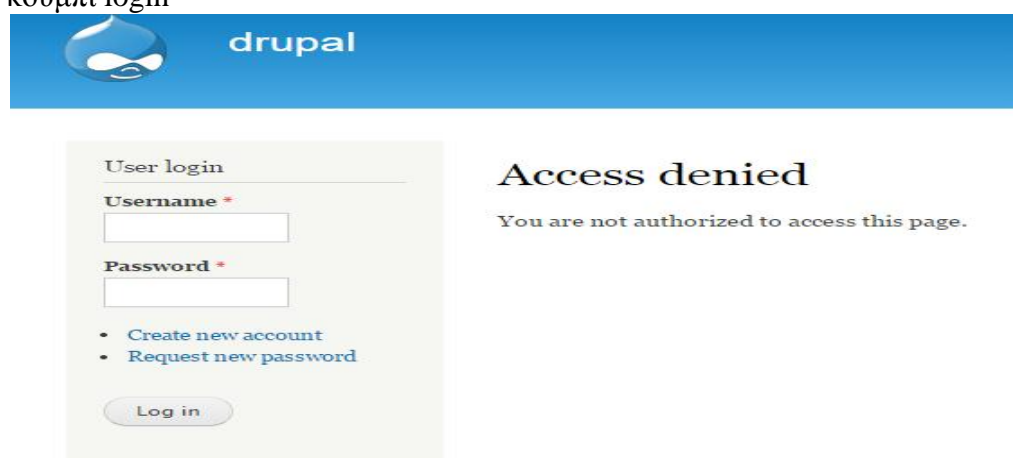

Αφού πατήσω το κουμπί login μας πηγαίνει στην σελίδα που θα διαχειριστώ την ιστοσελίδα μου.

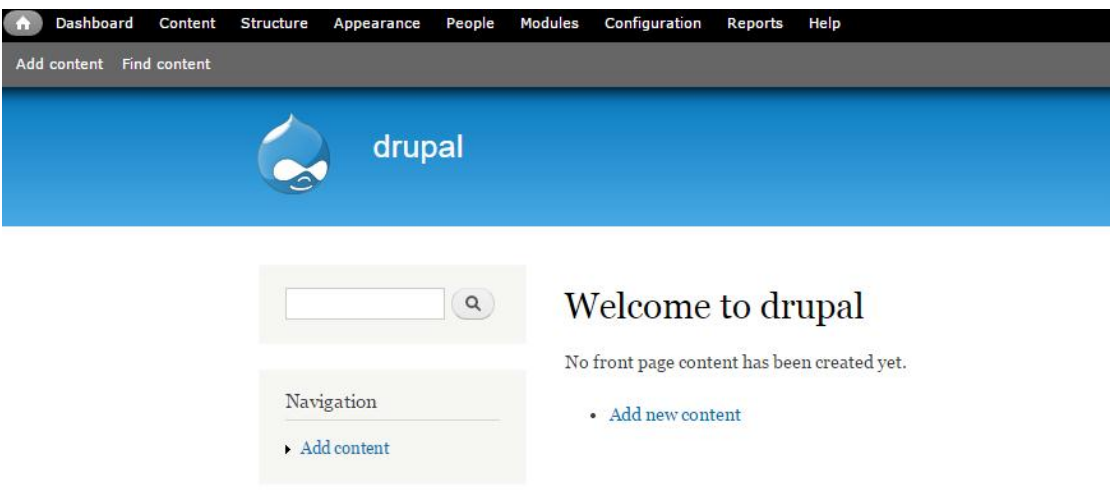

## **4.3 Εγκατάσταση -Έναρξη λειτουργίας του Ubercart**

Πριν κάνω στην εγκατάσταση του ubercart, πρέπει να εγκαταστήσω κάποια βασικά modules.Ένας τρόπος για να βρω και να εγκαταστήσω τα βασικά modules για το ubercart είναι να επισκεφτώ την ιστοσελίδα του Drupal οπού υπάρχουν όλα τα module (http://drupal.org/ ).Εκεί τσεκάρω τη λέξη modules και στη μηχανή αναζήτησης γράφω το module που θέλω να κατεβάσω για παράδειγμα το token και πατάω search .Έτσι βρίσκω ένα -ένα τα module που θέλω και τα κατεβάζω.

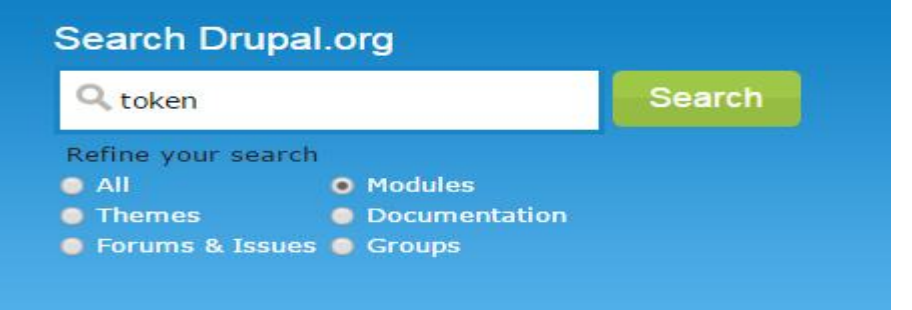

Ο άλλος τρόπος είναι να επισκεφτώ την επίσημη ιστοσελίδα του Ubercart [http://www.ubercart.org](http://www.ubercart.org/) και πατάω το κουμπί "Download Ubercart".

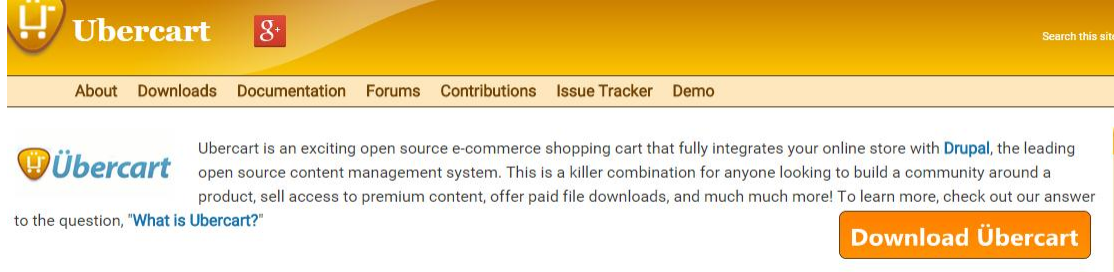

Τώρα μου παρουσιάζεται μια σελίδα που έχει λινκ για όλα τα βασικά module που πρέπει να κατεβάσω για να εγκαταστήσω το Ubercart.

#### Download Ubercart

Since Ubercart is a Drupal module, it is distributed through our project page on drupal.org,

http://drupal.org/project/ubercart. Here you can find the latest release to use for new installs and updates. The project page links to all the module dependencies and recommend modules. Required Modules for Ubercart 3

- Rules (7.x-2.0-alpha5 or later)
- Views
- Ctools
- Entity API & Entity tokens

Recommended Modules for Ubercart 3

- Colorbox
- Google Analytics
- Token

**Stable Versions Ubercart (Highly Recommended)** 3.6 for Drupal 7 (download)

Past Releases Ubercart 2.13 for Drupal 6 (download) Ubercart 1.1 for Drupal 5 (download)

Κατεβάζω τα τέσσερα βασικά module, τα οποία χρησιμοποιεί το Ubercart. Rules , Views ,Ctools και Entity API & Entity tokens. Επίσης κατεβάζω και τα τρία προαιρετικά Colorbox , Google Analytics και Token.

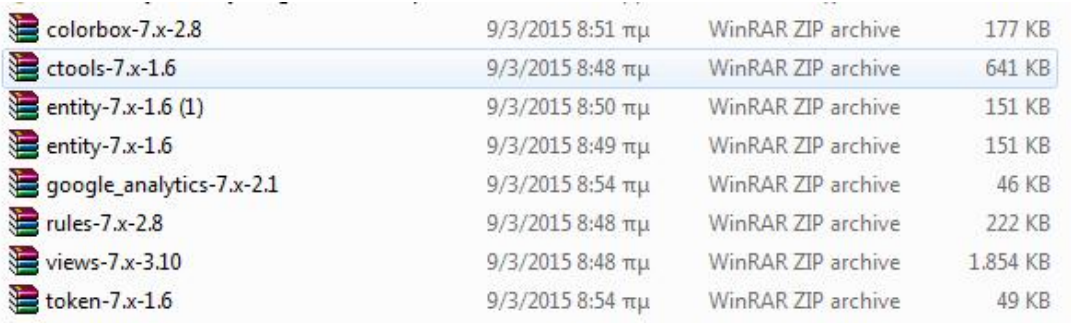

Για να τα εγκαταστήσω , μεταφέρω τα συμπιεσμένα αρχεία στον φάκελο που έχω το Drupal .Δηλαδή πάω στο φάκελο xampp μετά στο φάκελο htdocs έπειτα στο φάκελο Drupal και τέλος στο φάκελο με όνομα modules. Εκεί αποσυμπιέζω (Ξεζιπάρω) τα αρχεία .

Στην συνέχεια για να ενεργοποιήσω τα module που έχω εισάγει στο φάκελο του Drupal, πηγαίνω στην σελίδα που θα διαχειριστώ την ιστοσελίδα μου και από το menu επιλέγω το Μοdules.

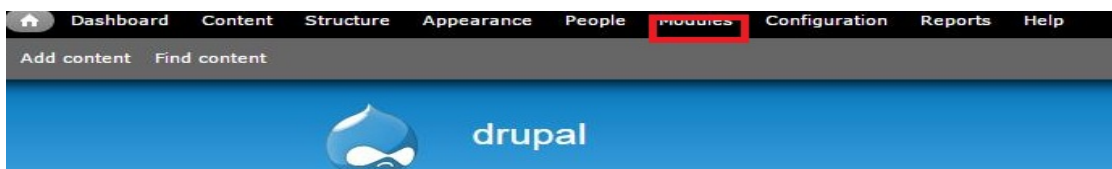

Θα εμφανιστεί τώρα η σελίδα που μας δείχνει όλα τα εγκατεστημένα modules που έχει ήδη το Drupal. Τα εγκατεστημένα modules είναι αυτά που φαίνονται τσεκαρισμένα. Επιπλέον βλέπω την έκδοση τους, την περιγραφή τους αλλά και κάποιες ρυθμίσεις που μπορώ να κάνω σ' αυτά.

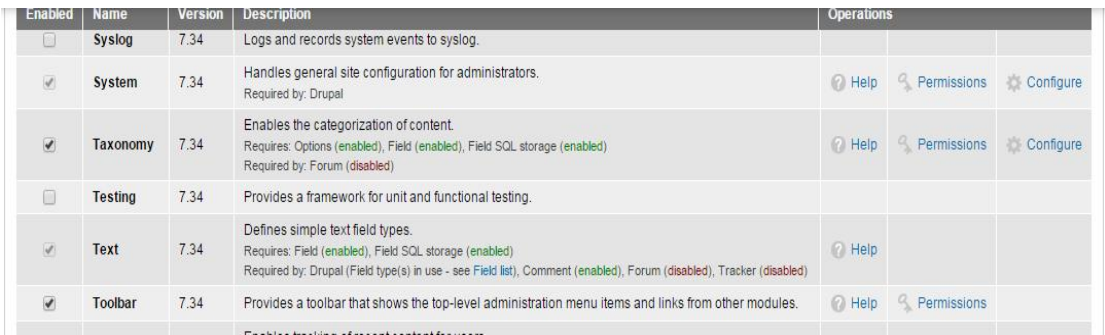

Επίσης φαίνονται και τα δικά μου modules που κατέβασα αλλά δεν είναι ενεργοποιημένα. Για να τα ενεργοποιήσω ένα module, το τσεκάρω και έπειτα πατάω το κουμπί "Save configuration" που υπάρχει στο τέλος της σελίδας

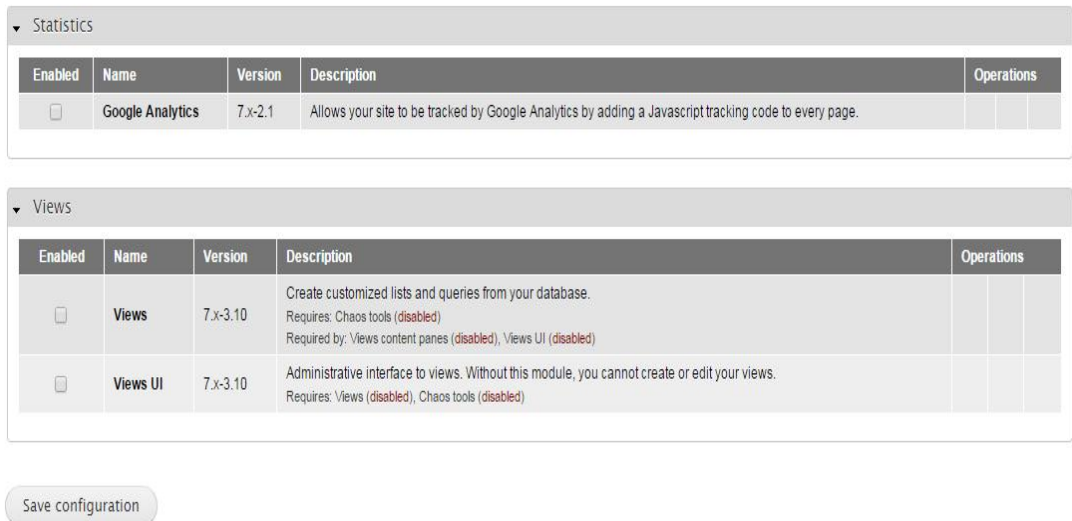

Αν δεν τσεκάρω όλα τα απαραίτητα modules και πατήσω "Save configuration" τότε το Drupal με ενημερώνει ποια άλλα είναι απαραίτητα .Επίσης με παροτρύνει να συνεχίσω τις εγκαταστάσεις .Πατώ το continue για να τσεκάρω τα επόμενα απαραίτητα modules.

# Some required modules must be enabled

• You must enable the Views, Chaos tools modules to install Cart.

Would you like to continue with the above?

Continue Cancel

Εφόσον κατέβασα και εγκατέστησα όλα τα προαπαιτούμενα modules μπορώ τώρα να συνεχίσω με την εγκατάσταση του Ubercart. Πατάω το λινκ download για να κατεβάσω το Ubercart.

**Stable Versions Ubercart (Highly Recommended)** 3.6 for Drupal 7 (download)

Μεταφέρω το συμπιεσμένο αρχείο στο φάκελο xampp/htdocs /Drupal /modules. Εκεί αποσυμπιέζω το φάκελο του Ubercart .Για να δω ότι όντως έχει εισαχθεί το Ubercart, πηγαίνω στην σελίδα που θα διαχειριστώ την ιστοσελίδα μου και από το menu επιλέγω το Μοdules. Εκεί βλέπω όλα τα modules του Ubercart. Τα τσεκάρω για να εγκατασταθεί το Ubercart.

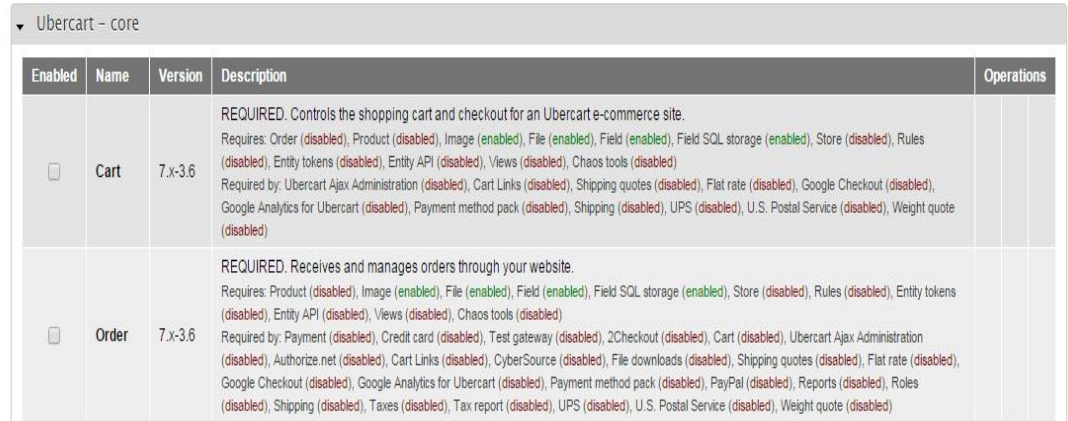

Για να δω το περιβάλλον του Ubercart θα πάω στο βασικό μενού του Drupal και θα επιλέξω το Store.

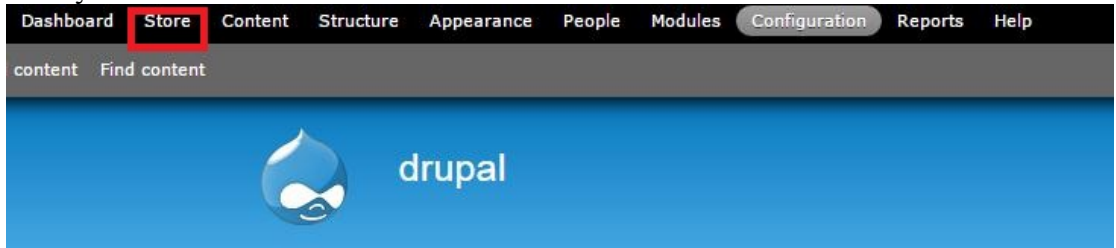

Πριν όμως δω με το Ubercart, πρέπει να ρυθμίσω το Drupal.

## **5.Ρυθμίσεις του Drupal και του Ubercart**

## **5.1 Παραμετροποίηση (Configuration ) του Drupal**

Μετά την εγκατάσταση και τη λειτουργία του Drupal, πάω να ρυθμίσω το Drupal. Για να γίνει η παραμετροποίηση του θα επιλέξω από το μενού την επιλογή "Configuration".

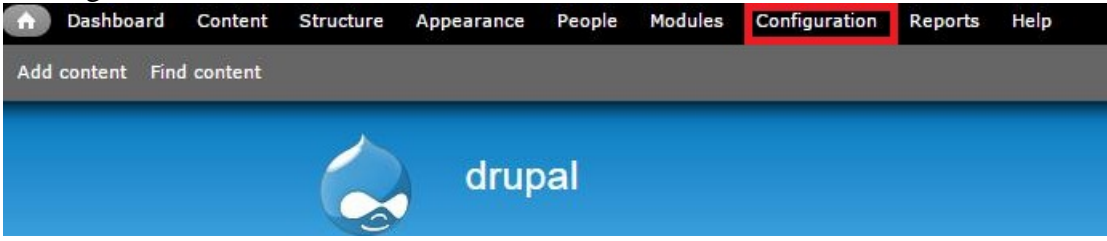

Στη νέα σελίδα βλέπω τις ρυθμίσεις του Drupal ομαδοποιημένες σε διάφορες κατηγορίες .

# Configuration

**Hide descriptions** 

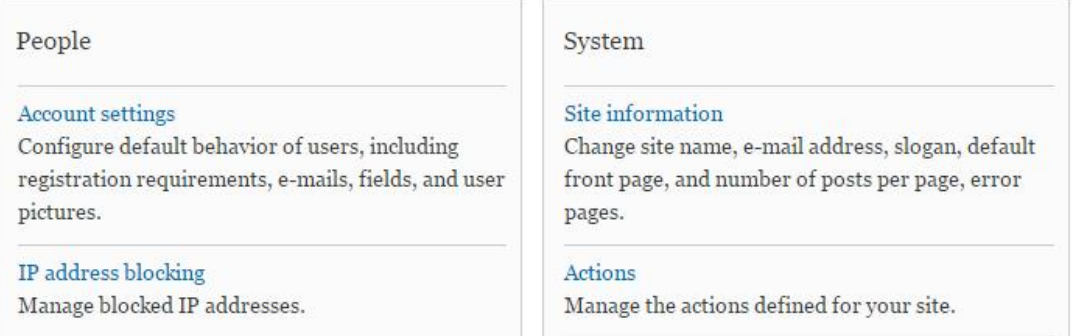

Υπάρχουν πάρα πολλές ρυθμίσεις .Τώρα θα δείξω τις βασικές ρυθμίσεις που θα πραγματοποιήσω για να αναπτύξω το ηλεκτρονικό μου κατάστημα. Επιλέγω ως πρώτη ρύθμιση την Date and time.Βάζω την τρέχοντα ώρα και ημερομηνία και πατάω "Save configuration".

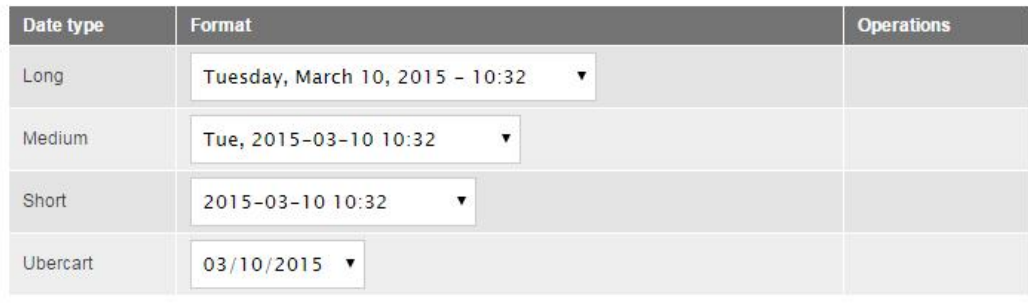

Save configuration

Επιλέγω μετά ως ρύθμιση την Regional settings .Εδώ ορίζω ως χώρα την Ελλάδα και ότι η εβδομάδα ξεκινάει από την Κυριακή .Πάλι επιλέγω πόλη ,ώρα και ημερομηνία.

#### **Regional settings**

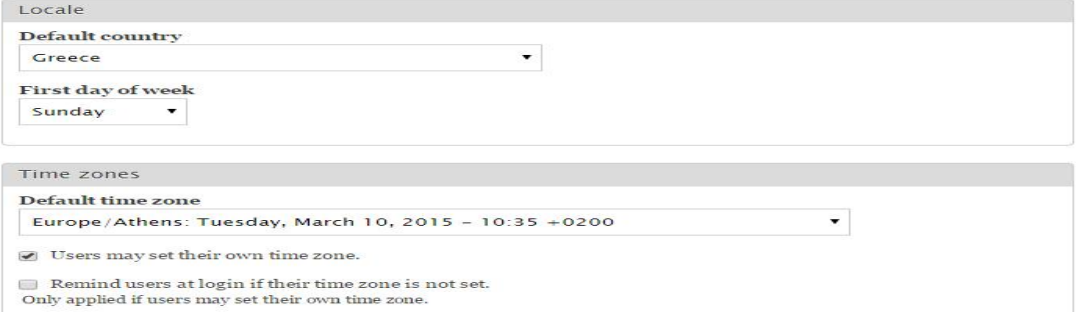

Έπειτα επιλέγω τη ρύθμιση site information εδώ καθορίζω το όνομα του καταστήματος, το email που θα έχει ,τον αριθμό των προϊόντων που θα φαίνονται σε κάθε σελίδα και τη διεύθυνση (το url) της πρώτης σελίδας του καταστήματος .

# Site information

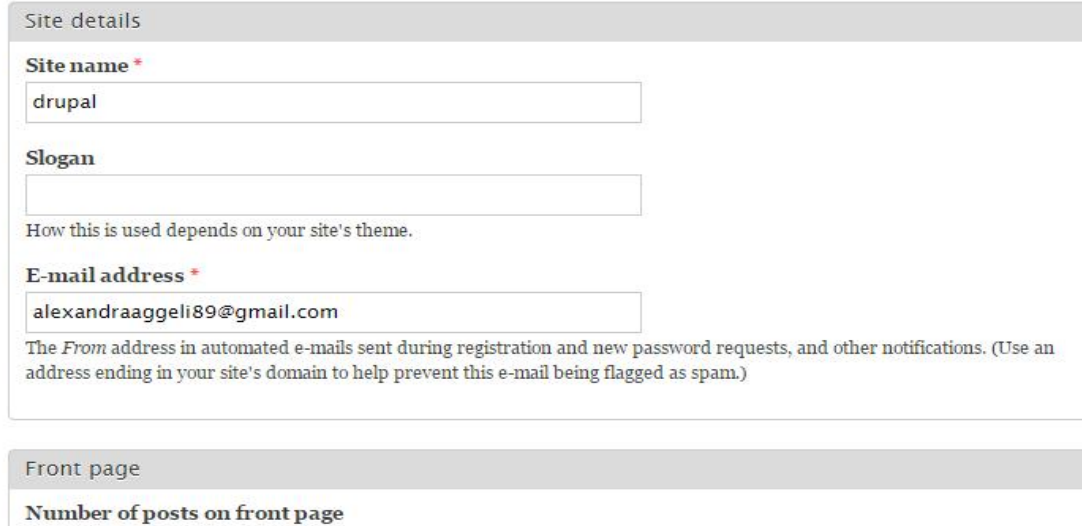

 $10 - 7$ 

Πάω τώρα να επιλέξω τη ρύθμιση account settings .Εκεί τσεκάρω ότι οι επισκέπτες μπορούν να δημιουργούνε λογαριασμούς και ξετσεκάρω ότι χρειάζεται απαραίτητα email για να δημιουργηθεί λογαριασμός .

Registration and cancellation

Who can register accounts?  $\circledcirc$  Administrators only  $\odot$  Visitors  $\circledcirc$  Visitors, but administrator approval is required  $\Box$  Require e-mail verification when a visitor creates an account. New users will be required to validate their e-mail address prior to logging into the site, and will be assigned a systemgenerated password. With this setting disabled, users will be logged in immediately upon registering, and may select their own passwords during registration.

Παρακάτω επιλέγω ότι οι χρήστες μπορούν να έχουν προσωπική τους εικόνα και ορίζω τη μεγίστη διάσταση της εικόνας και το μέγιστο μέγεθος της εικόνας.

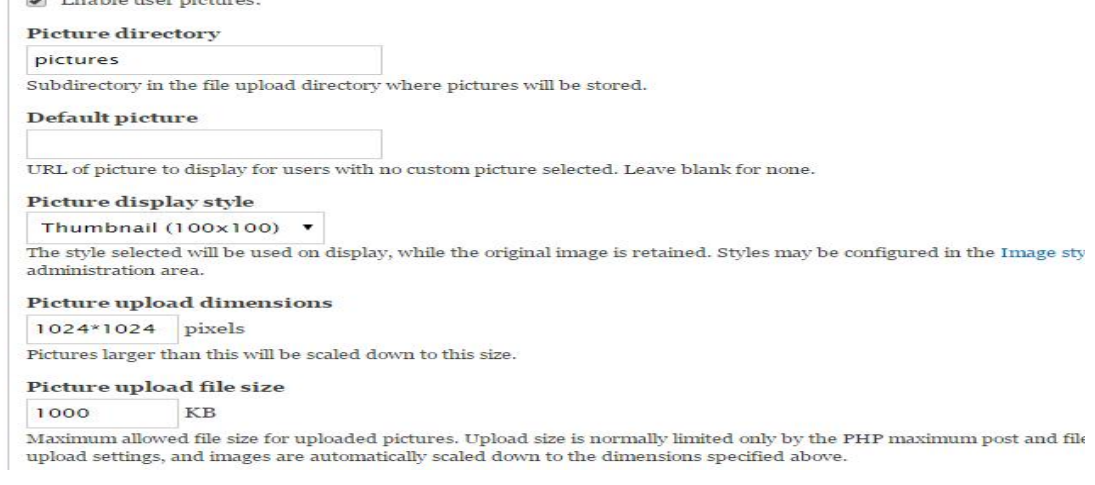

#### **5.2 Παραμετροποίηση (Configuration ) του Ubercart.**

Για να ρυθμίσω το Ubercart επιλέγω από το κεντρικό menu την επιλογή "Store".

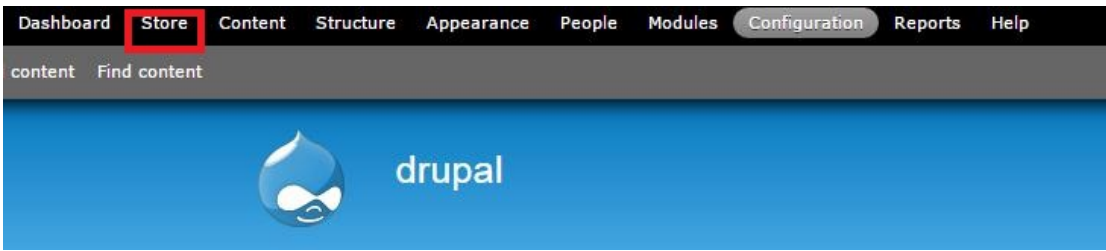

Η επιλογή "Store" εμφανίστηκε στο μενού όταν εγκατέστησα το Ubercart. Η σελίδα του "Store" μας δείχνει όλες τις ρυθμίσεις που μπορώ να κάνω στο Ubercart για να δημιουργήσω το ηλεκτρονικό μου κατάστημα .

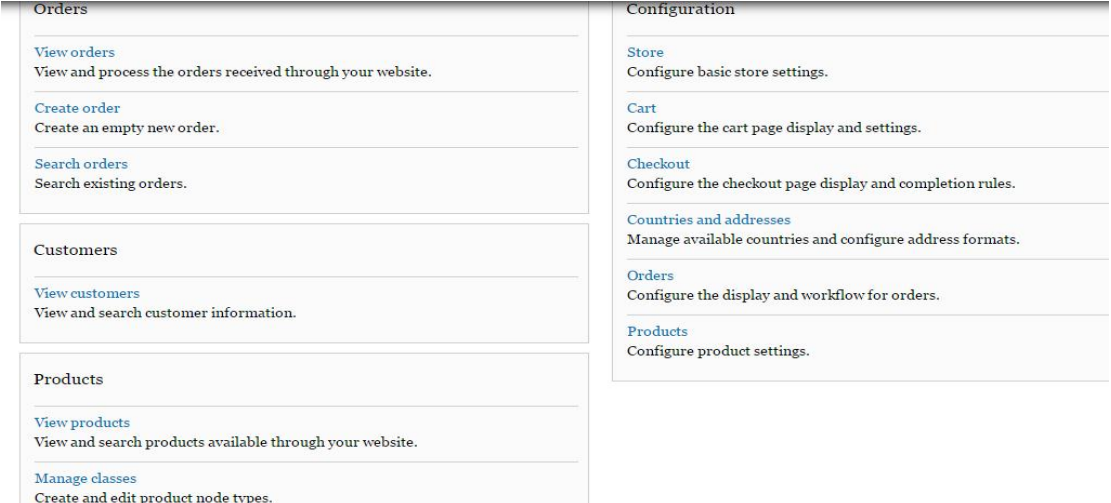

Επιλέγω δεξιά από το Configuration την επιλογή Store .Εδώ κάνουμε ρυθμίσεις όσον αφορά το ηλεκτρονικό κατάστημα. Δίνουμε το όνομα του καταστήματος , του ιδιοκτήτη, το τηλέφωνο του ιδιοκτήτη

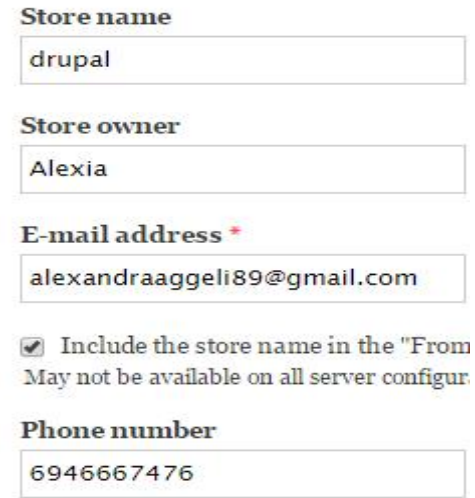

Επίσης δίνω πληροφορίες για την διεύθυνση και την πόλη που βρίσκεται το κατάστημα.

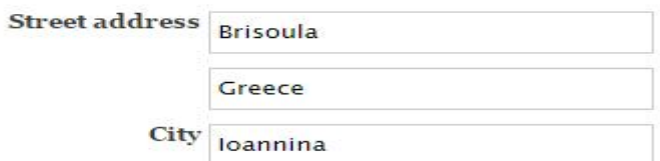

Μια άλλη ρύθμιση είναι το είδος του νομίσματος που θα χρησιμοποιεί το ηλεκτρονικό κατάστημα.

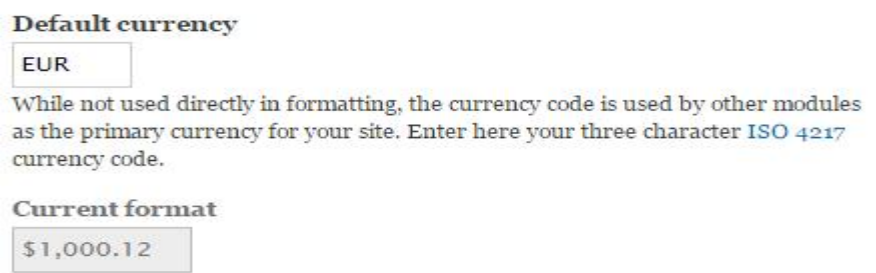

Αφού κάνω όλες τις ρυθμίσεις που επιθυμώ πατάω Save configuration για να σώσω τις αλλαγές .

Έπειτα επιλέγω από τομενού Store στο Configuration την επιλογή catalog. Tώρα στο catalog Display επιλέγω Grid .Δηλαδή να εμφανίζονται οι κατάλογοι σε ε μορφή Grid. Παρακάτω τσεκάρω το Display the catalog το breadcrumb. Αυτό το τσεκάρω για να εμφανίζεται η θέση που βρίσκομαι αλλά και το όνομα του καταλόγου που θα συνδεθούν οι άλλοι κατάλογοι. Τέλος πατάω Save configuration.

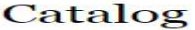

**Currency Sign** 

€

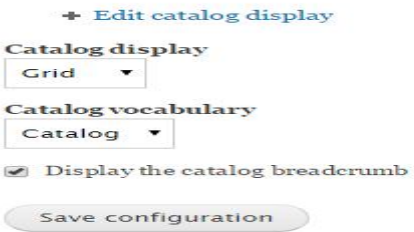

Μετά πάω πάλι στο configuration του Store και επιλέγω το Checkout .Εδώ έχω τη δυνατότητα να ρυθμίσω την ολοκλήρωση πληρωμών .Επίσης δίνω την δυνατότητα να γίνονται ανώνυμες αγορές. Δηλαδή κάποιος χρήστης μπορεί να κάνει παραγγελία από το ηλεκτρονικό κατάστημα χωρίς να χρειάζεται να δημιουργήσει λογαριασμό χρήστη στο ηλεκτρονικό κατάστημα. Αφού ολοκληρώσω τις ρυθμίσεις στο Checkout πατάω Save configuration για να σώσω τις αλλαγές .

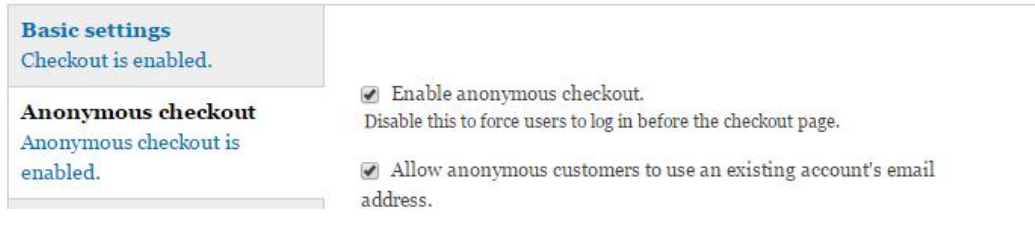

Τώρα πάω στο [https://www.drupal.org](https://www.drupal.org/) για να κατεβάσω ένα βασικό module που θα χρειαστώ. Αυτό είναι το lightbox2.Το κατέβασμα και η εισαγωγή του lightbox2 στο Ubercart είναι η ίδια όπως έκανα και στα άλλα modules .Αφού ολοκληρώσω την εγκατάσταση του lightbox2 ξανά πάω στο configuration του Store και επιλέγω το products.

> Product image widget **Eightbox2** ● Don't use any image widgets. The selected widget will be used to display a zoomed version of product images when they are clicked.  $\Box$  Display an optional quantity field in the Add to Cart form. Update product display based on customer selections Check this box to dynamically update the display of product information such as display-price or weight based on customer input on the add-to-cart form (e.g. selecting a particular attribute option).

Τσεκάρω το lightbox2 για να εμφανίζω πολλαπλές φωτογραφίες των προϊόντων του ηλεκτρονικού καταστήματος. Ύστερα επιλέγω το Attributes settings και επιλέγω το Display price adjustment για να εμφανίζεται η τιμή σε κάθε προϊόν του ηλεκτρονικού καταστήματος. Μετά πατάω Save configuration.

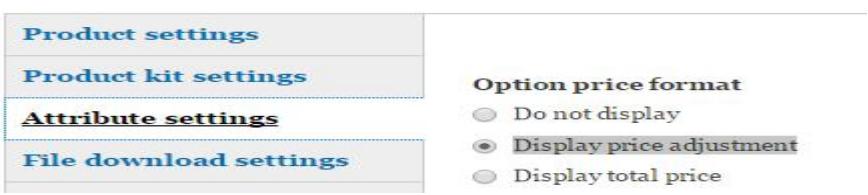

Επόμενο βήμα είναι να πάω στο configuration του Store και να επιλέξω το Taxes.Εδώ θα καθορίσω το φόρο των προϊόντων του ηλεκτρονικού καταστήματος .Με άλλα λόγια να μπορώ να συμπεριλαμβάνω στις τιμές των προϊόντων το Φ.Π.Α. Επιλέγω Add a tax rate και εισάγω έναν όνομα για το φόρο και καθορίζω το ποσοστό του Φ.Π.Α.

## **Taxes**

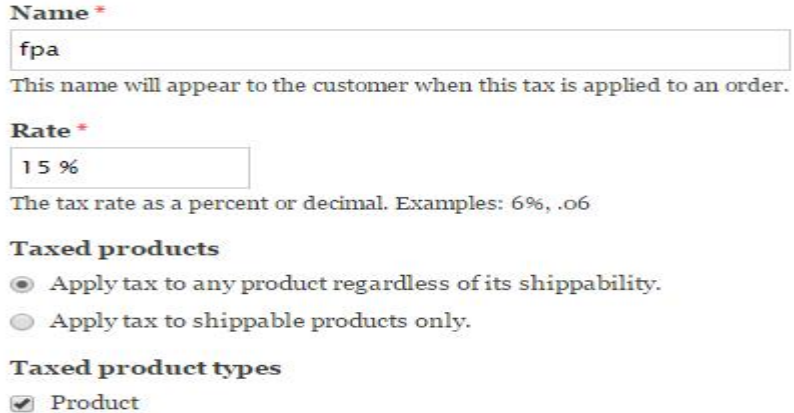

Τέλος πατάω το κουμπί submit.Μετά μου εμφανίζεται ότι οι ρυθμίσεις που έκανα για το Φ.Π.Α. αποθηκευτήκαν .

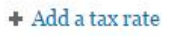

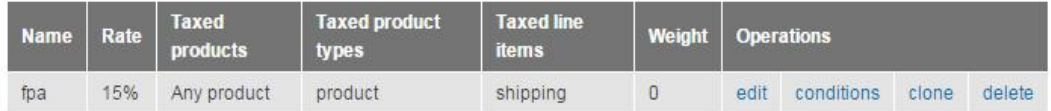

# **6.Υλοποίηση του Ηλεκτρονικού καταστήματος**

## **6.1 Δημιουργία κατηγοριών**

Μετά την ολοκλήρωση της Παραμετροποίηση (Configuration ) του Drupal και του Ubercart, το επόμενο βήμα για να υλοποιήσω το ηλεκτρονικό μου κατάστημα είναι να δημιουργήσω κατηγορίες προϊόντων. Για να δημιουργήσω κατηγορίες πρέπει να πάω στο βασικό μενού του Drupal και να επιλέξω το Structure .

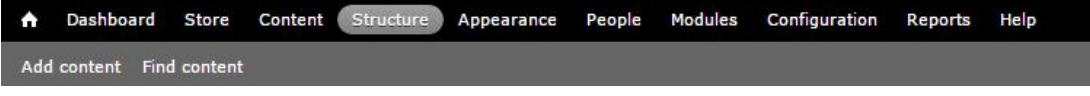

Έπειτα επιλέγω από τη λίστα το taxonomy .Στο Catalog επιλέγω την επιλογή list terms για να δημιουργήσω και να δω τις κατηγορίες.

# Taxonomy

Taxonomy is for categorizing content. Terms are grouped into vocabularies. For example, a vocabulary called "Fruit" would contain the terms "Apple" and "Banana".

## + Add vocabulary

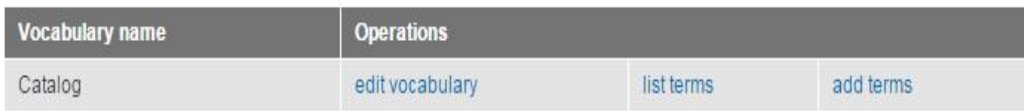

Πατώντας τώρα στο Add term μπορώ να εισάγω τις νέες κατηγορίες προϊόντων .

# Catalog

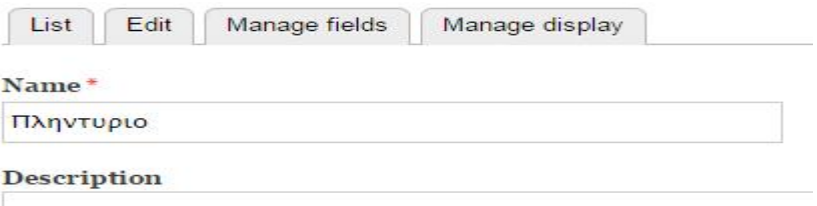

Εισάγω το όνομα της κατηγορίας και πατάω save.Την ίδια διαδικασία επαναλαμβάνω για να δημιουργήσω τις επόμενες κατηγορίες. Πατώντας το list μπορώ να δω όλες τις κατηγορίες που έχω δημιουργήσει.

## Catalog

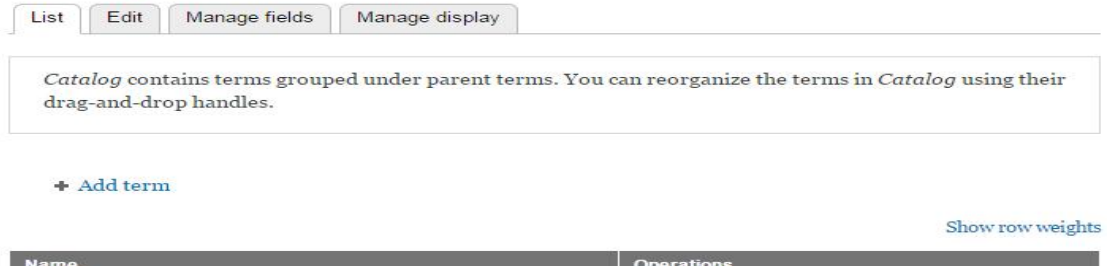

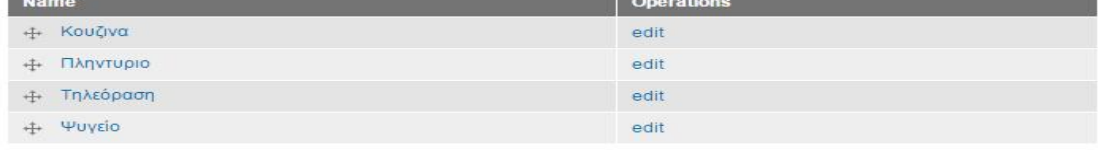

Επόμενο βήμα πριν εισάγω τα προϊόντα του ηλεκτρονικού καταστήματος είναι να καθορίσω τα χαρακτηριστικά που θα φαίνονται για κάθε προϊόν, όπως και μερικά tags για το κάθε προϊόν. Για να το κάνω αυτό πάλι επιλέγω από το μενού το Structure και έπειτα το content types.

## **Content types**

+ Add content type

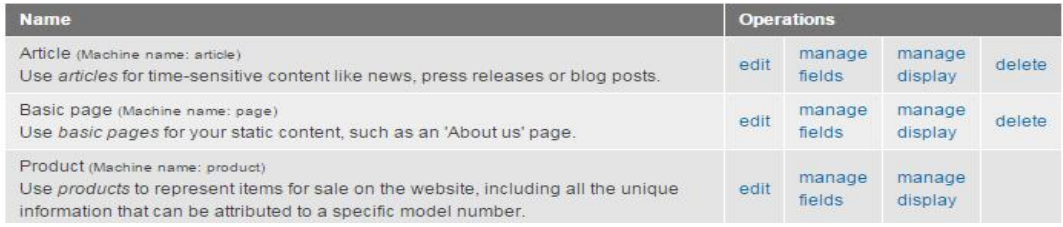

Επιλέγω από τη γραμμή που είναι το Product την επιλογή manage fields.

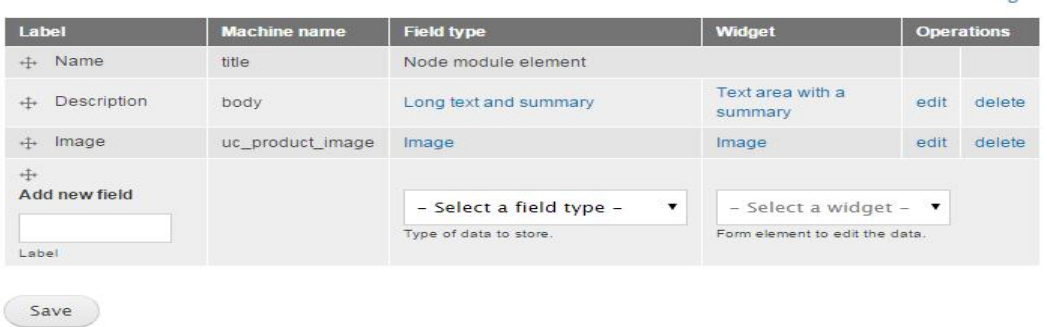

Στο Add new field προσθέτω το tags και πατάω save .Το αποτέλεσμα είναι το παρακάτω

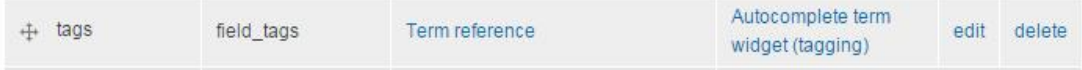

## **6.2 Δημιουργία-Εισαγωγή Προϊόντων**

Μετά την ολοκλήρωση της δημιουργίας κατηγοριών το επόμενο μου βήμα είναι να εισάγω τα προϊόντα σε κάθε κατηγορία που δημιούργησα . Για να εισάγω ένα προϊόν πρέπει να επιλέξω από το menu την επιλογή Content.

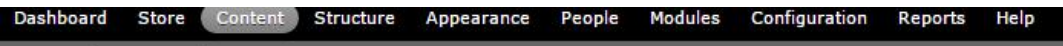

Για να εισάγω ένα προϊόν επιλέγω το "Add content",

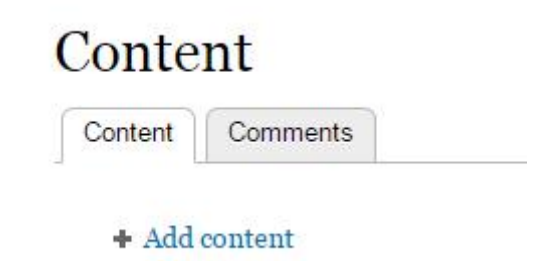

Στην συνέχεια επιλέγω από την λίστα την επιλογή Product . Add content

#### Article

Use articles for time-sensitive content like news, press releases or blog posts.

**Basic** page Use basic pages for your static content, such as an 'About us' page.

#### Product

Use products to represent items for sale on the website, including all the unique information that can be attributed to a specific model number.

Έπειτα εισάγω το όνομα του νέου προϊόντος, τις πληροφορίες γι αυτό καθώς και εικόνες του.

# **Create Product**

#### Name\*

PHILIPS 20PHH4109/88 20" SLIM LED TV HD READY BLACK

#### Description (Edit summary)

Ο καθένας στο σπίτι σας θα απολαύσει την καθαρή, ευκρινή εικόνα της Philips 4100 series LED οθόνη. Ο μινιμαλιστικός σχεδιασμός, ζωντανές εικόνες και εξαιρετικό ήχο καθιστούν την ιδανική επιλογή για κάθε δωμάτιο στο σπίτι σας.

Οθόνη: LED HD TV Διαγώνιο μέγεθος οθόνης: 20 ίντσες / 51 εκ. Ανάλυση οθόνης: 1366 x 768p Λόγος διαστάσεων: 4:3 / 16:9 Φωτεινότητα: 250 cd / m<sup>2</sup> Βελτίωση εικόνας: Digital Crystal Clear, 100 Hz Ισχύς εξόδου (RMS): 5W Ενίσχυση ήχου: Incredible Surround, το Clear Sound, Αυτόμ, Δυναμική βελτίωση μπάσων Αριθμός συνδέσεων ΗDMI: 1 Αριθμός σκαρτ (RGB / CVBS): 1

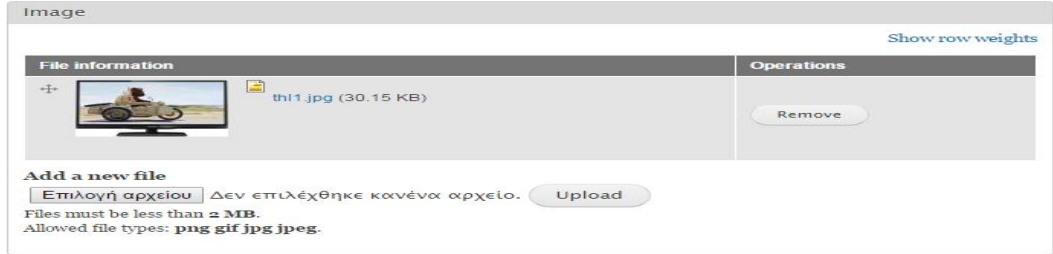

Στη συνέχεια ορίζω σε ποια κατηγορία ανήκει το προϊόν. Επιπλέον θέτω έναν κωδικό και την τιμή του προϊόντος.

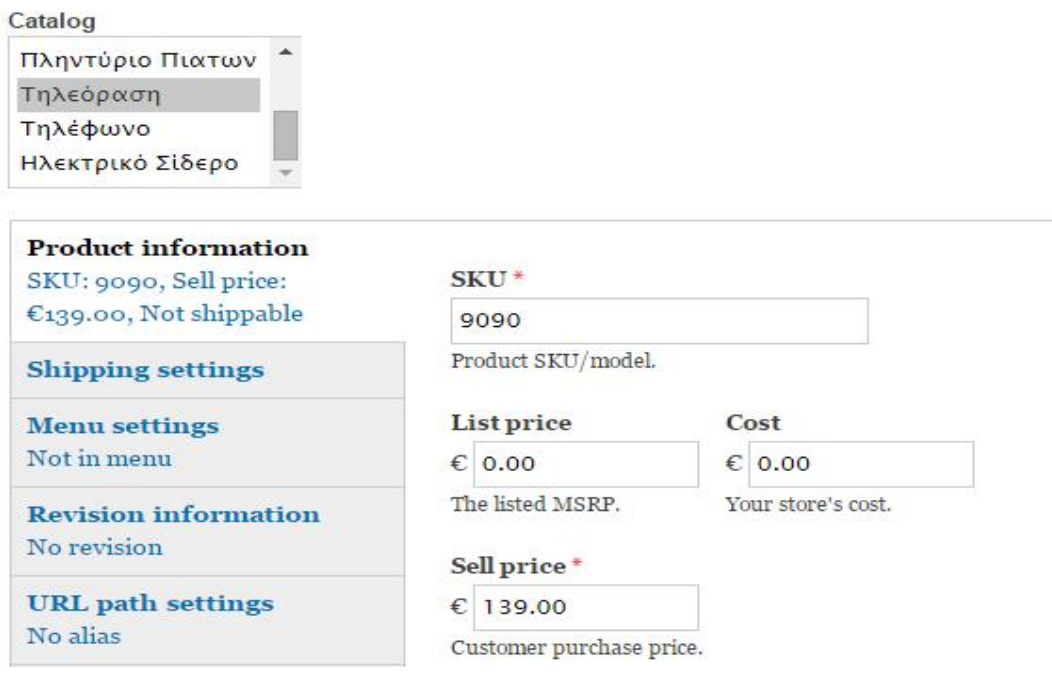

Μετά την ολοκλήρωση της εισαγωγής του προϊόντος πατάω το κουμπί preview για να δω πως θα φαίνεται το προϊόν .Τέλος πατάω save and continue για να συνεχίσω να εισάγω νέα προϊόντα.

## **6.3 Τα θέματα ή θεματικές παραλλαγές του Drupal (themes)**

Το Drupal όπως και άλλα cms, ξεχωρίζει τα δεδομένα από την εμφάνισή τους. Τα θέματα ή θεματικές παραλλαγές του Drupal αφορούν τον τρόπο εμφάνισης και διάταξης της ιστοσελίδας. Όταν έκανα εγκατάσταση του Drupal αυτόματα εγκαταστάθηκαν και κάποια θέματα. Μπορώ να επιλέξω κάποια από αυτά ή να προσθέσω ένα νέο θέμα. Νέο θέμα μπορώ να κατεβάσω από την ιστοσελίδα του Drupal [www.drupal.org](http://www.drupal.org/)

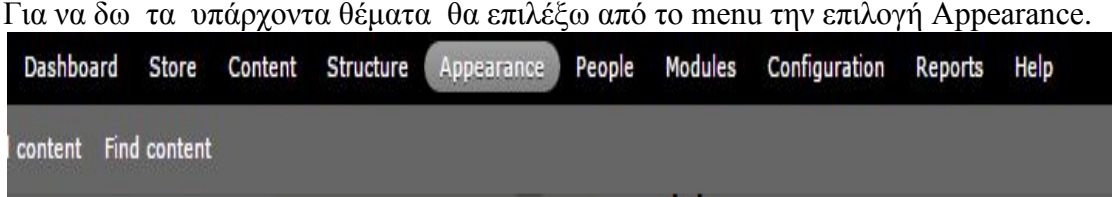

Μπορούμε από τα διαθέσιμα θέματα να ενεργοποιήσω ένα θέμα ή να τροποποιήσω διάφορες ρυθμίσεις από ένα θέμα που θα επιλέξω. Δεν είμαι υποχρεωμένη να χρησιμοποιήσω ένα από τα υπάρχοντα. Όπως προανέφερα μπορώ να εισάγω ένα νέο θέμα που να ταιριάζει καλύτερα με τις απαιτήσεις του ηλεκτρονικού μου καταστήματος.

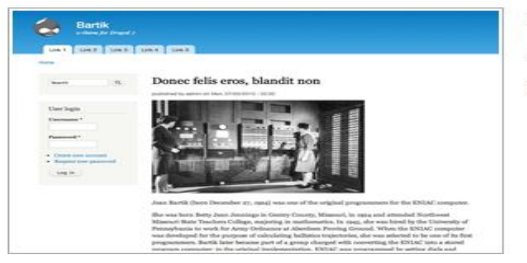

Bartik 7.34 (default theme) A flexible, recolorable theme with many regions. Settings

**Disabled** themes

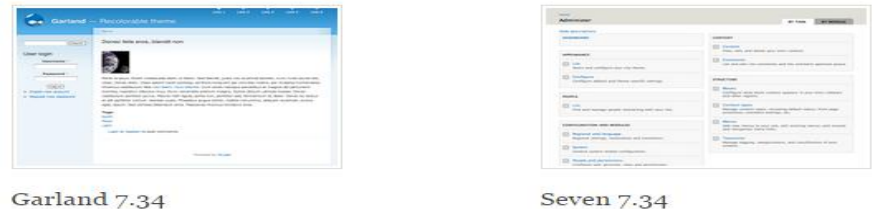

Τώρα θα ξανά επισκεφτώ την ιστοσελίδα του Drupal [www.drupal.org](http://www.drupal.org/) να κατεβάσω ένα νέο θέμα. Τσεκάρω themes και πατάω το κουμπί της αναζήτησης για να βρω ένα θέμα . Θα ψάξω να βρω ένα θέμα που σχετίζεται με το ηλεκτρονικό εμπόριο και έχει άμεση σχέση με το Ubercart.

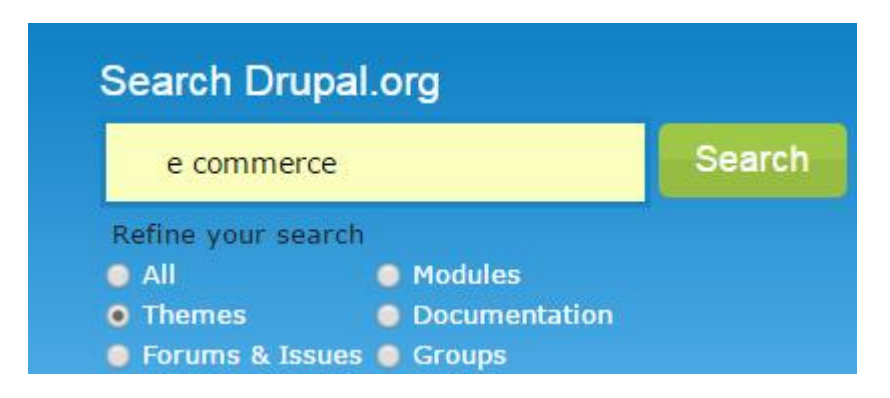

Από τα Themes που βλέπω στη λίστα επιλέγω το ishopping .

## **iShopping**

Posted by WeebPal on May 15, 2014 at 4:26am

Overview iShopping is an e-commerce web solution enabling small-sized business owners to bring their shops online. *iShopping* has a lean design, friendly user interface and Ubercart technology ... and download the package. *iShopping: iShopping provides a Ubercart*based solution to build small online ...

Πριν κατεβάσω το ishopping πρέπει πρώτα να εγκαταστήσω όλα τα απαραίτητα modules που απαιτούνται για την χρήση του συγκεκριμένου theme .Βλέπω μία λίστα που παρουσιάζονται όλα τα απαραίτητα modules. Τα κατεβάζω και τα εγκαθιστώ με την ίδια διαδικασία που έκανα προηγουμένως και για τα άλλα τα modules. Έπειτα μπορώ να κατεβάσω και να εγκαταστήσω το νέο theme ishopping.

# **IShopping**

View Version control

Posted by WeebPal on September 6, 2012 at 3:46am

#### Overview

iShopping is an e-commerce web solution enabling small-sized business owners to bring their shops online. iShopping has a lean design, friendly user interface and Uber-cart technology that will help customers find what they want whenever they need it without any distractions.

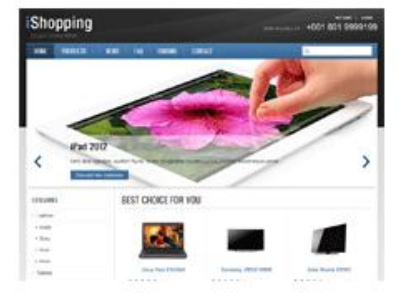

#### **Requirements**

Drupal 7, Nucleus basetheme

#### **Recommended modules**

- Ubercart
- · Views
- · Views Slideshow
- · Manage Multiple Terms
- · Superfish
- Quicktabs
- · Fivestar
- Colorbox
- · Gallery Formatter
- Newsletter

Εφόσον τα εγκαταστήσω είμαι έτοιμη τώρα να κατεβάσω το νέο theme ishopping.Σώζω το ishopping ,το αποσυμπιέζω και το μετακινώ στο φάκελο με τα themes του Drupal. Για να ενεργοποιήσω το νέο theme πηγαίνω στην επιλογή Appearance που βρίσκεται στο κεντρικό μενού Drupal.

Structure Appearance Modules Dashboard Store Content People Configuration Reports Help content Find content

Εκεί επιλέγω το enable για να ενεργοποιηθεί το θέμα ishopping. Επιπλέον υπάρχει η επιλογή "Settings", όπου εκεί μπορώ να ρυθμίσω το layout του ishopping. <u>. . . . . . . . . . . . .</u>

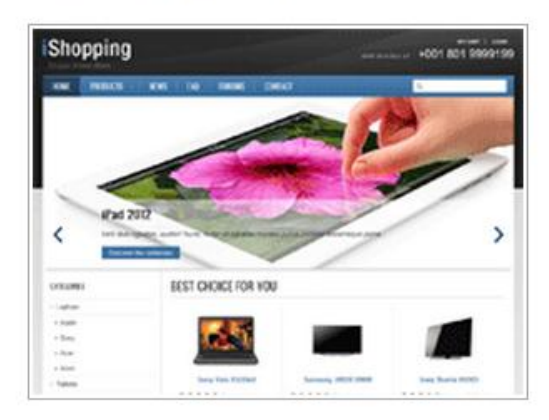

iShopping 7.x-1.0 (default theme) iShopping. Requires the Nucleus base theme. Settings

## **6.4 Δημιουργία αντικειμένων της ιστοσελίδας του ηλεκτρονικού καταστήματος 6.4.1 Δημιουργία του Μπλοκ Περιεχομένων**

Μετά την ολοκλήρωση του καθορισμού του template της ιστοσελίδας πάω τώρα να καθορίσω την εμφάνιση του περιεχομένου σε συγκεκριμένες περιοχές της ιστοσελίδας. Για να το πετύχω αυτό θα πρέπει να επιλέξω από το βασικό μενού την επιλογή Structure και στην συνέχεια να επιλέξουμε την επιλογή Blocks . Εδώ βλέπω τις περιοχές της ιστοσελίδας και τι είναι ενεργοποιημένο ήδη να φαίνεται και σε ποια περιοχή. Π.χ first column 1, first column 2,second column 1, second column 2,

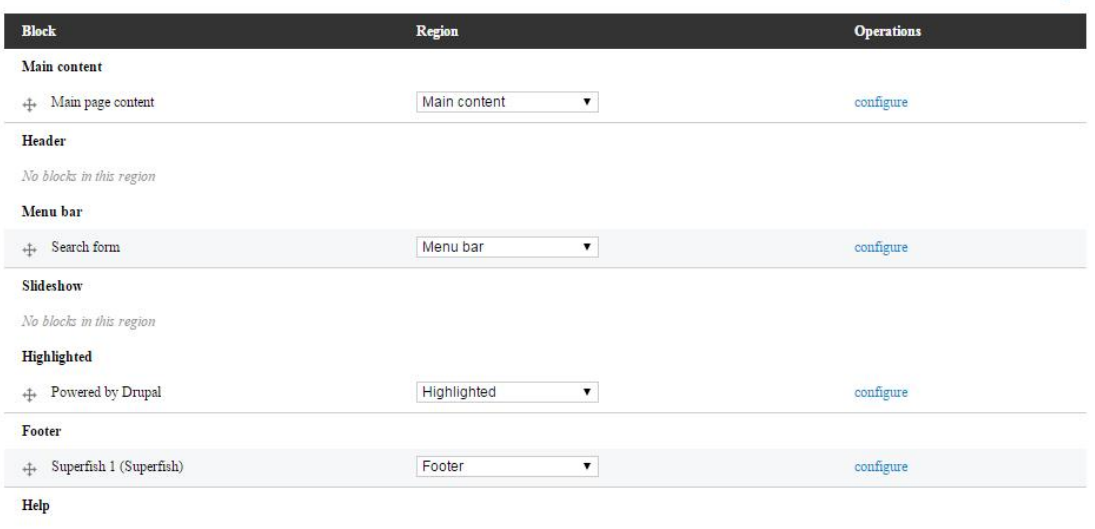

No blocks in this region

Στο κάτω μέρος της σελίδας μπορώ να δω τα τμήματα που είναι απενεργοποιημένα. Για να τα ενεργοποιήσω τα πηγαίνω στο πάνω μέρος που είναι για την ιστοσελίδα. Αφού ολοκληρώσω πατάω το κουμπί Save blocks. Τώρα κάνω ανανέωση την ιστοσελίδα για να δω τι εμφανίζει η σελίδα μου.

## **6.4.2Δημιουργία του κυρίως Μενού**

Μέχρι τώρα είδαμε την πρώτη εμφάνιση του ηλεκτρονικού μας καταστήματος .Το επόμενο βήμα είναι να δημιουργήσω το βασικό μενού και να το εισάγω στην σελίδα μου. Για να το πετύχω αυτό επιλέγω το βασικό μενού Structure.

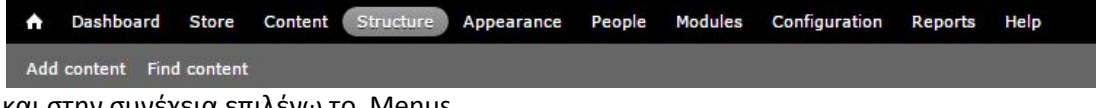

και στην συνέχεια επιλέγω το Menus.

#### Menus

Add new menus to your site, edit existing menus, and rename and reorganize menu links.

**ALCOHOL:** 

Εδώ βλέπω τα υπάρχοντα μενού που δημιουργήθηκαν από το Drupal. Αν θέλω μπορώ να δημιουργήσω και δικά μου μενού από το μηδέν. Εγώ επιλέγω το Main menu για να δημιουργήσω το βασικό μενού. Στο Main menu έχω 3 επιλογές όπως φαίνεται και στην παρακάτω εικόνα.

Main menu list links edit menu add link

Στην επιλογή list links μπορώ να δω τους υπερσυνδέσμους που έχω δημιουργήσει

ήδη. Η επιλογή Edit menu είναι για να δώσω όνομα στο μενού και να περιγράψω το μενού μου. Η επιλογή Add link είναι για να εισάγω νέο υπερσύνδεσμο στο μενού. Επιλέγω το Add link και με βγάζει στην παρακάτω σελίδα .

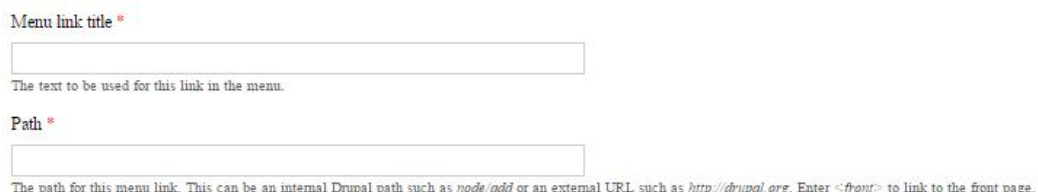

Στο menu link title δίνω το τίτλο του συνδέσμου που θα φαίνεται στο μενού. Στο path γράφω τη διεύθυνση που θα μας πηγαίνει ο σύνδεσμος εφόσον το κλικάρω. Και πατάω save .Το πρώτο σύνδεσμο που δημιουργώ είναι να με πηγαίνει στην κεντρική σελίδα του ηλεκτρονικού καταστήματος.

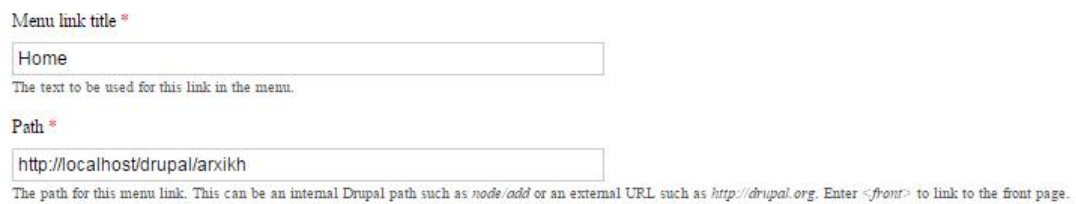

Στην συνέχεια θα δημιουργήσω στο μενού σύνδεσμο για να υπάρχει φόρμα επικοινωνίας. Πριν όμως δημιουργήσω το σύνδεσμο πρέπει να δημιουργήσω τη σελίδα επικοινωνίας.

## **6.4.3 Δημιουργία Σελίδας Επικοινωνίας**

Για να δημιουργήσω τη σελίδα πάω στο βασικό μενού και επιλέγω Structure.

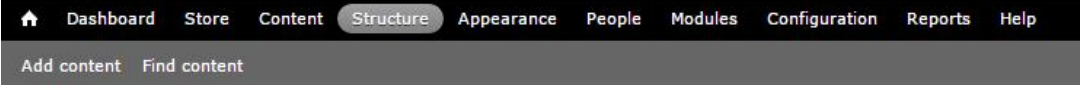

Από εκεί επιλέγω την επιλογή Contact form

#### **Contact form**

Create a system contact form and set up categories for the form to use.

Πατάω το κουμπί add category και μου εμφανίζεται η παρακάτω εικόνα όπου συμπληρώνω τα στοιχεία που εμφανίζονται στην παρακάτω εικόνα.

## EDIT CONTACT CATEGORY

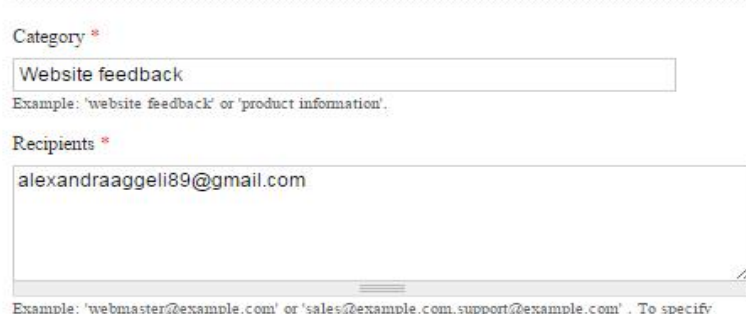

multiple recipients, separate each e-mail address with a comma.

Πατάω save. Το επόμενο βήμα είναι να εισάγω αυτήν την επιλογή στο βασικό μενού τη ς ιστοσελίδας. Για να το δημιουργήσω επιλέγω από το μενού το Structure και στην συνέχεια Menus ,όπως έκανα και προηγουμένως .Έτσι πάω στο μενού που έχω ήδη δημιουργήσει που έχει μόνο το σύνδεσμο home. Τώρα από την επιλογή Main menu και επιλέγω την επιλογή Add link όπου μπορώ να εισάγω το νέο υπερσύνδεσμο στο μενού. Παρακάτω στην εικόνα φαίνονται τα στοιχεία που συμπλήρωσα.

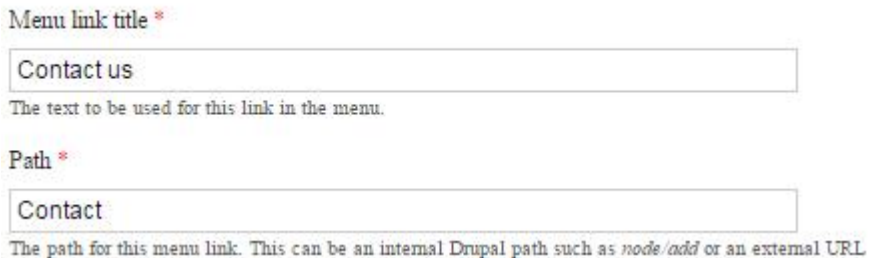

Πατάω save και δημιουργείται ο νέος μας σύνδεσμος. Αν ο χρήστης πατήσει στο σύνδεσμο contact us θα φαίνεται η παρακάτω σελίδα. Ο χρήστης θα μπορεί να γράψει ότι απορίες και ερωτήσεις έχει και να τις στείλει στον διαχειριστή .

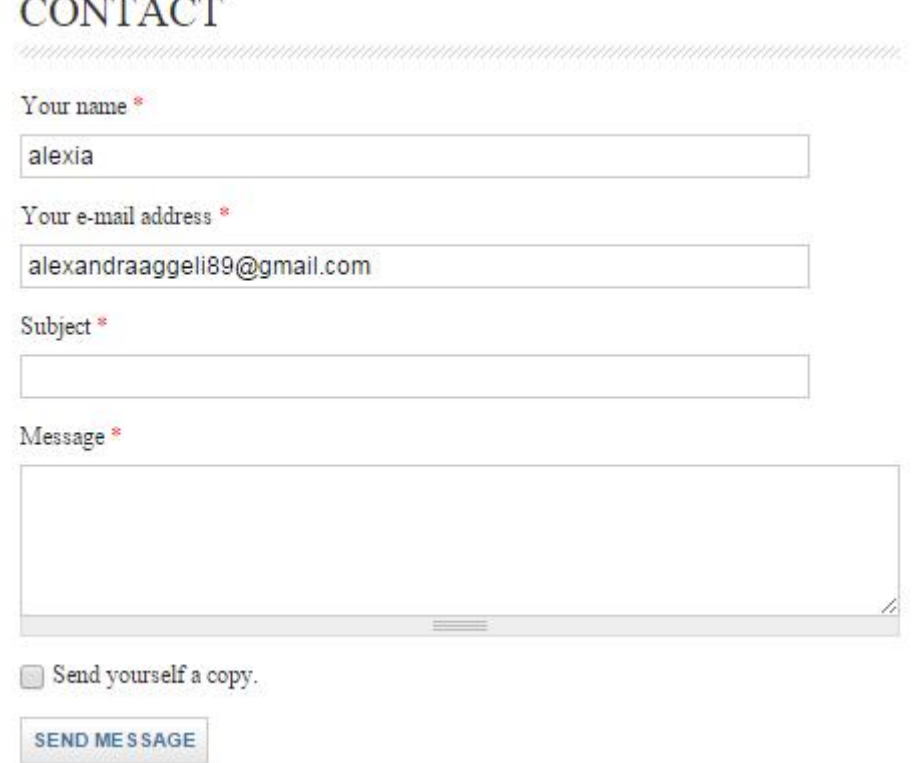

Πάω τώρα να δημιουργήσω έναν νέο σύνδεσμο τον About us.

## **6.4.4 Δημιουργία Σελίδας About us.**

Πριν δημιουργήσω το σύνδεσμο τον About us πρέπει να δημιουργήσω τη βασική σελίδα του .Για να το υλοποιήσω αυτό πάω στο μενού και επιλέγω το content.Έπειτα επιλέγω το κουμπί Add content. Από τη λίστα επιλέγω το Basic page.

#### **Basic page**

Use basic pages for your static content, such as an 'About us' page.

Προσθέτω το κείμενο που θέλω να εισάγω και σώζω την σελίδα. Έπειτα ακολουθώ την ίδια διαδικασία για να εισάγω την σελίδα μου στο βασικό μενού. Αν ο χρήστης πατήσει στο σύνδεσμο About us θα φαίνεται πληροφορίες για το ηλεκτρονικό κατάστημα. και ποιος είναι ο ιδιοκτήτης του έτσι ώστε οι πελάτες να έχουν εμπιστοσύνη στο κατάστημα και να κάνουν αγορές των προϊόντων που τους ενδιαφέρουν.

#### **ABOUT US**

Submitted by alexia on Thu, 2015-03-19 21:22

Το κατάστημα μας λειτουργεί από το 1966 και διαθέτουμε όλες τις Ηλεκτρικές Οικιακές Συσκευές και Μικροσυσκευές της Ελληνικής Αγοράς όπως Τηλεοράσεις, DVD, Home Cinema, Blue Ray, διαθέτουμε τα τελευταία μοντέλα της Ελληνικής αγοράς και πάντα με εγγύηση της Επίσημης Ελληνικής Αντιπροσωπείας.

Πάντοτε προσπαθούμε να έχουμε τις καλύτερες τιμές της αγοράς και την καλύτερη εξυπηρέτηση του ΚΑΤΑΝΑΛΩΤΗ.

Με τον ίδιο τρόπο δημιουργώ και τη σελίδα για τους τρόπους παραγγελίας ,τη σελίδα για τους τρόπους αποστολής και τη σελίδα για τους τρόπους επιστροφής. Αφού τα όλα τα εισάγω στο μενού , μπορώ να δω ποια link έχει τώρα το μενού μου πατώντας το list link .

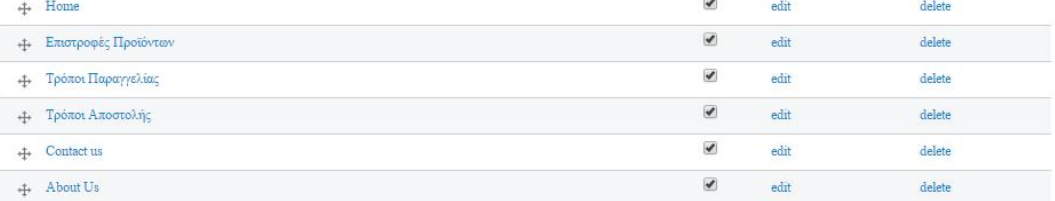

#### **6.4.5 Δημιουργία του slideshow**

Σκοπός μου τώρα είναι να δημιουργήσω ένα slideshow που θα το εισάγω στην βασική σελίδα του ηλεκτρονικού καταστήματος και θα φαίνονται με εναλλαγές εικόνων τα νέα προϊόντα του μαγαζιού .Πρώτο βήμα είναι να πάω στο κεντρικό μενού και να επιλέξω το Structure και στην συνέχεια επιλέγω το content type.

#### **Content types**

 $\mathbb{R}$ 

Manage content types, including default status, front page promotion, comment settings, etc.

Έπειτα επιλέγω το κουμπί Add content type. Εδώ προσθέτω το όνομα του slideshow.

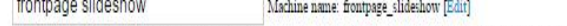

The human-readable name of this content type. This text will be displayed as part of the list on the Add new content page. It is recommended that this name begin with a capital letter and contain only letters, numbers, and spaces. This name must be unique.

Ύστερα πατάω το κουμπί save and add fields.Στο επόμενο βήμα είναι να προσθέσω στο Add new field ένα όνομα στο label.Δίνω το όνομα slideshow image και στο πεδίο field επιλέγω τον τύπο image .Και πατάω save

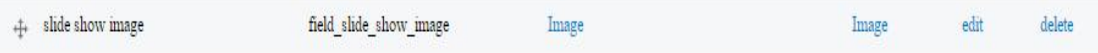

Πάω τώρα στο Manage Display.Εδώ επιλέγω στο label το hidden στο format την επιλογή image και στο image style το large.Πατάω Update και τέλος πατώ save .

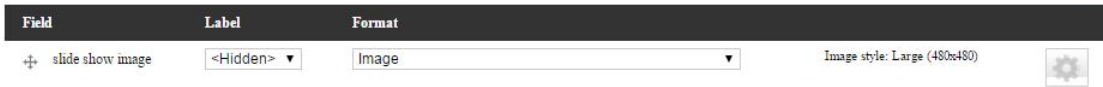

Επόμενο βήμα είναι να πάω στο βασικό μενού και να επιλέξω content.Έπειτα το κουμπί Add content. Εδώ παρατηρώ ότι εμφανίστηκε το FrontPage slideshow.

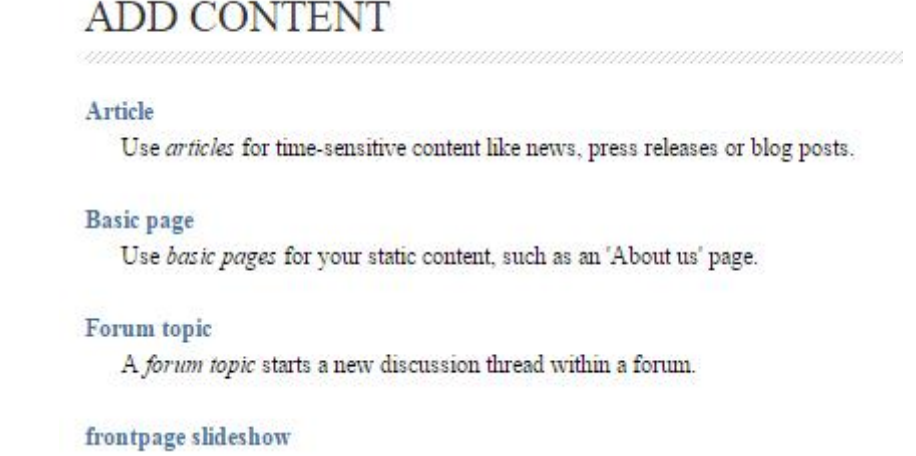

Πατάω στο FrontPage slideshow και μου ζητείται να εισάγω τις εικόνες που θέλω να ανεβάσω στο slideshow.Την ανεβάζω και πατώ save .

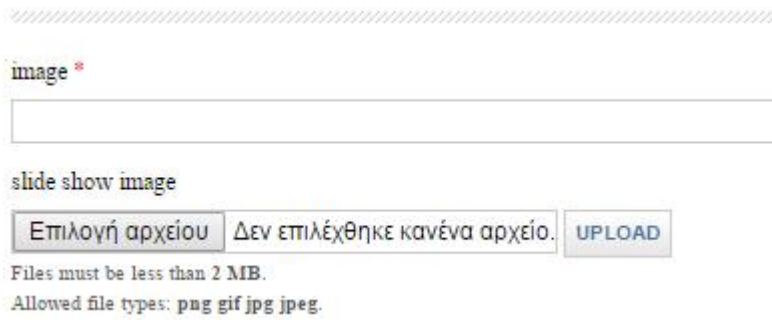

Επόμενη κίνηση μου είναι να πάω στο κεντρικό μενού και να επιλέξω το Structure και στην συνέχεια επιλέγω το views.Το views παρέχει μια διεπαφή μέσα από την οποία μπορεί κανείς να δημιουργήσει την παρουσίαση του υλικού του μέσα στην ιστοσελίδα.

> **Views** Manage customized lists of content.

.

Έπειτα επιλέγω Add new view .Εδώ δίνω το όνομα του view καθορίζω ότι ο τύπος του view είναι image και δίνω και τη διεύθυνση (path) που θα φαίνεται το συγκεκριμένο view που είναι το slideshow.

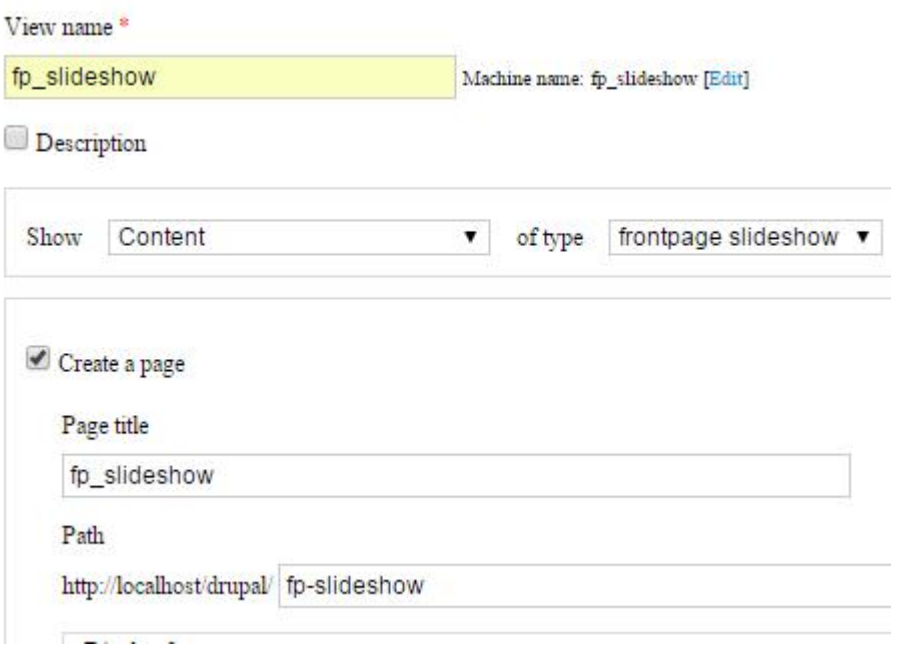

Στη συνέχεια επιλέγω από το Display format το slideshow και στο of το fields.Τέλος πατάω Continue &Edit.

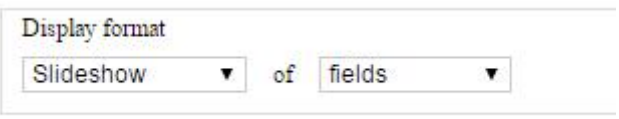

Μου παρουσιάζεται η παρακάτω σελίδα που έχει όλα τα χαρακτηριστικά του view εκεί επιλέγω στο fields το κουμπί Add.

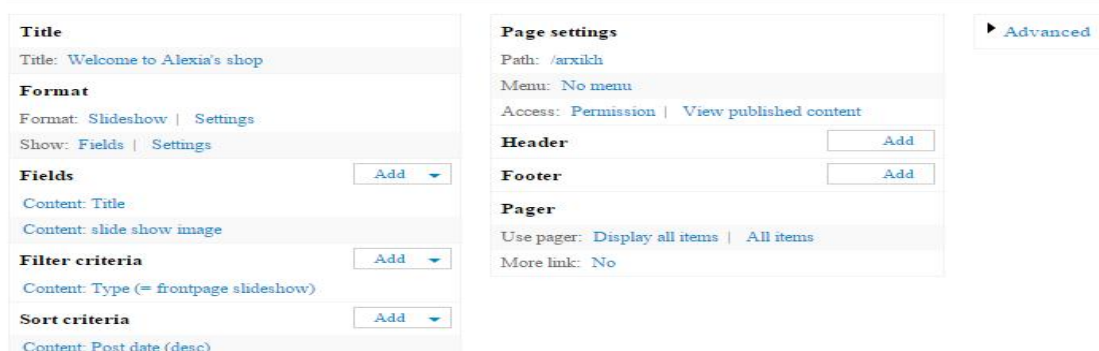

Τώρα μου εμφανίζεται μα λίστα από επιλογές για το τι είδους θα είναι το fields εκεί τσεκάρω το Content slideshow Image.Και πατώ το κουμπί Add and configure fields.

> Content: slide show image Appears in: node:frontpage\_slideshow.

Στο επόμενο βήμα τσεκάρω το Create a label, στο Label δίνω όνομα slide show image και ξετσεκάρω το Exclude from display .Στο Formatter επιλέγω το Image και πατώ το κουμπί Apply all displays.

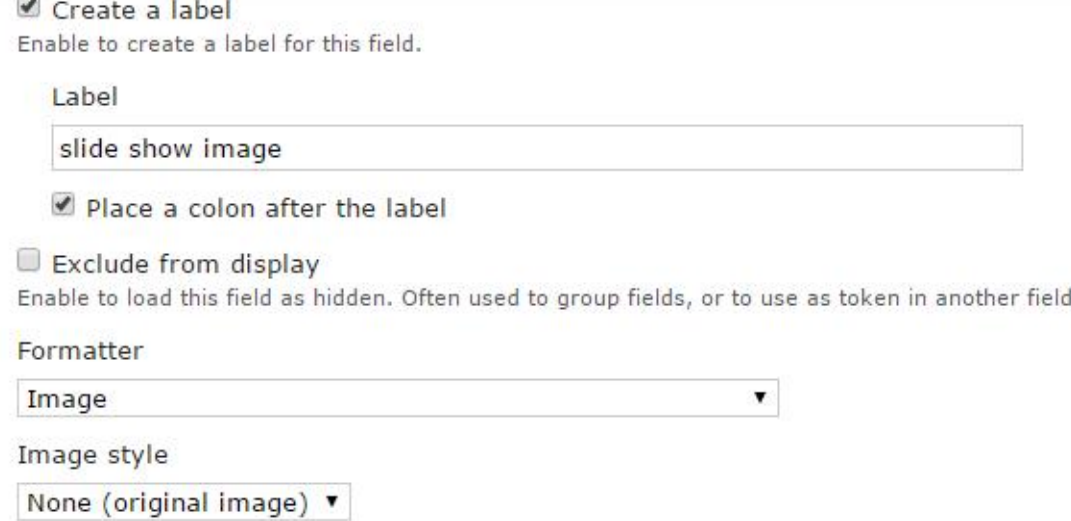

Το drupal μας ξαναεπαναφέρει στη σελίδα που έχει όλα τα χαρακτηριστικά του view .Εκεί επιλέγω από το Filter criteria το Content published και πατώ το κουμπί remove .Ξαναέρχομαι στη σελίδα που έχει όλα τα χαρακτηριστικά του view εκεί αν πάω κάτω της σελίδας βλέπω πως θα φαίνεται το slideshow μου .

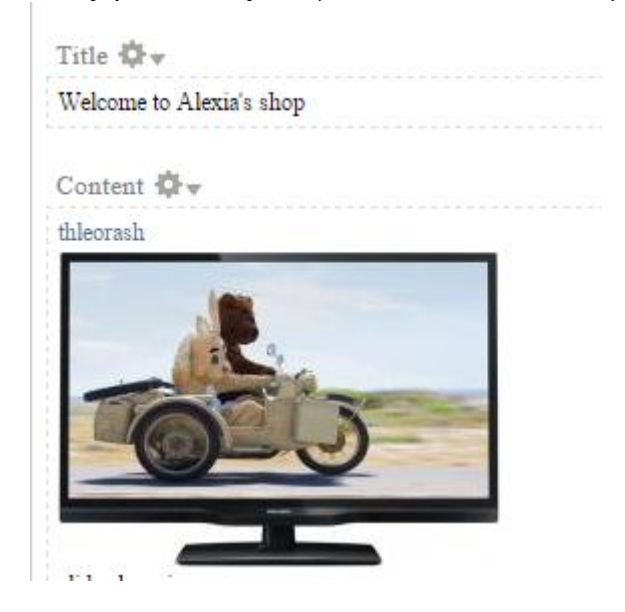

## **6.5 Εισαγωγή αντικειμένων στη ιστοσελίδα του ηλεκτρονικού καταστήματος**

## **6.5.1Εισαγωγή του slideshow στην σελίδα**

Αφού δημιουργήθηκε το slideshow ήρθε η ώρα να το εισάγω στο Block .Θα πρέπει τώρα να επιλέξω από το βασικό μενού την επιλογή Structure και στην συνέχεια να επιλέξω την επιλογή Blocks. Εδώ τώρα μεταφέρω το slideshow στην ενεργοποιημένη περιοχή της σελίδας και κάνω αποθήκευση. Το τοποθετώ κεντρικά της σελίδας. Έτσι αν επισκεφτώ την κεντρική σελίδα του ηλεκτρονικού καταστήματος, το slideshow μου θα έχει την παρακάτω μορφή.

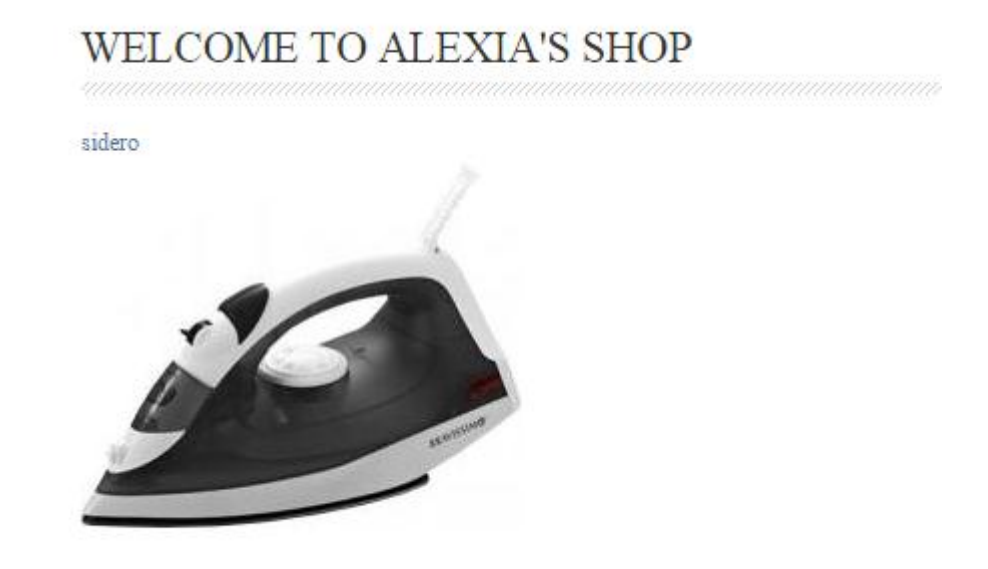

## **6.5.2Εισαγωγή του βασικού μενού στην σελίδα**

Μετά την δημιουργία του μενού ήρθε η ώρα να το βάλω στην κεντρική μου σελίδα. Θα πρέπει τώρα να επιλέξω από το βασικό μενού την επιλογή Structure και στην συνέχεια να επιλέξω την επιλογή Blocks. Εδώ τώρα μεταφέρω το μενού μου στην ενεργοποιημένη περιοχή της σελίδας και κάνω αποθήκευση. Το μενού μου στην σελίδα θα έχει την παρακάτω μορφή.

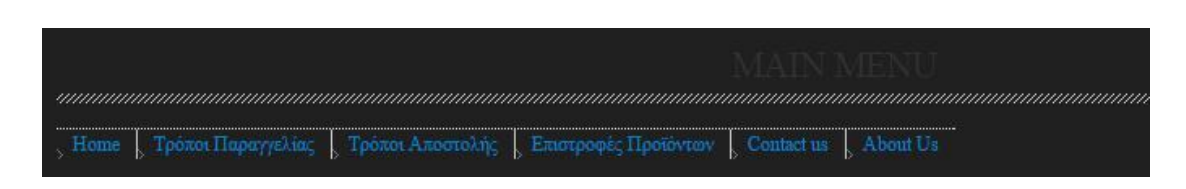

## **6.5.3 Εισαγωγή του Catalog στη σελίδα του ηλεκτρονικού καταστήματος**

Προηγουμένως δημιούργησα κατάλογους προϊόντων. Τους δημιούργησα για να ομαδοποιήσω τα προϊόντα μου. Πρέπει τώρα να εισάγω τον Catalog στη σελίδα του ηλεκτρονικού μου καταστήματος. Ξαναπάω στο βασικό μενού και επιλέγω το Structure και στην συνέχεια επιλέγω το Blocks. Βλέπω το Catalog απενεργοποιημένο. Μεταφέρω το Catalog στο ενεργό κομμάτι του Block και το καθορίζω να φαίνεται στη αριστερή πλευρά της ιστοσελίδας.

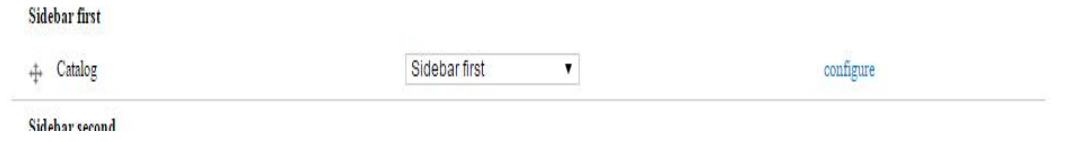

Πηγαίνω στη αρχική σελίδα του ηλεκτρονικού μου καταστήματος για να δω πως θα φαίνεται το Catalog.

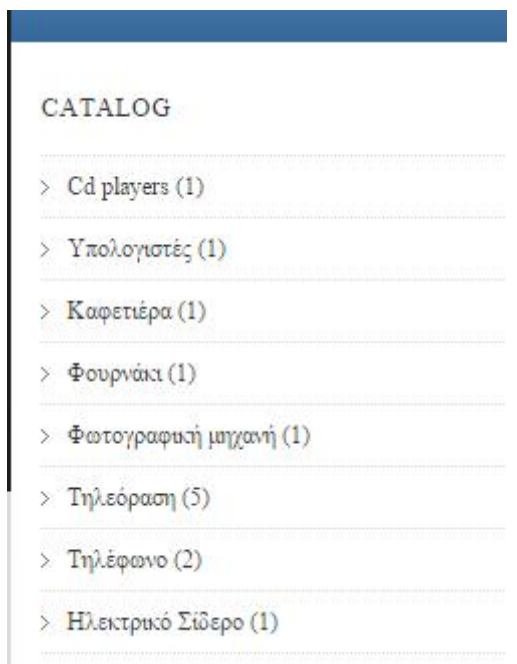

## **6.5.4 Εισαγωγή του Search form στη σελίδα του ηλεκτρονικού καταστήματος**

Το Drupal και το Ubercart δημιουργούν κάποια αντικείμενα αυτόματα από μόνα τους καθώς τα εγκαταστήσαμε. Μερικά από αυτά φαίνονται απενεργοποιημένα στο block.

**Disabled** ++ Recent comments - None - $\overline{\phantom{a}}$ configure + Active forum topics - None  $\bar{\mathbf{v}}$ configure  $+$  New forum topics - None  $\overline{\mathbf{v}}$ configure  $\bullet$ .t. Recent content - None configure  $\mathop{\text{--}\hspace{-0.4ex}\text{--}\hspace{-0.4ex}\$ - None - $\blacktriangledown$ configure

Ένα από αυτά είναι και το Search form. Ξαναπάω τώρα στο βασικό μενού και επιλέγω το Structure και στην συνέχεια επιλέγω το Blocks. Το Search form το μεταφέρω από τα απενεργοποιημένα στα ενεργοποιημένα και συγκεκριμένα το μεταφέρω ψηλά στη ιστοσελίδα στο menu bar.

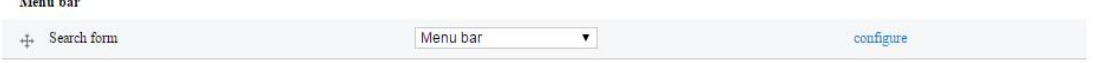

Με το Search form μπορώ να δίνω ένα προϊόν και να αναζητά αν υπάρχει αυτό το προϊόν στο ηλεκτρονικό κατάστημα .Το πως φαίνεται το Search form πηγαίνω στην αρχική σελίδα του ηλεκτρονικού μου καταστήματος .

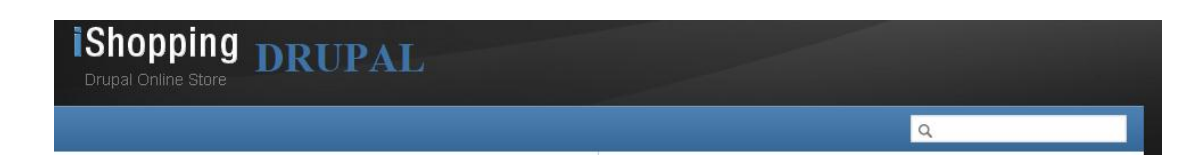

#### **6.5.5 Εισαγωγή του Who's online στη σελίδα του ηλεκτρονικού καταστήματος**

Ένα ακόμη αντικείμενο που δημιουργείται αυτόματα από μόνο καθώς εγκαθιστώ το Drupal και το Ubercart είναι το Who's online **.**Αυτό μας δείχνει ποιοι χρήστες είναι αυτή την στιγμή στο ηλεκτρονικό κατάστημα. Ξαναπάω τώρα στο βασικό μενού και επιλέγω το Structure και στην συνέχεια επιλέγω το Blocks. Το Who's online το μεταφέρω από τα απενεργοποιημένα στα ενεργοποιημένα. Πηγαίνω στην αρχική σελίδα του ηλεκτρονικού μου καταστήματος και το Who's online φαίνεται όπως δείχνει η παρακάτω εικόνα .

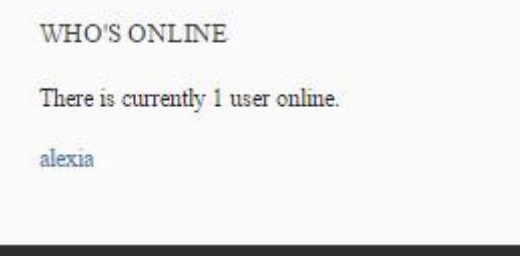

## **6.5.6 Εισαγωγή του user menu στη σελίδα του ηλεκτρονικού καταστήματος**

Ένα ακόμη αντικείμενο όπως το Search form και το Who's online είναι το user menu. Το user menu επιτρέπει σ' έναν επισκέπτη του ηλεκτρονικού καταστήματος να δημιουργήσει λογαριασμό ώστε να μπορεί να αγοράσει προϊόντα ή αν έχει ήδη λογαριασμό να συνδεθεί ως user .Επίσης μπορεί αν θέλει να φύγει από το ηλεκτρονικό κατάστημα να αποσυνδεθεί από user. Ξαναπάω τώρα στο βασικό μενού και επιλέγω το Structure και στην συνέχεια επιλέγω το Blocks. Το user menu το μεταφέρω από τα απενεργοποιημένα στα ενεργοποιημένα .Επιλέγω να το τοποθετήσω δίπλα από το Who's online. Πηγαίνω στην αρχική σελίδα του ηλεκτρονικού μου καταστήματος για να δω πως φαίνεται.

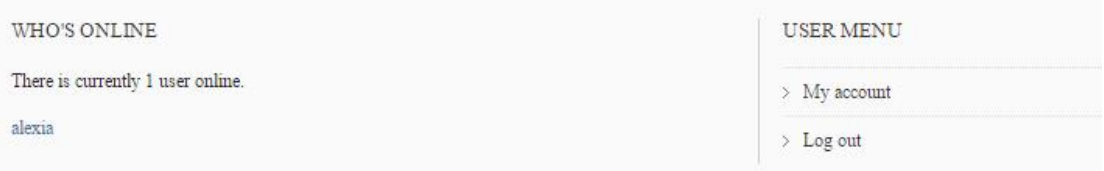

Τώρα αν δεν έχει ο χρήστης λογαριασμό δεν δίνει username και password ,αλλά επιλέγει το create to new account.

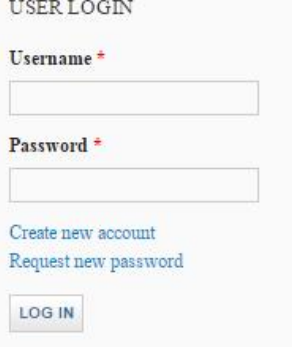

Ο χρήστης θα δώσει το username που επιθυμεί και το email του έτσι ώστε να εγγραφεί .Τέλος πατάει το κουμπί create new account

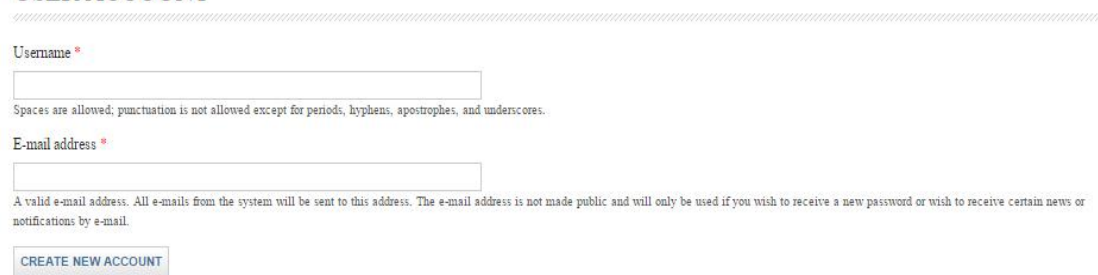

Στο email του ο χρήστης θα λάβει το password και μετά μπορεί να συνδεθεί (log in)στο ηλεκτρονικό κατάστημα. Επίσης αν θέλει να φύγει από το ηλεκτρονικό κατάστημα μπορεί να αποσυνδεθεί(log out) από user. Σε περίπτωση που ξεχάσει το password μπορεί να κάνει request new password για να του σταλεί νέο password.

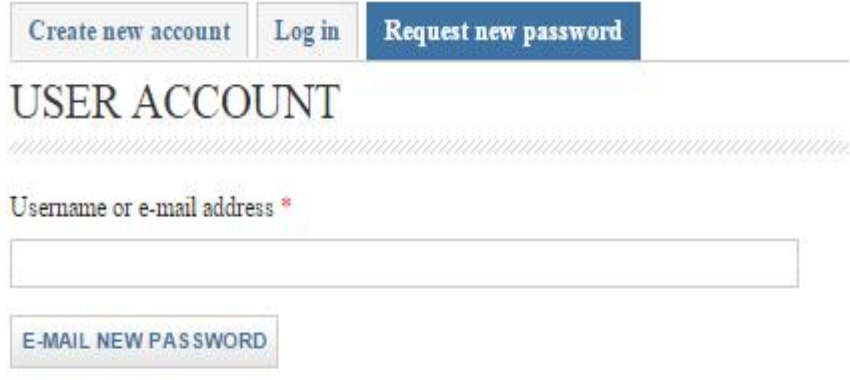

## **6.5.7 Εισαγωγή του καλαθιού αγορών (shopping cart) στο ηλεκτρονικό κατάστημα**

Επίσης ένα έτοιμο αντικείμενο που μας προσφέρει το Ubercart είναι το καλάθι αγορών. Το ηλεκτρονικό καλάθι αγορών είναι η τεχνολογία επεξεργασίας παραγγελιών που επιτρέπει στους πελάτες να συγκεντρώνουν τα προϊόντα που επιθυμούν να αγοράσουν, ενόσω συνεχίζουν τα ψώνια τους.

Ξαναπάω τώρα στο βασικό μενού και επιλέγω το Structure και στην συνέχεια επιλέγω το Blocks. Βλέπω ότι το shopping cart είναι απενεργοποιημένο **.**Το μεταφέρω στην ενεργοποιημένη περιοχή του της ιστοσελίδας και συγκεκριμένα στο header.Τέλος πατώ το κουμπί Save . Πηγαίνω τώρα στην αρχική σελίδα του ηλεκτρονικού μου καταστήματος για να δω πως φαίνεται.

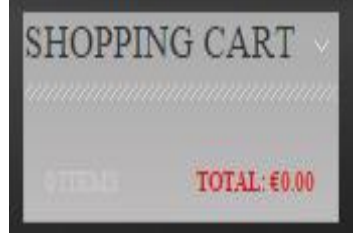

#### **6.6 Εμφάνιση της ιστοσελίδας του ηλεκτρονικού μου Καταστήματος.**

Μετά την ολοκλήρωση της εισαγωγής των βασικών και απαραίτητων αντικειμένων στην σελίδα, είμαι έτοιμη να εμφανίσω το ηλεκτρονικό μου κατάστημα. Πηγαίνω στην σελίδα (http://localhost/drupal/arxikh)που έχω ορίσει ως αρχική για να το δω. Η παρακάτω εικόνα απεικονίζει την αρχική μου σελίδα.

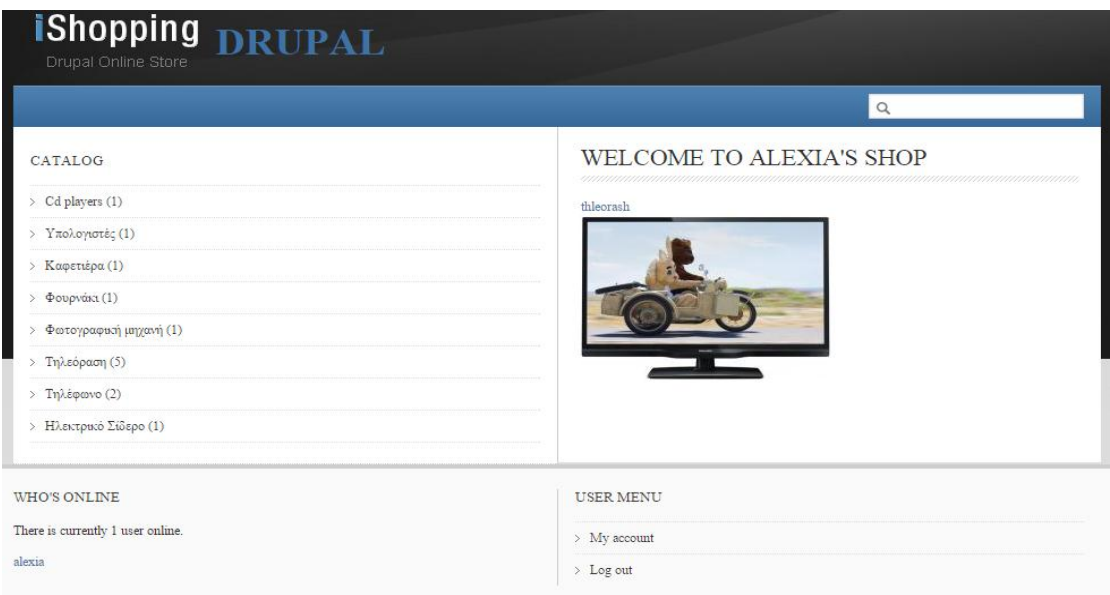

# **7.Διαδικασία Παραγγελίας από Έναν Πελάτη και Διαδικασία αποστολής από τον ιδιοκτήτη του ηλεκτρονικού καταστήματος.**

## **7.1Διαδικασία Παραγγελίας από Έναν Πελάτη**

Μετά την ολοκλήρωση του ηλεκτρονικού μου καταστήματος είναι η ώρα να δείξω όλα τα βήματα για το πως γίνεται μια παραγγελία .Όταν ο πελάτης επισκεφτεί το ηλεκτρονικό κατάστημα μπορεί να δει τον κατάλογο των προϊόντων. Επιλέγει την κατηγορία από τα προϊόντα που θέλει να αγοράσει και ξεκινά την αναζήτηση με βάση τις επιθυμίες του και τις τιμές των προϊόντων. Αν κάποιο προϊόν δεν το βρίσκει μπορεί πραγματοποιήσει αναζήτηση .Ο πελάτης εφόσον αποφασίσει να βρει τα προϊόντα που θέλει να αγοράσει, τα προσθέτει στο καλάθι αγορών του (Add to cart). Για να δει τι έχει ήδη εισάγει μέσα στο καλάθι αγορών επιλέγει το View Cart που βρίσκεται στο shopping cart. Στη συνέχεια επιλέγει Checkout για να ξεκινήσει η διαδικασία της πληρωμής. Εκεί εισάγει τα προσωπικά του στοιχεία και τον τρόπο που θα πληρώσει. Τέλος πατεί το κουμπί Review Order για την ολοκλήρωση της παραγγελίας. Αυτά είναι περιληπτικά τα βήματα για τη διαδικασία μιας παραγγελίας από έναν πελάτη. Τώρα θα δείξω αναλυτικά πως γίνεται η παραγγελία.

Πρώτο βήμα είναι εάν ο πελάτης δεν έχει λογαριασμό στο ηλεκτρονικό κατάστημα να πάει να το δημιουργήσει . 'Όπως προανέφερα ο χρήστης πηγαίνει στο user menu και επιλέγει το create to new account. Ο χρήστης θα δώσει το username που επιθυμεί και το email του έτσι ώστε να εγγραφεί .Μετά την εγγραφή του προχωρεί στο επόμενο βήμα που είναι η επιλογή των προϊόντων.

Έστω ότι θέλω να αγοράσω μια τηλεόραση και μια καφετιέρα . Πάω στο catalog και επιλέγω τη κατηγορία τηλεόραση. Εκεί βλέπω όλες τις τηλεοράσεις που υπάρχουν. Πατώντας πάνω σε κάθε προϊόν μπορώ να δω χαρακτηριστικά και λεπτομέρειες για το καθένα .Επιλέγω την τηλεόραση που επιθυμώ και πατάω Add to cart, για πάει στο ηλεκτρονικό μου καλάθι . Έπειτα πάω ξανά στο catalog και επιλέγω τη κατηγορία καφετιέρα. Εκεί βλέπω όλες τις καφετιέρες . Επιλέγω την καφετιέρα που επιθυμώ και πατάω Add to cart. Εφόσον ολοκλήρωσα τις αγορές μου και επέλεξα τα προϊόντα που θέλω να αγοράσω πηγαίνω να δω το ηλεκτρονικό μου καλάθι πατώντας το view cart.

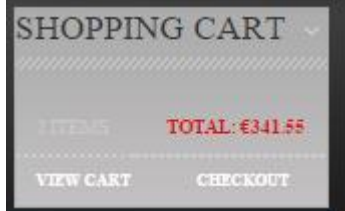

Το ηλεκτρονικό μου καλάθι (shopping cart) όπως έχει διαμορφωθεί φαίνεται στην παρακάτω εικόνα.

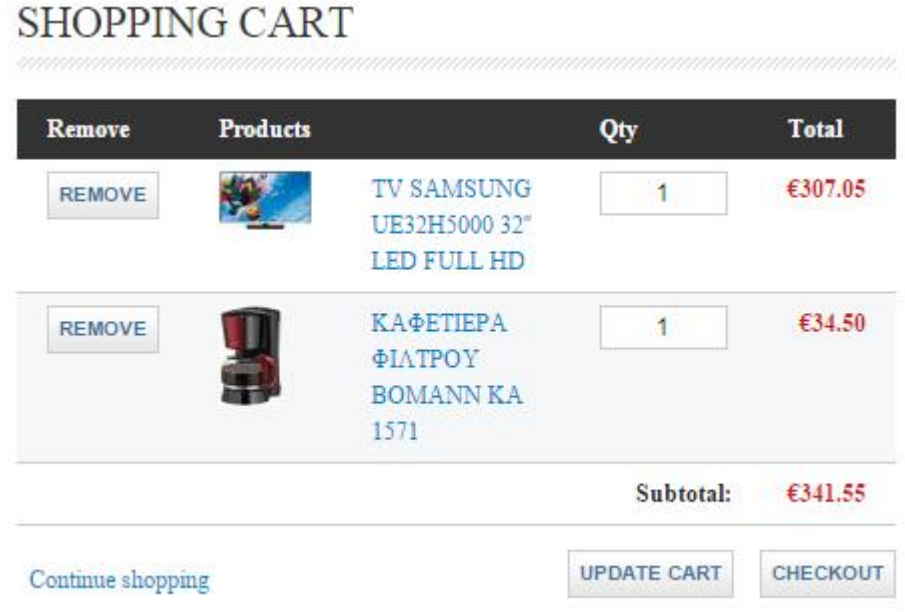

Αν το μετάνιωσα και θέλω να συνεχίσω τα ψώνια πατώ το Continue Shopping ,διαφορετικά επιλέγω το κουμπί Checkout για να ξεκινήσει η διαδικασία της πληρωμής και για να γίνει η ολοκλήρωση της παραγγελίας. Στο Checkout το πρώτο που κάνω είναι να δώσω τα προσωπικά στοιχεία (όνομα, επίθετο, διεύθυνση, πόλη και χώρα)

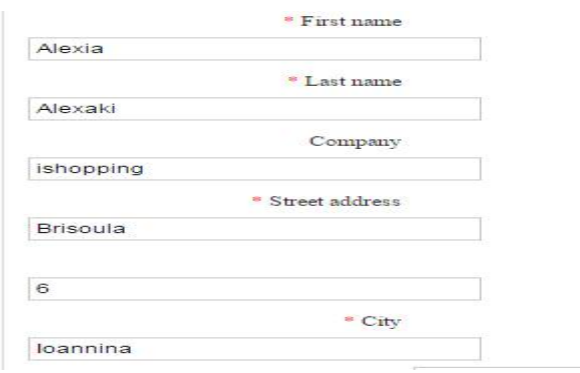

Έπειτα με βάση τη διεύθυνση, τη πόλη και τη χώρα που έδωσα υπολογίζονται αυτόματα τα έξοδα αποστολής.

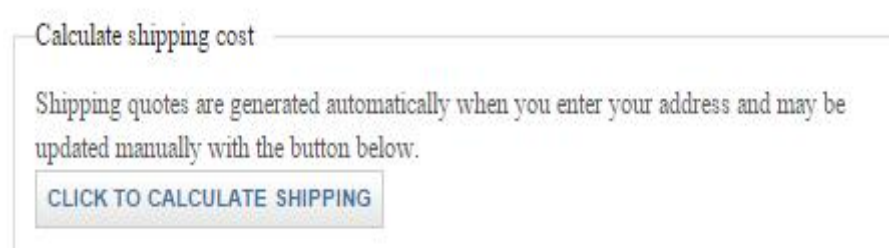

Ύστερα επιλέγω τον τρόπο πληρωμής. Στη παρακάτω εικόνα φαίνονται όλοι οι δυνατοί τρόποι πληρωμής που υπάρχουν.

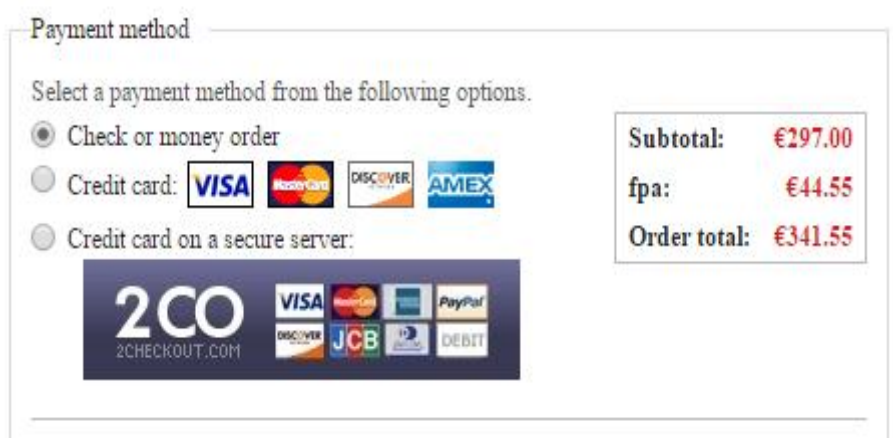

Στη συνέχεια πατάω το κουμπί Review Order για να ξαναδώ για μια ακόμα φορά την παραγγελία μου.  $\mathbb{R}^2$ 

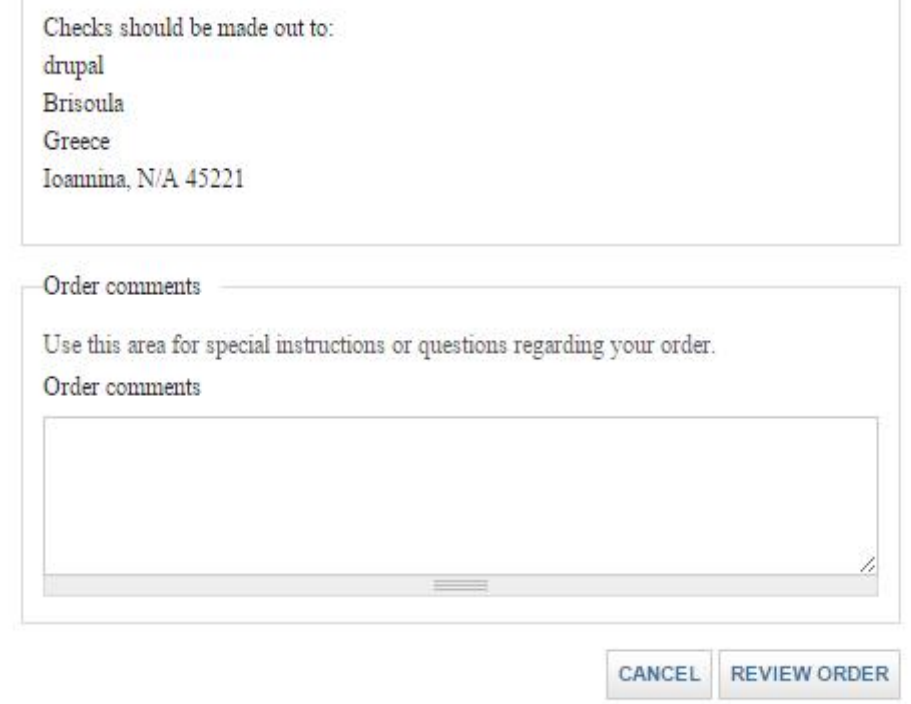

Βλέπω αναλυτικά τα προσωπικά μου στοιχεία καθώς και τα προϊόντα της παραγγελίας.

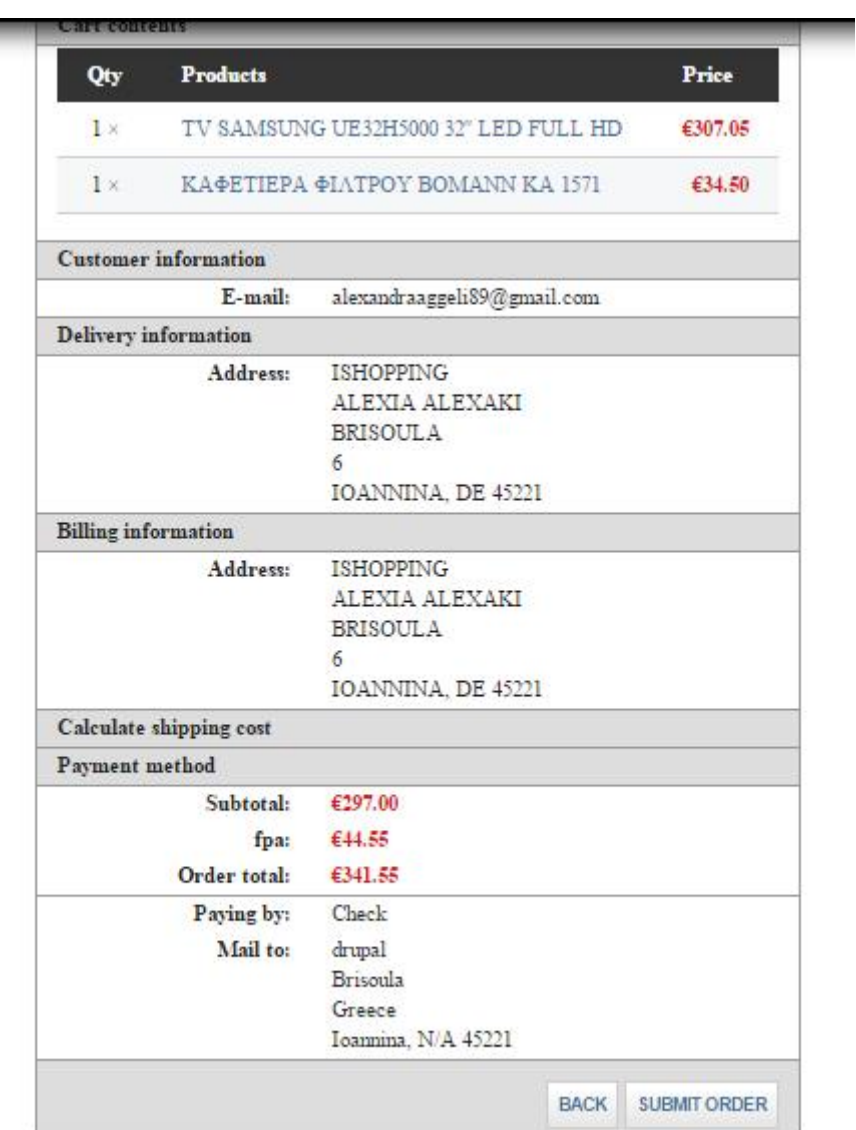

Πατάω το κουμπί Sumbit Order για να ολοκληρώσω την παραγγελία.

# ORDER COMPLETE

Your order is complete! Your order number is 12.

Thank you for shopping at drupal. While logged in, you may continue shopping or view your current order status and order history.

Return to the front page.

Μετά την ολοκλήρωση της παραγγελίας μπορώ να επιστρέψω στην αρχική σελίδα του καταστήματος ή να ξαναδώ την παραγγελία που μόλις έκανα. Εκεί υπάρχει μια επιλογή όπου μπορώ να τυπώσω την απόδειξη της παραγγελίας μου

Click to open a window with a printable invoice.

Στη παρακάτω εικόνα φαίνεται πως θα είναι η απόδειξη της παραγγελίας

b localhost/drupal/user/1/orders/12/print

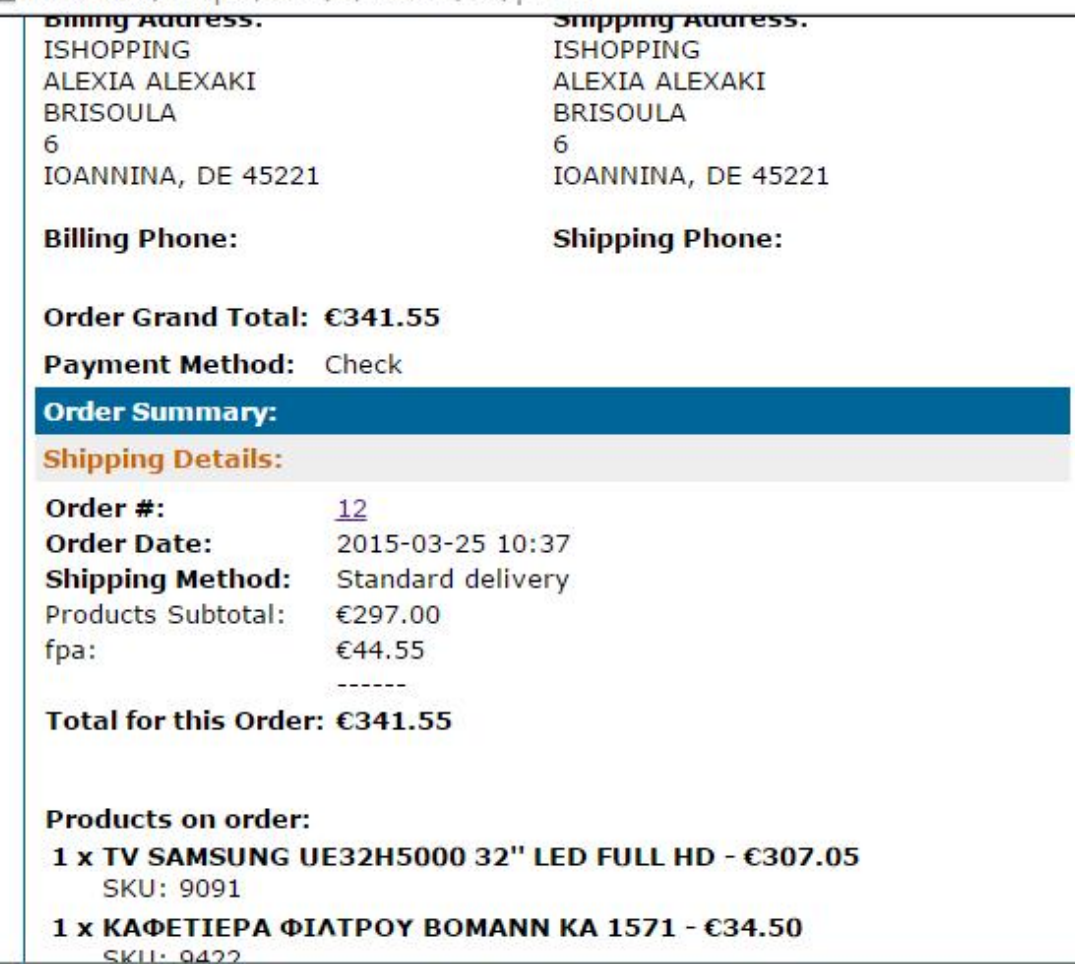

## **7.2 Η διαδικασία αποστολής της παραγγελίας από τον ιδιοκτήτη του ηλεκτρονικού καταστήματος.**

Ο ιδιοκτήτης θα πρέπει να μπορεί να δει την παραγγελία που έχει πραγματοποιήσει ο εκάστοτε πελάτης. Έπειτα να χωρίσει τα προϊόντα σε πακέτα και να τα ταχυδρομήσει στον πελάτη.

Για να δει ο ιδιοκτήτης την παραγγελία πάει στο βασικό μενού και επιλέγει το Store .Από εκεί τώρα θα επιλέξει View orders ώστε να μπορεί να δει την λίστα με τις παραγγελίες.

#### **Orders**

#### View orders

View and process the orders received through your website.

Στην συγκειμένη περίπτωση ο ιδιοκτήτης μπορεί να δει την παραγγελία που πραγματοποίησε ο πελάτης. Η παραγγελία είναι σε κατάσταση εκκρεμή δηλαδή Pending .

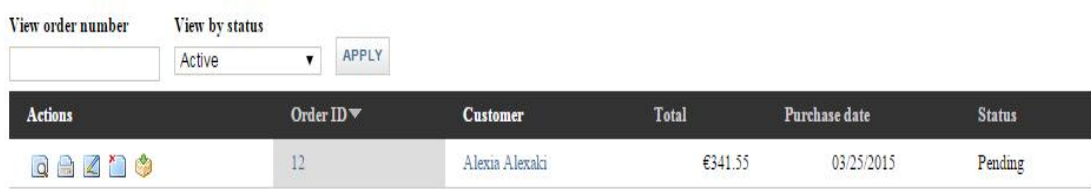

Τώρα θα πατήσει το κουμπί που έχει τη φωτογραφία ενός κουτιού για να δημιουργήσει πακέτο αποστολής .Ανοίγει ένα νέο παράθυρο που μπορεί να καθορίσει σε πόσα πακέτα θα χωρίσει τα προϊόντα.

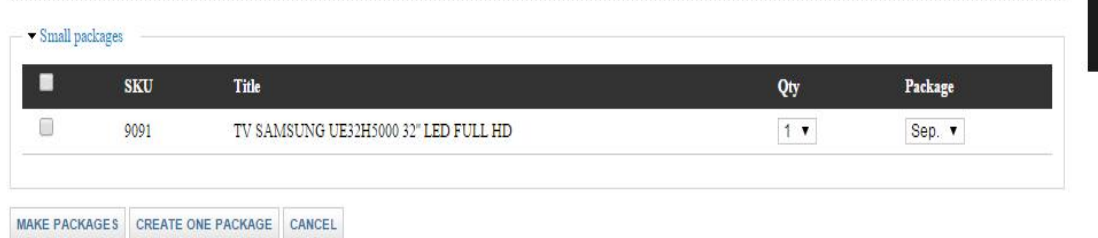

Μπορώ να δημιουργήσω πολλά κουτιά με το Make packages ή ένα με το Create one package ώστε να τα αποστείλουμε σε ένα πακέτο.

Εφόσον τα προϊόντα είναι πακεταρισμένα και έχουν δοθεί στο ταχυδρομείο πρέπει να ενημερωθεί ο πελάτης ότι το δέμα του στέλνεται .Για να γίνει αυτό ο διαχειριστής του ηλεκτρονικού καταστήματος επιλέγει από το μενού της παραγγελίας την επιλογή View και στο τέλος αυτής της σελίδας αλλάζει την κατάσταση της παραγγελίας από Pending σε Completed. Επίσης να τσεκάρει την επιλογή να σταλεί email στον πελάτη για ενημέρωση.

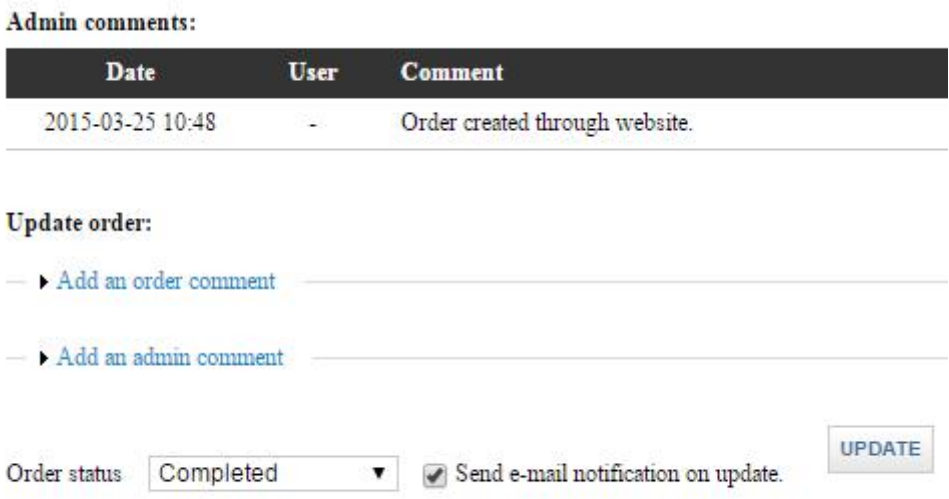

Τώρα η παραγγελία φαίνεται ότι έχει σταλεί.

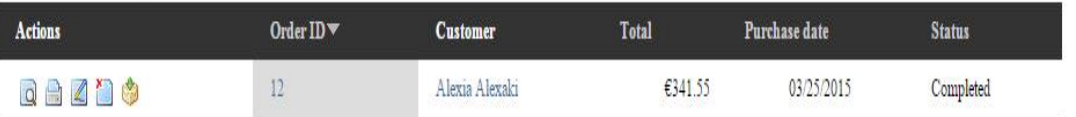

Για να αναζητήσει ο ιδιοκτήτης μια παραγγελία πάει στο βασικό μενού και επιλέγει το Store .Από εκεί τώρα θα επιλέξει search orders .

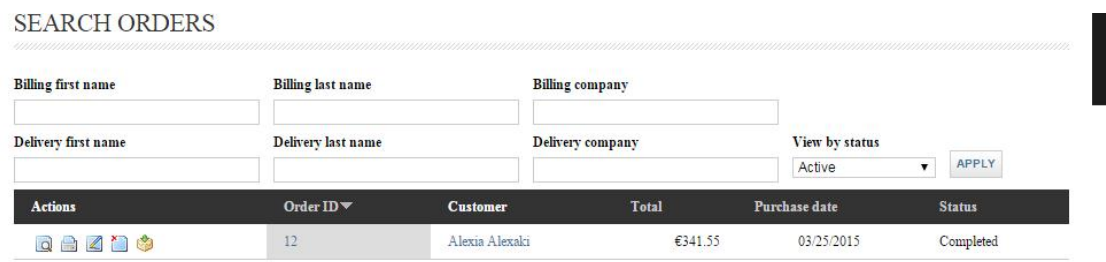

## **8.Αναφορές**

#### **8.1Αναφορές για την παρακολούθηση των πελατών του καταστήματος**

Ο ιδιοκτήτης του ηλεκτρονικού καταστήματος μπορεί να παρακολουθεί τους πελάτες του καταστήματος. Για να γίνει αυτό πρέπει να πάει στο βασικό μενού να επιλέξει το store και από εκεί το Customer reports.

#### **Customer reports**

View reports for store customers.

Εκεί βλέπει όλους τους πελάτες τι παραγγελίες κάνανε ,ποια προϊόντα επέλεξαν και πόσο κόστισαν.

**CUSTOMER REPORTS** 

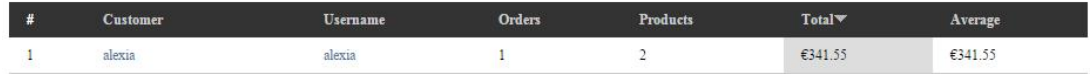

## **8.2 Αναφορές για την παρακολούθηση των προϊόντων του καταστήματος**

Ο ιδιοκτήτης του ηλεκτρονικού καταστήματος μπορεί να παρακολουθεί τα προϊόντα του καταστήματος. Για να γίνει αυτό πρέπει να πάει στο βασικό μενού να επιλέξει το store και από εκεί το Product reports.

> **Product reports** View reports for store products.

Σ αυτή τη αναφορά ο ιδιοκτήτης του ηλεκτρονικού καταστήματος βλέπει ποια προϊόντα διαθέτει αυτή τη στιγμή το ηλεκτρονικό κατάστημα και ποια έχουν πουληθεί.

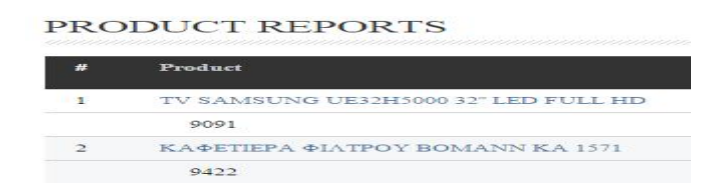

#### **8.3 Αναφορές για την παρακολούθηση των πωλήσεων του καταστήματος**

Είναι ίσως η πιο σημαντική αναφορά. Σ' αυτή την αναφορά ο ιδιοκτήτης του ηλεκτρονικού καταστήματος βλέπει τις πωλήσεις που έγιναν. Πόσοι πελάτες τις κάνανε ,αν τη σημερινή μέρα έγινε καμία πώληση .Επίσης αν η πώληση ολοκληρώθηκε η εκκρεμεί.

Για να γίνει αυτό πρέπει να πάει στο βασικό μενού να επιλέξει το store και από εκεί το Sales report

#### **Sales reports**

View reports for store sales.

Παρατηρήστε ότι στην παρακάτω εικόνα έχει χωρίσει σε 3 μεγάλες κατηγορίες στις πωλήσεις. Πρώτη στις πωλήσεις ,δεύτερη στα στατιστικά και τρίτη στην ολοκλήρωση των παραγγελιών .

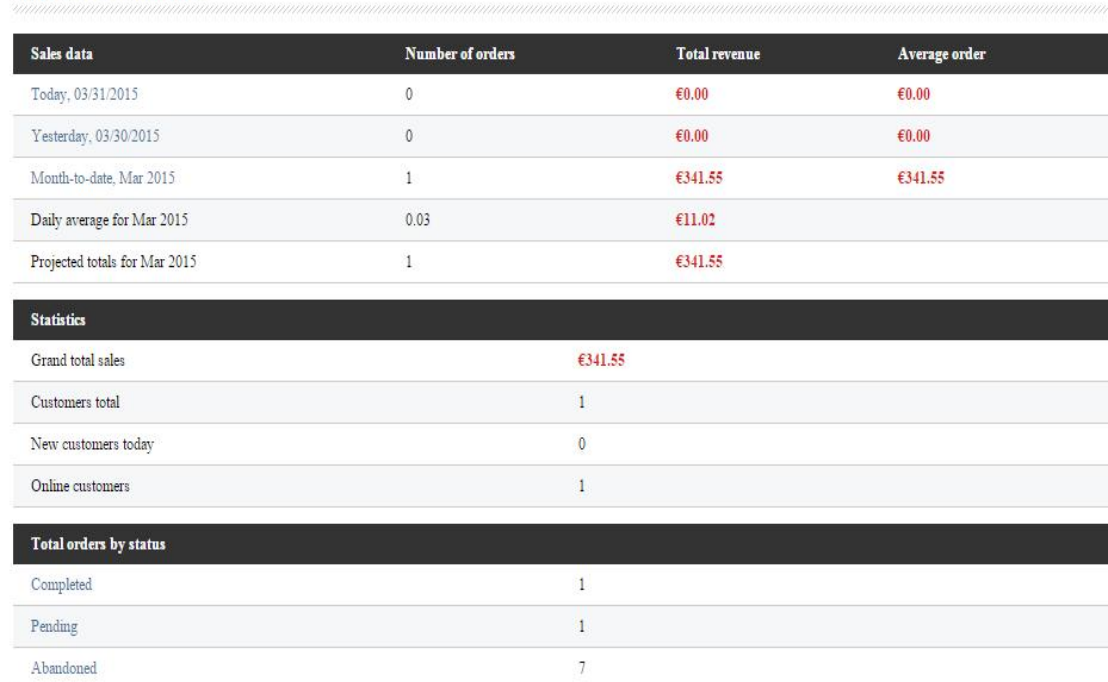

## **SALES REPORTS**

## **8.4 Αναφορές για το Φ.Π.Α των προϊόντων του καταστήματος**

Εδώ ο ιδιοκτήτης του ηλεκτρονικού καταστήματος βλέπει το Φ.Π.Α που αποδίδεται σε κάθε παραγγελία. Για να γίνει αυτό πρέπει να πάει στο βασικό μενού να επιλέξει το store και από εκεί το Sales tax report

Sales tax report

View report on sales tax.

Στη παρακάτω εικόνα ο διαχειριστής βλέπει ορίζει την πρώτη μέρα που έγινε η παραγγελία μέχρι και την τελευταία μέρα που η παραγγελία θα φτάσει στον πελάτη. Έπειτα ορίζει αυτή τη στιγμή σε τη κατάσταση είναι η παραγγελία.

## **SALES TAX REPORT**

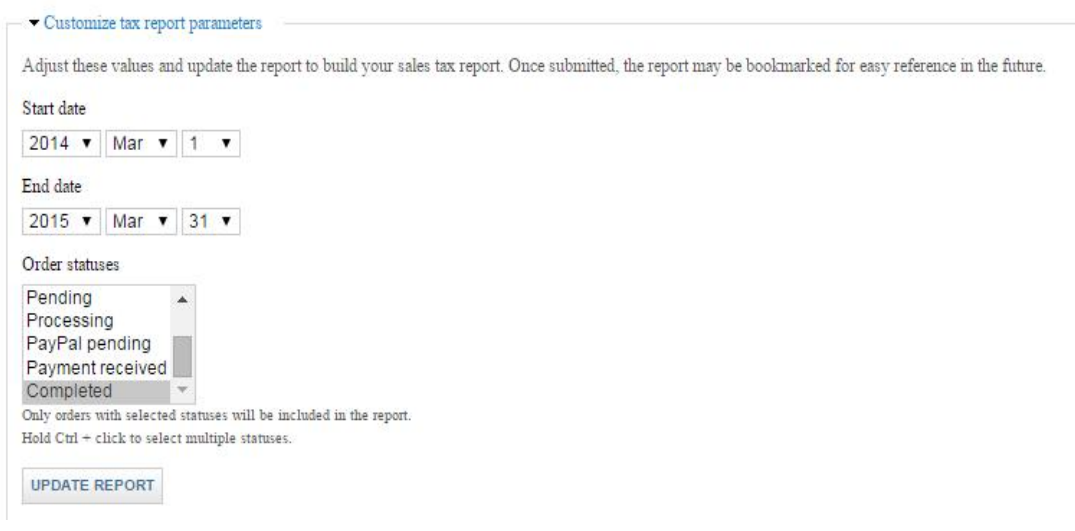

Τέλος στη παρακάτω λίστα παρουσιάζεται το ποσοστό του Φ.Π.Α ,το καθαρό ποσό της παραγγελίας και το ποσό του Φ.Π.Α.

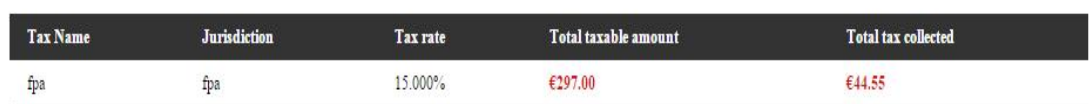

# **9.Δημιουργία χρηστών που διαχειρίζονται το ηλεκτρονικό κατάστημα**

Έδειξα προηγούμενος πως εγγράφω τους πελάτες του καταστήματος για να υλοποιούν τις αγορές τους. Τώρα θα δείξω πως μπορώ να δημιουργήσω λογαριασμούς για χρήστες που θα διαχειρίζονται το ηλεκτρονικό κατάστημα. Οι χρήστες αυτοί έχουν διαφορετικά δικαιώματα και δυνατότητες . Αυτό είναι επιτακτικό να το κάνουμε όταν το ηλεκτρονικό κατάστημα το διαχειρίζονται πολλοί.

Για παράδειγμα άλλος διαχειρίζεται τα προϊόντα του καταστήματος του ,τις τιμές τους και τα χαρακτηριστικά τους. Άλλος να διαχειρίζεται τους πελάτες . Άλλος να διαχειρίζεται την αποστολή των παραγγελιών στους πελάτες . Άλλος να διαχειρίζεται τις πληρωμές των παραγγελιών. Άλλος να διαχειρίζεται την απόδοση του ΦΠΑ.

Βλέπουμε λοιπόν ότι το ηλεκτρονικό κατάστημα μπορεί να έχει διαχειριστές με διαφορετικούς ρόλους. Ο πρώτος λογαριασμός χρήστη που δημιουργούμε κατά την εγκατάσταση του Drupal, είναι ο υπερχρήστης του site και έχει όλα τα δικαιώματα διαχείρισης. Όλοι οι υπόλοιποι έχουν περιορισμένες αρμοδιότητες.

Για να θέσω τους περιορισμούς που έχουν οι χρήστες πάω στο βασικό μενού και κάνω κλικ στην επιλογή Configuration.<br>Composition of the structure appearance People Modules Configuration Reports Help

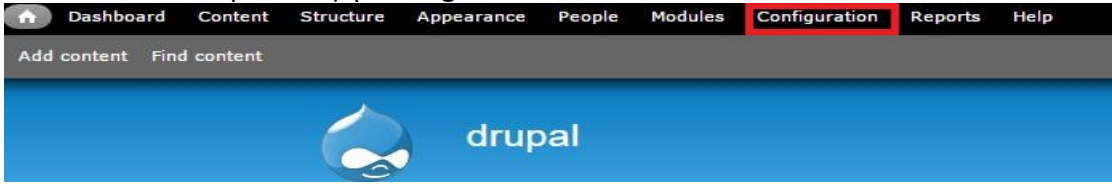

Έπειτα επιλέγω από το People το Account settings

#### People

```
Account settings
```
Configure default behavior of users, including registration requirements, e-mails, fields, and user pictures.

Το πρώτο που καθορίζω είναι ποιος μπορεί να δημιουργήσει λογαριασμό. Επιλέγω την επιλογή επισκέπτες αλλά πρέπει ο διαχειριστής να αποδεχτεί την αυτή την εγγραφή.

Who can register accounts?

- Administrators only
- **Visitors**
- Visitors, but administrator approval is required

Έπειτα τσεκάρω την επιλογή ότι πρέπει κάθε χρήστης να διαθέτει email.

#### Require e-mail verification when a visitor creates an account.

New users will be required to validate their e-mail address prior to logging into the site, and will be assigned a system-generated password. With this setting disabled, users will be logged in immediately upon registering, and may select their own passwords during registration.

## Αν ο χρήστης θελήσει να σβήσει το λογαριασμό του επιλέγω να σβήνεται ο λογαριασμός και το περιεχόμενο.

When cancelling a user account

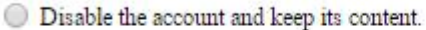

- Disable the account and unpublish its content.
- ◯ Delete the account and make its content belong to the Anonymous user.
- Delete the account and its content.

Έπειτα καθορίζω ο χρήστης να μπορεί να έχει την φωτογραφία του.

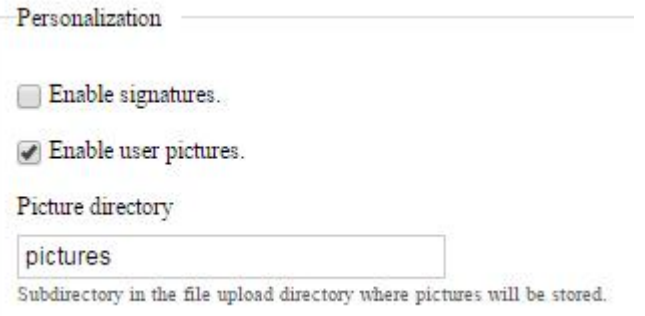

Τέλος καθορίζω το κείμενο που θα περιέχει το αυτόματο e-mail που θα στέλνεται σ' αυτούς που θέλουν να γίνουν χρήστες. Υπάρχει e-mail που θα στέλνεται γι' αυτούς τους χρήστες που εγκρίνεται η εγγραφή τους. Επίσης υπάρχει e-mail που θα στέλνεται γι' αυτούς τους χρήστες που βρίσκονται σε αναμονή. Επιπλέον υπάρχει e-mail που θα στέλνεται γι' αυτούς τους χρήστες που δεν εγκρίνεται η εγγραφή τους. Ακόμα υπάρχει e-mail που στέλνει το username και το password στους χρήστες που έχουν ήδη λάβει e-mail για την αποδοχή της εγγραφής. Τέλος

υπάρχει email που στέλνεται σε ήδη υπάρχον χρήστη που ζητάει νέο password.Η παρακάτω εικόνα μας δείχνει όλα τα πιθανά e-mail.

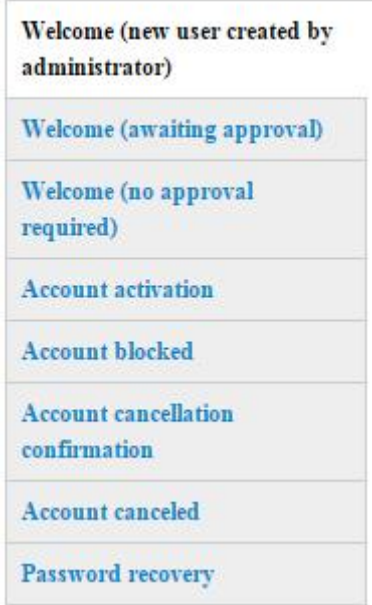

Από τα πιθανά e-mail, θα δείξω στην παρακάτω εικόνα το e-mail που θα στέλνεται στους χρήστες που εγκρίνεται η εγγραφή τους.

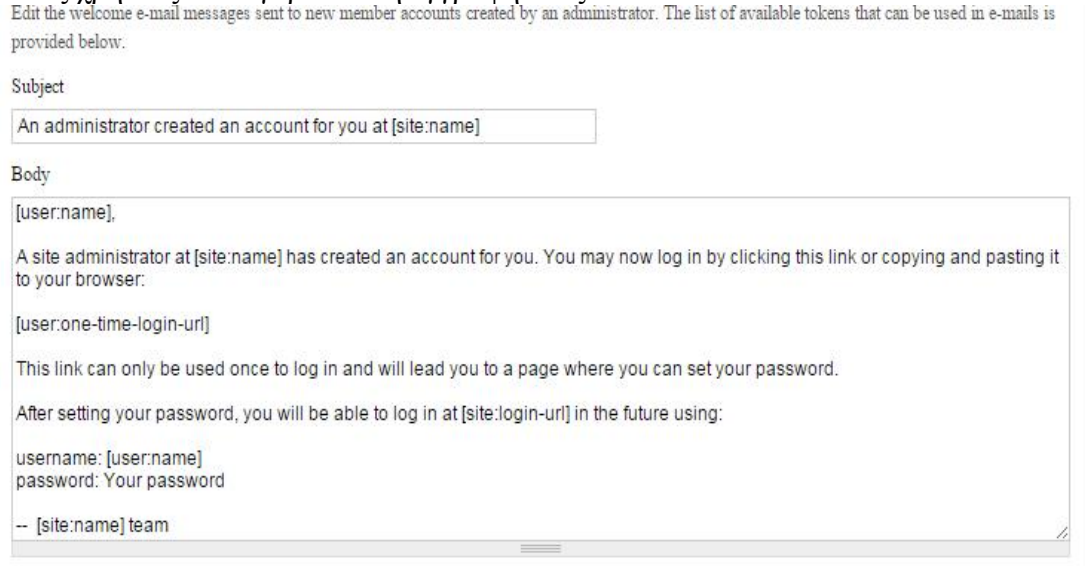

Υπάρχει ήδη έτοιμο κείμενο από το Drupal αλλά μπορεί ο διαχειριστής αν θέλει να το τροποποιήσει και να γράψει δικό του κείμενο. Με τον ίδιο τρόπο μπορεί να γίνει και με τα κείμενα των άλλων e-mail .

Αφού ολοκληρώσω το Configuration για τους χρήστες, πάω να δημιουργήσω διαχειριστές με διαφορετικούς ρόλους. Πηγαίνω στο βασικό μενού και επιλέγω την επιλογή People .

Dashboard Store Content Structure Appearance People Modules Configuration Reports Help

Επιλέγοντας την επιλογή Add user δημιουργώ τον νέο μου χρήστη. Αφού τον δημιουργήσω του δίνω δικαιώματα επιλέγοντας την καρτέλα Permissions.

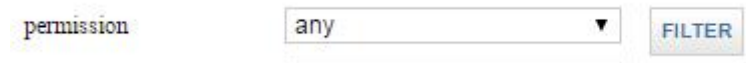

Η καρτέλα Permissions παρουσιάζει όλα τα δικαιώματα .Εγώ επιλέγω τα προνόμια που θέλω να δώσω σ αυτόν το χρήστη που μόλις δημιούργησα. Αν θέλω τώρα κάποιον χρήστη να τον μπλοκάρω από κάποια δικαιώματα η να τον σβήσω επιλέγω την λίστα από το Update option.

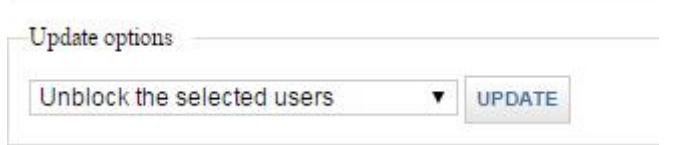

Τέλος παρακάτω στην καρτέλα List μπορώ να δω τους χρήστες που δημιούργησα

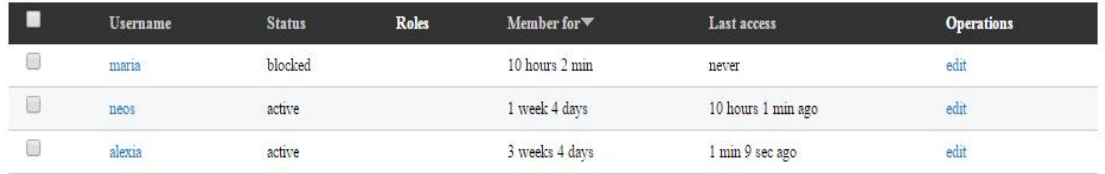

# **10.Μεταφορά του Drupal e-commerce site από έναν υπολογιστή σ' άλλον υπολογιστή**

Στην τελευταία ενότητα θα παρουσιάσω πως μεταφέρεται το Drupal ecommerce site από έναν υπολογιστή σ' άλλον. Το πρώτο βήμα που πρέπει να κάνω είναι να κάνω εξαγωγή την βάση δεδομένων Drupal. Για να επιτευχτεί αυτό θα πάω σε έναν φυλομετρητή και θα γράψω <https://localhost/PhpMyAdmin>. Εκεί θα μας συνδέσει με το PhpMyAdmin που υπάρχει η βάση μας. Αυτό θα γίνει εφόσον η mysql apache τρέχουν.

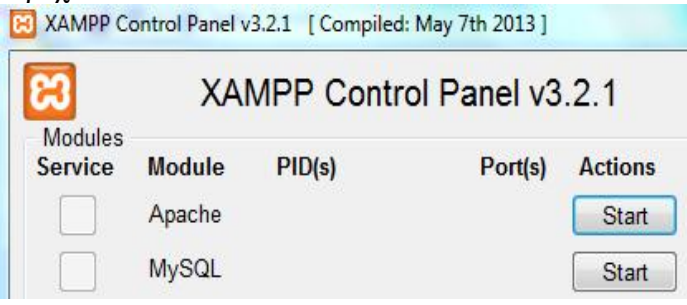

Στο PhpMyAdmin θα επιλέξω αριστερά την υπάρχουσα βάση δεδομένων Drupal και θα πατήσω το κουμπί εξαγωγή.

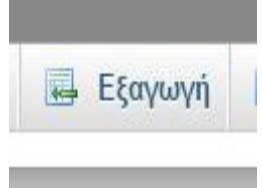

Έπειτα θα μας βγάλει την παρακάτω σελίδα θα πατήσω το κουμπί εκτέλεση και θα κάνει εξαγωγή την βάση. Θα κατεβάσει ένα αρχείο με όνομα Drupal και προέκταση sql .

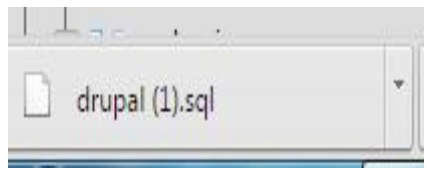

Μετά θα αντιγράψω αυτό το αρχείο Drupal .sql σε ένα αποθηκευτικό μέσο(cd,dvd,usb κ.τ.λ.) για να το μεταφέρω στο νέο υπολογιστή.

Επιπλέον θα πάω στο σκληρό δίσκο και στο φάκελο xampp και μετά στον υποφάκελο htdocs. Εκεί υπάρχει ο φάκελος Drupal. Αντιγράφω όλον τον φάκελο σε ένα αποθηκευτικό μέσο (cd,dvd,usb κ.τ.λ.).

Αφού έχω αντιγράψει το αρχείο Drupal .sql και το φάκελο Drupal,είναι ώρα να τα μεταφέρω στον άλλον υπολογιστή.

Πρέπει όμως στον νέο υπολογιστή που θα τα μεταφέρω να εγκαταστήσω το xampp. Η διαδικασία εγκατάστασης του έχει παρουσιαστεί σε προηγούμενο κεφάλαιο. Μετά την εγκατάσταση θα πάω στο σκληρό δίσκο και στο φάκελο xampp και μετά στον υποφάκελο htdocs. Εκεί θα επικολλήσω το φάκελο Drupal.

Να τονίσω ότι είναι απαραίτητο να κάνω ακόμα κάποιες μικρές ρυθμίσεις. Πρώτα θα πάω στο φάκελο xampp\mysql\bin εκεί θα βρω το αρχείο my.ini και θα αλλάξω το max\_allowed\_packet από "1m" σε "100m" και θα σώσω το my.ini. Δεύτερον θα πάω στο φάκελο xampp\ PhpMyAdmin\ libraries\config.default.php και θα αλλάξω την τιμή του \$cfg['ExecTimeLimit'] από 300 σε 1000. Τέλος θα σώσω το config.default.php.

Ύστερα θα επισκεφτώ <https://localhost/PhpMyAdmin> όπου θα δημιουργήσω μια νέα κενή βάση με όνομα Drupal.Έπειτα ξαναδημιουργώ έναν χρήστη για τη Βάση με όνομα drupal , φιλοξενητή localhost και κωδικό 9881.Τώρα για να εισάγω την βάση πρέπει να πάρω το αρχείο Drupal .sql και να το συμπιέσω γιατί η βάση είναι μεγάλη και δεν μπορεί το PhpMyAdmin να την εισάγει. Πλέον το αρχείο μου είναι στην μορφή Drupal .sql.zip.

Με επιλεγμένη την κενή βάση με όνομα Drupal στο PhpMyAdmin επιλέγω την εισαγωγή.

**B** Εισαγωγή

Και μου εμφανίζει την παρακάτω σελίδα

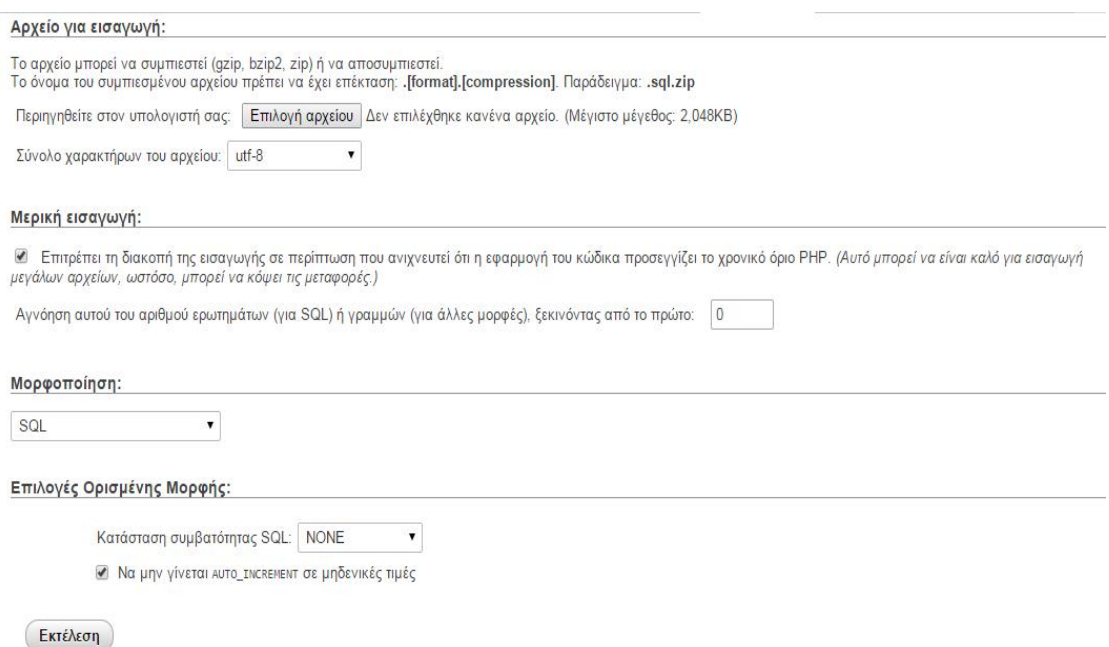

Στην επιλογή αρχείου επιλέγω το Drupal .sql.zip.Και πατώ το κουμπί εκτέλεση. Έτσι φορτώνεται η βάση μου. Τώρα μπορώ να πάω στην αρχική σελίδα του site για να το δω. (http://localhost/drupal/arxikh)

## **Επίλογος –Συμπεράσματα**

Στη παρούσα εργασία έδειξα την εγκατάσταση και τη χρήση του xampp. Έπειτα έδειξα την εγκατάσταση και τη χρήση του Drupal. Στο Drupal χρησιμοποίησα πολλά Μοdules που μπορούν να βοηθήσουν στο να είναι η ιστοσελίδα πιο λειτουργική και εύχρηστη .Έπειτα έκανα εισαγωγή το Ubercart για να κατασκευάσω μέσω του Drupal ένα ηλεκτρονικό κατάστημα.

Παρουσίασα όλες τις τεχνολογίες αναλυτικά και έδειξα βήμα προς βήμα την διαδικασία δημιουργίας του ηλεκτρονικού καταστήματος. Με την βοήθεια εικόνων , ο αναγνώστης της εργασίας μου θα μπορεί πολύ εύκολα να κατανοήσει την όλη διαδικασία ώστε να δημιουργήσει το δικό του ηλεκτρονικό κατάστημα.

Η επιλογή κατασκευής ενός ηλεκτρονικού καταστήματος είναι σημαντική αφού μειώνει σε μεγάλο βαθμό το κόστος δημιουργίας και λειτουργίας ενός καταστήματος σε σχέση μ' ένα πραγματικό κατάστημα.

Κάποιος συμφοιτητής μου που θέλει να δημιουργήσει το δικό του ηλεκτρονικό κατάστημα πρέπει να έχει εν γνώση του ότι το πλήθος των δυνατοτήτων του Drupal και του Ubercart δεν μπορούν να παρουσιαστούν όλες μέσα στα πλαίσια μιας πτυχιακής εργασίας .Παρόλα αυτά η εργασία αποτελεί ένα βασικό εγχειρίδιο για κάποιον που θέλει να ξεκινήσει να εμβαθύνει στο Drupal ,στο Ubercart και να κάνει την αρχή.

## **ΒΙΒΛΙΟΓΡΑΦΙΑ**

## **ΒΙΒΛΙΑ**

1) George Papadongonas και Yiannis Doxaras, "Drupal e-commerce with Ubercart 2.x", Packt Publishing (2010)

2) Todd Tomlinson, "Beginning Drupal 7", Springer-Verlag New York (2010)

## **ΠΗΓΕΣ ΑΠΟ ΤΟ ΔΙΑΔΙΚΤΥΟ**

<http://el.wingwit.com/Software/drupal/> <http://el.wikipedia.org/wiki/MySQL> <http://el.wikipedia.org/wiki/PHP> <https://mytwocents.gr/apache-web-server/> [http://www.](http://www.slideshare.net/rodotheos/cms-421346)slideshare.net/rodotheos/cms-421346 http://[mydrupal](http://mydrupal.gr/).gr/ http://el.wikipedia[.org/wiki/](http://el.wikipedia.org/wiki/Drupal)Drupal http://eclass.teipat.gr/eclass/modules/document/file[.php/728103/z/](http://eclass.teipat.gr/eclass/modules/document/file.php/728103/z/drupal/index1.HTM)drupal/index1.HTM [http://www.](http://www.positron.gr/el/ηλεκτρονικο-εμποριο/drupal-ubercart)positron.gr/el/ηλεκτρονικο-εμποριο/drupal-ubercart http://[mydrupal](http://mydrupal.gr/).gr/ https://code.google[.com/p/uc](https://code.google.com/p/uc-addresses/source/browse/drupal_1433034.sql?repo=1433034)addresses/source/browse/drupal\_1433034.sql[?repo=1433034](https://code.google.com/p/uc-addresses/source/browse/drupal_1433034.sql?repo=1433034) http://[worldwidewebinars](http://worldwidewebinars.net/spandahw_span.sql).net/spandahw\_span.sql